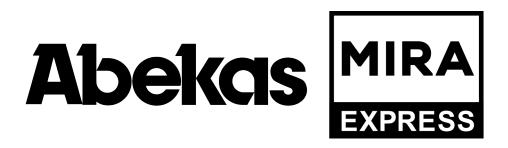

# Mira Express User Manual

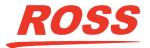

www.rossvideo.com

## **Thank You For Choosing Ross**

You've made a great choice. We expect you will be very happy with your purchase of Ross Technology.

Our mission is to:

- 1. Provide a Superior Customer Experience
  - offer the best product quality and support
- 2. Make Cool Practical Technology
  - develop great products that customers love

Ross has become well known for the Ross Video Code of Ethics. It guides our interactions and empowers our employees. I hope you enjoy reading it below.

If anything at all with your Ross experience does not live up to your expectations be sure to reach out to us at *solutions@rossvideo.com*.

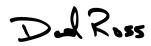

David Ross CEO, Ross Video dross@rossvideo.com

### **Ross Video Code of Ethics**

Any company is the sum total of the people that make things happen. At Ross, our employees are a special group. Our employees truly care about doing a great job and delivering a high quality customer experience every day. This code of ethics hangs on the wall of all Ross Video locations to guide our behavior:

- 1. We will always act in our customers' best interest.
- 2. We will do our best to understand our customers' requirements.
- **3.** We will not ship crap.
- **4.** We will be great to work with.
- 5. We will do something extra for our customers, as an apology, when something big goes wrong and it's our fault.
- 6. We will keep our promises.
- 7. We will treat the competition with respect.
- 8. We will cooperate with and help other friendly companies.
- **9.** We will go above and beyond in times of crisis. *If there's no one to authorize the required action in times of company or customer crisis do what you know in your heart is right. (You may rent helicopters if necessary.)*

## **Document Information**

- Ross Part Number: 4604DR-120-07.1
- Release Date: November, 2019.

### Copyright

©2019 Ross Video Limited, Ross<sup>®</sup>, Abekas<sup>®</sup>, AirCleaner<sup>®</sup>, Tria, Tria<sup>+</sup>, Mira, Mira<sup>+</sup>, Tria Express, Mira Express, Tria News, and any related marks are trademarks or registered trademarks of Ross Video Limited. All other trademarks are the property of their respective companies. PATENTS ISSUED and PENDING. All rights reserved. No part of this publication may be reproduced, stored in a retrieval system, or transmitted in any form or by any means, mechanical, photocopying, recording or otherwise, without the prior written permission of Ross Video. While every precaution has been taken in the preparation of this document, Ross Video assumes no responsibility for errors or omissions. Neither is any liability assumed for damages resulting from the use of the information contained herein.

Microsoft<sup>®</sup>, Windows<sup>®</sup>, and Windows XP<sup>®</sup> are either registered trademarks or trademarks of Microsoft Corporation in the United States and/or other countries.

Macintosh<sup>®</sup>, OS X<sup>®</sup>, Apple<sup>®</sup>, and QuickTime<sup>®</sup> are trademarks of Apple Inc., registered in the U.S. and other countries.

Google Chrome<sup>TM</sup>, Google<sup>®</sup>, and the Google logo are registered trademarks of Google Inc.

FFmpeg is a trademark of Fabrice Bellard, originator of the FFmpeg project.

Bethesda, Bethesda Softworks and Bethesda Game Studios and their respective logos are registered trademarks of ZeniMax Media Inc. in the U.S. and/or other countries. All Rights Reserved.

ZeniMax and its logo are registered trademarks or trademarks of ZeniMax Media Inc. All Rights Reserved.

© 2011 ZeniMax Media Inc. Brink, Bethesda Softworks, ZeniMax and related logos are registered trademarks or trademarks of ZeniMax Media Inc. in the U.S. and/or other countries. Developed in association with Splash Damage Ltd. Splash Damage and the Splash Damage logo are registered trademarks or trademarks of Splash Damage Ltd. All Rights Reserved.

GoPro<sup>®</sup> and Cineform<sup>®</sup> and their respective logos are trademarks or registered trademarks of GoPro, Inc.

Creative are trademarks or registered trademarks of Creative Technology Ltd or Cambridge SoundWorks, Inc. in the United States and/or other countries.

© 2019 OpenEXR, Industrial Light & Magic and ILM are trademarks and service marks of Lucasfilm Ltd.; all associated intellectual property is protected by the laws of the United States and other countries. All rights reserved.

Mirillis is a registered trademark of Mirillis Ltd. Read more at: https://mirillis.com/

© 2019 - fraps® and beepa® are registered trademarks of Beepa Pty Ltd - ACN 106 989 815

LogMeIn, and GoToMeeting are the trademarks and service marks of LogMeIn, Inc., and may be registered in the U.S. Patent and Trademark Office and in other countries.

Intel is a trademarks of Intel Corporation or its subsidiaries in the U.S. and/or other countries.

id, id Software and related logos are registered trademarks or trademarks of id Software LLC in the U.S. and/or other countries. All Rights Reserved.

© 1997 id Software LLC, a ZeniMax Media company. QUAKE, id, id Software, id Tech and related logos are registered trademarks or trademarks of id Software LLC in the U.S. and/or other countries. Bethesda, Bethesda Softworks, ZeniMax and related logos are registered trademarks or trademarks of ZeniMax Media Inc. in the U.S. and/or other countries. All Rights Reserved.

RealNetworks and RealVideo are registered trademarks of RealNetworks, Inc.

are registered trademarks of Oracle and/or its affiliates. Other names may be trademarks of their respective owners.

TechSmith<sup>®</sup> and Camtasia<sup>®</sup> are either registered marks or marks of TechSmith Corporation in the U.S. and/or other countries.

ATI is a trademark of Advanced Micro Devices, Inc.

The Miro name, logo, and icon are trademarks of the Participatory Culture Foundation (PCF).

VMware, the VMware logo, VMware Cloud Foundation, VMware Cloud Foundation Service, VMware vCenter Server, and VMware vSphere are registered trademarks or trademarks of VMware, Inc. or its subsidiaries in the United States and/or other jurisdictions.

SEGA and the SEGA logo are either registered trademarks or trademarks of the SEGA Holdings Co., Ltd or its affiliates.

Dolby, Dolby Audio, and the double-D symbol are trademarks of Dolby Laboratories.

### **FCC Compliance and User Information**

The following information has been provided to clarify FCC requirements for operation of this device. These requirements are found in the FCC rules for radio frequency devices, Part 15.

#### Compliance

This equipment has been tested and found to comply with the limits for a Class A digital device pursuant to Part 15 of the FCC Rules. These limits are designed to provide reasonable protection against harmful interference when the equipment is operated in a commercial environment. This equipment generates, uses, and can radiate radio frequency energy and, if not installed and used in accordance with the instruction manual, may cause harmful interference to radio communications. Operation of this equipment in a residential area is likely to cause harmful interference in which case the user will be required to correct the interference at his or her own expense.

### **Important - Modifications & Shielded Cables**

Changes or modifications to this product not authorized by Ross<sup>®</sup> Video Limited could void the FCC Compliance and negate authority to operate the product.

This product was tested for FCC compliance under conditions that included the use of Ross<sup>®</sup> Abekas<sup>®</sup> peripheral devices and Ross<sup>®</sup> Abekas<sup>®</sup> shielded cables and connectors between system components. It is important that Ross<sup>®</sup> Abekas<sup>®</sup> peripheral devices are used, and shielded cables and connectors are used between system components to reduce the possibility of causing interference to radios, television sets, and other electronic devices. Ross<sup>®</sup> Abekas<sup>®</sup> peripheral devices and the properly shielded cables and connectors can be obtained directly from Ross<sup>®</sup> Abekas<sup>®</sup>, or through a Ross<sup>®</sup> Abekas<sup>®</sup>-authorized dealer.

### **EMC Notices**

### Canada

This Class "A" digital apparatus complies with Canadian ICES-003.

Cet appareil numérique de la classe "A" est conforme a la norme NMB-003 du Canada.

### Europe

This equipment is in compliance with the essential requirements and other relevant provisions of CE Directive 93/68/ EEC.

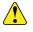

*Warning:* This equipment is compliant with Class A of CISPR32. In a residential environment this equipment may cause radio interference.

### Australia

This equipment has been tested to AS/NZS CISPR 22:2009 +A1:2010 and found to comply with the limits for a Class A Digital device.

### International

This equipment has been tested to CISPR 22:2008 and found to comply with the limits for a Class A Digital device.

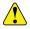

*Important:* This is a Class A product. In domestic environments, this product may cause radio interference, in which case the user may have to take adequate measures.

### Safety and First Aid

Ross<sup>®</sup> Abekas<sup>®</sup> equipment is designed to the highest standards of quality and reliability. However, no matter how these systems are designed, operators and maintenance personnel can be exposed to electrical shock hazard when protective covers are removed for maintenance or the installation of options. With this caution in mind, each operator and engineer must observe all safety regulations, and have a clear understanding of first aid procedures related to electrical hazards.

### **Safety and Compliance Certifications**

• Certified to IEC/EN-60065, EN-55032, and EN-55024

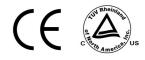

### **Power Information**

To ensure safe operation and to guard against potential shock or risk of fire, ensure your AC power source for the system is within the required voltage range and frequency.

- AC Voltage Input (Auto-Ranging): 100VAC through 240VAC
- Input AC Frequency Range (nominal) 60Hz 50Hz
- Input AC Power Requirement at 110VAC: ~3.5A Maximum
- Input AC Power Requirement at 240VAC: ~1.5A Maximum

### **Operating Environment**

The optimum operating environment is within the following ranges:

- Recommended Operating Temperature: 13°C to 35°C (55°F to 95°F)
- Recommended Operating Humidity: 20% to 80% non-condensing

```
Note: High temperature/humidity should be avoided at all times.
```

### **Safety Information**

### **Important Safety Notices**

This system complies with safety standard IEC/EN60065. To ensure safe option and to guard against potential shock hazard or risk of fire, the following must be fulfilled:

- This system features auto-ranging power supplies. Ensure that your power source is within the correct range of voltage and frequency, as required by the system.
- Each chassis in this system must be electrically grounded by connecting the input power cord(s) to a correctly wired and grounded power outlet.
- For ventilation, the front and rear of the unit must have minimum clearance of 4 inches, except for cables. No newspapers, tablecloths, curtains, etc. shall block the vents. No naked flames, such as candles shall be placed on the apparatus.
- This equipment shall not be exposed to splashing or dripping liquids. No objects filled with liquids, such as vases shall be placed on the equipment.

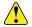

**Warning:** Completely disconnect all input AC power cords from the chassis before removing the top cover from the chassis. Failure to do so will expose dangerous electric currents and voltages. Physical contact with these electric currents and voltages is extremely dangerous and may result in severe physical injury or death! Only qualified service personnel should remove the top cover from the chassis. 4

**Warning Hazardous Voltages:** Modules marked with this symbol may be removed while the system is operating (powered). After removing a module, beware of dangerous electric currents and voltages that are exposed on the module receptacle connector inside the chassis. Please keep fingers, tools, and foreign metal objects away from the exposed receptacle connector while the chassis has input AC power applied. Physical contact with these electric currents and voltages is extremely dangerous and may result in severe physical injury or death! Only qualified service personnel should remove these modules.

### **Environmental Information**

The equipment that you purchased required the extraction and use of natural resources for its production. It may contain hazardous substances that could impact health and the environment.

To avoid the potential release of those substances into the environment and to diminish the need for the extraction of natural resources, Ross Video encourages you to use the appropriate take-back systems. These systems will reuse or recycle most of the materials from your end-of-life equipment in an environmentally friendly and health conscious manner.

The crossed-out wheeled bin symbol invites you to use these systems.

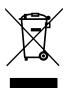

If you need more information on the collection, reuse, and recycling systems, please contact your local or regional waste administration.

You can also contact Ross Video for more information on the environmental performances of our products.

### **Company Address**

Ross Video Limited — 8 John Street Iroquois, Ontario, Canada, K0E 1K0

Ross Video Incorporated - P.O. Box 880, Ogdensburg, New York, USA, 13669-0880

| General Business Office:                     | (+1)613-652-4886          |
|----------------------------------------------|---------------------------|
| Fax:                                         | (+1)613-652-4425          |
|                                              |                           |
| Toll Free Technical Support (North America): | 1-844-652-0645            |
| Toll Free Technical Support (International): | +800 1005 0100            |
| Technical Support:                           | (+1)613-652-4886          |
| After Hours Emergency:                       | (+1)613-349-0006          |
|                                              |                           |
| E-Mail (Support):                            | techsupport@rossvideo.com |
| E-Mail (General):                            | solutions@rossvideo.com   |
| Website                                      | www.rossvideo.com         |

### **Technical Support**

At Ross Video, we take pride in the quality of our products, but if a problem does occur, help is as close as the nearest telephone.

Our 24-Hour Hot Line service ensures you have access to technical expertise around the clock. After-sales service and technical support are provided directly by Ross Video personnel. During business hours (eastern standard time), technical support personnel are available by telephone. Outside of normal business hours and on weekends, a direct emergency technical support phone line is available. If the technical support personnel who is on call does not answer this line

immediately, a voice message can be left and the call will be returned shortly. Our Technical support staff are available to react to any problem and to do whatever is necessary to ensure customer satisfaction.

## Contents

| Getting Started                        |    |
|----------------------------------------|----|
| Power On/Off                           |    |
| Windows <sup>®</sup> Login             |    |
| Software                               |    |
|                                        |    |
|                                        |    |
| Server Configuration                   | 13 |
| Channel Setup                          |    |
| To Configure the Hardware Channels     |    |
| Video Formats                          |    |
| To Configure the Video Format          |    |
| Video Router Setup                     |    |
| To Connect to a Video Router           |    |
| Audio Setup                            |    |
| To Configure the Audio Setup           |    |
| Audio Router Setup                     |    |
| To Configure the Audio Router          |    |
| Timecode Setup                         |    |
| To Configure the Timecode              |    |
| Compression Setup                      |    |
| To Configure Video Compression         |    |
| Channel Label Setup                    |    |
| To Assign Labels to Channel Transports |    |
| Count Down Display                     |    |
| TSL Tally Setup                        |    |
| To Configure the TSL Tally Input       |    |

| Setup                                                                   | •••••••••••••••••••••••••••••••••••• |
|-------------------------------------------------------------------------|--------------------------------------|
| ntrol Surface Connection                                                |                                      |
| rver Setup for Replay                                                   |                                      |
| To Configure the Server for Replay                                      |                                      |
| er Setup                                                                |                                      |
| To Set the Audio Tracks for the Headphones                              |                                      |
| To Set the Play List Auto-fill                                          |                                      |
| To Set the Pre-roll Time                                                |                                      |
| To Set the Auto Jog Feature                                             |                                      |
| To Set the Default Fast Forward and Rewind Speeds                       |                                      |
| To Set the Max Jog Speed                                                |                                      |
| To Set the Max Fast Jog Speed                                           |                                      |
| To Set the Max Cruise Speed                                             |                                      |
| To Set the Max Fast Cruise Speed                                        |                                      |
| To Set the Max T-Bar Speed (VAR 2)                                      |                                      |
| To Set the Min T-Bar Speed (VAR 2)                                      |                                      |
| To Set the Max T-Bar Speed (VAR 3)                                      |                                      |
| To Set the Min T-Bar Speed (VAR 3)                                      |                                      |
| To Set the Auto-mark In-point Offset                                    |                                      |
| To Set the Auto-mark Out-point Offset                                   |                                      |
| To Set the Action of Camera Softkeys in CP Mode                         |                                      |
| To Set the Transition Type for Two Replay Channels                      |                                      |
| To Set the Duration of a Mix Transition                                 |                                      |
| To Set Whether Gang Mode is Selected for Live EE Record                 |                                      |
| To Set Whether Gang Mode is Deselected if a Playout Channel is Selected |                                      |
| To Set Whether Preferred Camera Angles are Used for Live EE Record      |                                      |
| To Set the Preferred Camera Angles                                      |                                      |
| To Set the Preferred Play List                                          |                                      |
| To Set Whether a Clip is Automatically Loaded in CP Mode                |                                      |
| To Set Whether the Out-point of a Clip is Used in CP Mode               |                                      |
| To Set Whether Play List uses PGM/PVW                                   |                                      |
| To Set Whether a Mark Point is Saved to the Clip Register               |                                      |
| To Set the Amount Inactive Lists are Dimmed                             |                                      |
| To Set Control Surface Brightness                                       |                                      |
| To Set Control Surface Contrast                                         |                                      |
| To Set Playout Channel Color                                            |                                      |
| To Set the Saturation of the Playout Channel Borders                    |                                      |
| To Set the Source of the Name that is Applied to New Clips              |                                      |
| To Set the Initial Clip Name Options                                    |                                      |
| To Set the Clip Name Options                                            |                                      |
| er Setup Files                                                          |                                      |

| To Load a User Setup File                 |    |
|-------------------------------------------|----|
| To Name a Camera Input                    |    |
|                                           |    |
| Import                                    | 39 |
|                                           |    |
| Supported Media Files for Hardware Import |    |
| Supported Transcode Import                |    |
| To Import Media Files                     | 51 |
| To Configure Mira Import                  |    |
|                                           |    |
| Mira Evoloror                             | 54 |

| Mira | Explorer                   | 54 |
|------|----------------------------|----|
| -    | Mira Explorer Login        |    |
|      | To Log In to Mira Explorer | 55 |
|      | Managing Accounts          | 55 |
|      | To Set Account Permissions | 55 |
|      | To Set Account Passwords   | 56 |

| Channel Transport Control          | 57 |
|------------------------------------|----|
| To Load a Clip                     | 58 |
| To Play a Clip                     | 58 |
| To Elect a Clip                    | 59 |
| Clip Repeat Modes                  | 59 |
| Normal (Off)                       |    |
| Loop                               | 59 |
| Ping-Pong                          | 59 |
| Loop to Play                       | 59 |
| Recording a Clip                   | 59 |
| To Record a New Clip               |    |
| To Overwrite/Append to a Clip      | 61 |
| Locking Channel Transport Control  | 62 |
| To Lock/Unlock a Channel Transport | 62 |
| Keyboard Shortcuts                 | 62 |
|                                    |    |

| Library                                   |    |
|-------------------------------------------|----|
| Search                                    |    |
| Play Lists                                |    |
| To Create/Edit a Play List                |    |
| To Air a Play List                        |    |
| Play List Commands                        |    |
| Timecode Chase                            | 69 |
| To Create a TC Chase List                 |    |
| To Air a TC Chase List                    | 71 |
| Folders                                   | 71 |
| Clip Library Columns                      | 71 |
| Clip Metadata                             |    |
| To Edit the Label Metadata of a Clip      |    |
| To Edit the Attributes Metadata of a Clip |    |
| To Edit the Timecode Metadata of a Clip   |    |
| To Edit the Trim Metadata of a Clip       |    |
| Parent/Child Clips                        |    |
| To Create a Child Clip                    |    |
| Deleting a Clip                           |    |
| To Delete a Clip                          |    |
| Lock/Unlock Clips                         |    |
| To Lock/Unlock a Clip                     |    |

| Replay Overview           | 77 |
|---------------------------|----|
| Required Equipment        |    |
| Control Surface           | 77 |
| Softkey Buttons and Shift |    |
| T-Bar Area                | 79 |
| Clip Control Area         | 79 |
| Navigate Area             | 80 |
| Live EE Area              |    |
| Play List Area            | 81 |
| Output Control Area       |    |
| Rotary Dial Area          |    |
| Play Back Area            |    |
| Replay Window             |    |
| Playout Channels          |    |
|                           |    |

| C        | Camera Inputs  |    |
|----------|----------------|----|
| L        | Lists and Menu |    |
| 5        | Softkeys       | 84 |
| Modes of | Operation      | 85 |
| L        | Live EE Mode   | 85 |
| F        | Playback Mode  | 85 |
| C        | Clip Play Mode | 86 |
| F        | Play List Mode | 86 |
| ١        | Vue Mark Mode  | 87 |
|          |                |    |

| Replay Events                                           |    |
|---------------------------------------------------------|----|
| To Create/Edit a Replay Event                           |    |
| To Open a Replay Event on a Control Surface             |    |
| To Open an Existing Replay Event from a Control Surface |    |
| To Create/Edit a Replay Event Template                  | 91 |

| Replay Operation                                                                                                    |
|----------------------------------------------------------------------------------------------------|
| Capture a Replay Event<br>To Put a Playout Channel in Live Record (EE) Mode<br>To Capture an Event for Live Replay<br>Playback<br>To Playback an Event from Live Record<br>Clipping<br>To Save a Clip to the Clip Register. |
| Capture a Replay Event<br>To Put a Playout Channel in Live Record (EE) Mode<br>To Capture an Event for Live Replay<br>Playback<br>To Playback an Event from Live Record<br>Clipping<br>To Save a Clip to the Clip Register. |
| To Capture an Event for Live Replay<br>Playback<br>To Playback an Event from Live Record<br>Clipping<br>To Save a Clip to the Clip Register                                                                                 |
| To Capture an Event for Live Replay<br>Playback<br>To Playback an Event from Live Record<br>Clipping<br>To Save a Clip to the Clip Register                                                                                 |
| Playback<br>To Playback an Event from Live Record<br>Clipping<br>To Save a Clip to the Clip Register                                                                                                    |
| To Playback an Event from Live Record<br>Clipping<br>To Save a Clip to the Clip Register                                                                                                    |
| Clipping<br>To Save a Clip to the Clip Register                                                                                                    |
| To Save a Clip to the Clip Register<br>To Name a Clip                                                                                                    |
| To Name a Clip                                                                                                    |
|                                                                                                    |
| To Load a Clip from the Clip Register                                                                                                    |
| To Trim a Clip<br>Play List                                                                                                    |
| Play List                                                                                                    |
| To Create a Play List                                                                                                    |
| To Name a Play List                                                                                                    |
| To Edit a Play List                                                                                                    |
| To Copy and Paste Play List Items                                                                                                    |
| To Enable Aux Audio for a Play List                                                                                                    |
| To Air a Play List                                                                                                    |
| Export/Melt                                                                                                    |
| To Export/Melt a Play List                                                                                                    |

| Mark                   |  |
|------------------------|--|
| To Create a Mark Point |  |
| To View and Edit Marks |  |

| Export                           | 106 |
|----------------------------------|-----|
| Supported Media Files for Export | 106 |
| To Select an Export Destination  |     |
| To Export Media Files            | 108 |

| Remote Control Support                       | 109 |
|----------------------------------------------|-----|
| Remote Communications (RS-422)               |     |
| To Configure a Room for the BVW-75 Protocol  |     |
| To Configure a Room for the Odetics Protocol |     |
| To Configure a Room for the VDCP Protocol    | 111 |
| To Configure a Room for the AMP Protocol     | 113 |
| DashBoard                                    | 114 |
| Clip ID Support                              | 114 |
| Sony <sup>®</sup> MVS Series Switcher        | 114 |

| aintenance                 |                 | 116 |
|----------------------------|-----------------|-----|
| Alarm                      |                 |     |
| Media Drive                |                 |     |
| Disk Space                 | 2               | 116 |
| To Replace the Media Drive | the Media Drive | 116 |
| To Mount the New Disks117  | he New Disks    | 117 |

| Troubleshooting                 |     |
|---------------------------------|-----|
| Specifications                  |     |
| Resources                       | 120 |
| Operating Temperature           |     |
| Ports                           |     |
| Serial (RS422) Port             |     |
| Serial (RS422) Port<br>LTC Port |     |
| AES Audio Port                  |     |
| Index                           |     |

## **Getting Started**

The server consists of a single 2RU chassis that contains all of the video/key/audio processing hardware and a removable SSD for media storage. The server runs a standard Microsoft<sup>®</sup> Windows<sup>®</sup> operating system with the pre-installed Abekas<sup>®</sup> software applications for interacting with the video processing hardware.

### **Power On/Off**

The system powers on with the single power button located at the front of the chassis. When the power button is pressed the system will boot up and launch Windows<sup>®</sup>.

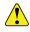

*Warning:* Even with the system powered off, hazardous voltages are present inside the chassis. Disconnect both the primary and secondary power supplied before opening up the chassis.

### Windows<sup>®</sup> Login

The server comes with the Microsoft® Windows® operating system and all the required software pre-installed.

Refer to the Windows<sup>®</sup> help system for information on changing the password.

**Note:** Once you have logged in to the system, the video channels and serial control are all active. If you are using an external serial controller, that controller can now be used to control the video channels (including loading and playing clips).

### Software

The server comes pre-installed with all the software needed for operation and setup.

- Mira Explorer provides a graphical interface to the operation of the server.
- Mira Import allows you to import media files into the server.
- Mira Config allows you to configure the hardware of the server.

## **Server Configuration**

The **Mira Config** application allows you to configure various aspects of the hardware in your server. This includes video input and output, audio, timecode, compression and serial communications. The number of channels and inputs and outputs you have depend on the hardware installed in your server.

Important: Not all settings are available on all servers or require a option to be purchased or installed.

Note: Not all of the settings are required for replay operation.

### **Channel Setup**

The hardware channels can be set up in a number of ISO (replay) modes, depending on the number of cameras you want to use for your replay event.

| Mode  | Description                                                     |
|-------|-----------------------------------------------------------------|
| ISO-1 | A single record channel (camera) with two (2) playout channels. |
| ISO-2 | Two (2) record channels (cameras) with (2) playout channels.    |
| ISO-3 | Three (3) record channels (cameras) with (2) playout channels.  |
| ISO-4 | Four (4) record channels (cameras) with (2) playout channels.   |

#### Table 1: ISO / Replay Modes

#### To Configure the Hardware Channels

The number of hardware channels on your server depends on the hardware configuration you purchased.

- **1.** Launch the **Mira Config** application.
  - You may be prompted to allow the program to make changes on the computer, click **Yes**.
- 2. Click the Channels tab.

| 🖫 Engineering Setup                                                                                                    | 8 ×          |
|----------------------------------------------------------------------------------------------------|--------------|
| ROSS                                                                                                    |              |
| Channels the final state to be final state to be |              |
| Record Input Configuration                                                                                                    |              |
| © ISO-4                                                                                                    |              |
| © ISO-3                                                                                                    |              |
| © ISO-2                                                                                                    |              |
| ISO-1 (Single Video)     ISO-1 (Single Video)                                                                                                    |              |
|                                                                                                    |              |
|                                                                                                    | Cancel Apply |

- **3.** Select the ISO mode you want to use.
- 4. Click Apply.

### **Video Formats**

Select the video format that the server is operating in, and the source of the reference signal.

### To Configure the Video Format

The server can only operate in one video format at a time. All channel transports will play and record in the same format.

Note: Not all video resolutions and frequencies are compatible. Some selections will be grayed out if they are not compatible.

1. Launch the Mira Config application.

#### 2. Click the Video tab.

| Engineering Setup                                                              | 8 X          |
|--------------------------------------------------------------------------------|--------------|
| ROSS                                                                           |              |
| Video                                                                          |              |
| Video Reference Frequency                                                      |              |
|                                                                                |              |
| 🔘 50 Hz                                                                        |              |
| Video Resolution                                                               |              |
| 1080i     1080i                                                                |              |
| © 720p                                                                         |              |
| 625i                                                                           |              |
| © 525i                                                                         |              |
| Video Reference Source                                                         |              |
| Tri-level External Reference                                                   |              |
| Bi-level Reference (525/625 Standard Definition Reference)                     |              |
| Free Run                                                                       |              |
| Video Board #1 Reference: Locked                                               |              |
| Horizontal Phase                                                               |              |
| Leave this value at +2.0µs unless you have a very good reason to do otherwise. |              |
| Horizontal Phase: +2.0µs                                                       |              |
|                                                                                |              |
|                                                                                | Cancel Apply |
|                                                                                |              |

- 3. In the Video Reference Frequency area, select the frequency you want the server to operate in.
- 4. In the Video Resolution area, select the video resolution you want the server to operate in.
- 5. In the Video Reference Source area, select the type of input reference signal that the server is using. This is the video signal that is connected to the Analog REF IN BNC on the back of the server.

Note: You should only use Free Run when the server is not receiving video from, or outputting video to, another device.

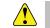

*Important:* If you select **Tri-Level External Reference** or **Bi-Level External Reference** with no valid reference signal coming into the server, you will get corrupt video on all outputs.

- 6. In the Horizontal Phase area, select a timing offset for the video output relative to the reference timing.
- 7. Click **Restart Mira**. A confirmation dialog box is displayed.
- 8. Click **Restart Mira** to restart the server application and services with the new setting.
- 9. Click **OK** when the restart has completed to dismiss the window.

### **Video Router Setup**

You can connect the server to an external router and control the sources feeding the server.

Note: The router must support the Evertz® Quartz or Probel SW-P-08 protocol.

#### To Connect to a Video Router

You can change which destinations are coming into the server from the router, as well as which sources on the router are routed to those destinations.

1. Launch the Mira Config application.

#### **2.** Click the **Video Router** tab.

| 📳 Engineering Setup                                                                                                    | ? ×   |
|----------------------------------------------------------------------------------------------------|-------|
| ROSS                                                                                                    |       |
| Video Router                                                                                                    |       |
| External Video Input Router                                                                                                    |       |
| Router Protocol       Probel SW-P-08 (used in Ross routers)       Router Levels: 1         @ Quartz (used in most Evertz, and Imagine routers) |       |
| Router IP Address: Router Port Number:                                                                                                    |       |
| Video Router Status: Not Connected                                                                                                    |       |
| Connect to Router Disconnect and Clear Info                                                                                                    |       |
| Cancel                                                                                                    | Apply |

- 3. In the **Router Protocol** area, select the protocol you want to use to communicate with the router.
  - Probel SW-P-08 select this option of your router uses the Snell Advanced Media® SW-P-08 protocol.
  - **Quartz** select this option if your router uses the Evertz<sup>®</sup> Quartz protocol.
- 4. In the Router Levels field, select the number of levels that the router is using.
- 5. In the Router IP Address field, enter the IP address of the router you want to control.
- 6. In the Router Port Number field, enter the port on the router you want to connect to.
- 7. Click **Connect to Router** to connect to the router.
- **8.** In the **Video Router Destinations** area, select which destinations on the router are connected to each video channel input on the server. This is the physical connection from one BNC to the other.
- **9.** In the **Change Router Sources** area you can change which sources are being routed to the destinations that are assigned to each video channel input on the server.

Tip: Router sources can also be changed in a replay event using the Control Surface.

#### 10. Click Apply.

### **Audio Setup**

You can select the number of audio tracks to record, which sources audio will use, and which audio channel to monitor from the analog audio out headphone jack. The number of AES digital audio inputs and outputs depends on the model of server you purchased.

#### To Configure the Audio Setup

Select the number of tracks to record and which tracks are sent to the headphones jacks.

1. Launch the Mira Config application.

### 2. Click the Audio tab.

| 🖫 Engineering Setup                                                                                                    | ? <mark>X</mark> |
|----------------------------------------------------------------------------------------------------|------------------|
| ROSS                                                                                                    |                  |
| Audio and the set of the set of t |                  |
| Audio Tracks in an ISO Clip                                                                                                    |                  |
| 2 track audio accompanies each video input                                                                                                    |                  |
| 4 track audio accompanies each video input                                                                                                    |                  |
| 8 track audio accompanies each video input                                                                                                    |                  |
| Audio Mutting Policy                                                                                                    |                  |
| Mute everything except 100% play speed and JOG STEP                                                                                                    |                  |
| Mute everything except 100% play speed. Mute JOG STEP.                                                                                                    |                  |
| Mute when speed is not in the range 85% through 115% of play speed.                                                                                                    |                  |
| Mute when playback speed exceeds 200% play speed                                                                                                    |                  |
| Analog Audio Monitor                                                                                                    | $\equiv$         |
| @ PGM-1                                                                                                    |                  |
|                                                                                                    |                  |
|                                                                                                    |                  |
| Cancel                                                                                                    | Apply            |

- **3.** In the **Audio Tracks** area, select the number of audio tracks to record.
  - 2 track audio record two tracks of audio.
  - **4 track audio** record four tracks of audio
  - 8 track audio record eight tracks of audio. This option is not available when the server is operating in an SD video format(525/480i or 625/576i).
  - **16 track audio** (software option) record sixteen tracks of audio. This option is not available when the server is operating in an SD video format(525/480i or 625/576i).
- 4. In the Audio Tracks in an ISO Clip area, select the number of audio tracks to record per input channel.
- 5. In the Audio Muting Policy area, select how the audio output (AES, embedded, and analog audio out) is muted during playback.
  - Mute everything except 100% play speed and JOG STEP audio is muted at all play speeds except 1× (100%) and during single-frame jogging.
  - Mute everything except 100% play speed. Mute JOG STEP audio is muted at all play speeds except  $1 \times (100\%)$ .
  - Mute when speed is not in the range 85% through 115% of play speed audio is muted at all play speeds except in the range of 85% to 115% play speed.
  - Mute when playback speed exceeds 200% play speed. audio is muted only when play speed exceeds  $2 \times (200\%)$ .
- 6. In the Analog Audio Monitor area, select the channel transport audio that you want to monitor on the analog audio output headphone jack. Only audio tracks 1 and 2 are available on the analog audio output port.
- 7. Click Apply.

### **Audio Router Setup**

There are two integrated audio routers built into the server. An input router that sends audio from an audio input to any channel transport, and an output router that sends the audio from a channel transport to any audio output. The number of audio inputs and outputs depends on the options you have installed in your server. Audio sources and destinations include embedded audio and AES audio on the TASCAM<sup>®</sup> AES-59 DB25 ports on the back of the server.

### To Configure the Audio Router

The Audio Input Router tab allows you to set the audio tracks that get recorded into clips stored on the server and the Audio Output Router tab allows you to set which audio is played from clips stored on the server.

1. Launch the Mira Config application.

#### 2. Click the Audio Router tab.

Tip: If the audio routing on an input or output has been changed, a dot is shown next to the name on the tab.

3. Click the Audio Input Router tab.

| 📳 Engineering Setup                                                          | ×    |
|------------------------------------------------------------------------------|------|
| Nooo                                                                         |      |
| Audio Router                                                                 |      |
| Audio Input Router Audio Output Router                                       |      |
| REC-1 Recorder REC-2 Recorder REC-3 Recorder REC-4 Recorder                  |      |
| NOTE: All settings below only affect the RECORDER audio pathways.            |      |
| Select Audio Input source connector source to be routed into REC-1 Recorder: |      |
| REC-1 Input ▼ Track 1 ▼ → REC-1 Recorder Track 1                             |      |
| REC-1 Input ▼ Track 2 ▼ → REC-1 Recorder Track 2                             |      |
| REC-1 Input ▼ Track 3 ▼ → REC-1 Recorder Track 3                             |      |
| REC-1 Input ▼ Track 4 ▼ → REC-1 Recorder Track 4                             |      |
| REC-1 Input Track 5 T + REC-1 Recorder Track 5                               |      |
| REC-1 Input ▼ Track 6 ▼ → REC-1 Recorder Track 6                             |      |
| REC-1 Input Track 7 > REC-1 Recorder Track 7                                 |      |
| REC-1 Input ▼ Track 8 ▼ → REC-1 Recorder Track 8                             |      |
| NORMALIZE ALL REC-1 Input Routes                                             |      |
|                                                                              |      |
|                                                                              |      |
|                                                                              |      |
| Cancel                                                                       | pply |

- 4. Click on the tab for the channel transport that you want to route audio tracks to.
- 5. In the REC-X Recorder Track 1 row, select the source channel input (REC-X Input) and the audio track (Track #) from the input that you want to record on track 1 of the clip.
- 6. Repeat this step for all of the remaining recorder tracks.

Tip: Click NORMANIZE ALL REC-X Input Routes to reset all the input audio tracks to their default recorder track assignment.

7. Click the Audio Output Router tab.

| 🛃 Engineering Setup                                                          | ? <mark>X</mark> |
|------------------------------------------------------------------------------|------------------|
| ROSS                                                                         |                  |
| Audio Router                                                                 |                  |
| Audio Input Router Audio Output Router                                       |                  |
| PGM-1 Output PGM-2 Output TASCAM Output                                      |                  |
| NOTE: All settings below only affect PGM-1 Audio Outputs                     |                  |
| Select PLAYER audio sources to be routed into PGM-1 Audio Output connectors: |                  |
| PGM-1 Player ▼ Track 1 ▼ → PGM-1 Audio Output Track 1                        |                  |
| PGM-1 Player ▼ Track 2 ▼ → PGM-1 Audio Output Track 2                        |                  |
| PGM-1 Player ▼ Track 3 ▼ → PGM-1 Audio Output Track 3                        |                  |
| PGM-1 Player ▼ Track 4 ▼ → PGM-1 Audio Output Track 4                        |                  |
| PGM-1 Player ▼ Track 5 ▼ → PGM-1 Audio Output Track 5                        |                  |
| PGM-1 Player ▼ Track 6 ▼ → PGM-1 Audio Output Track 6                        |                  |
| PGM-1 Player ▼ Track 7 ▼ → PGM-1 Audio Output Track 7                        |                  |
| PGM-1Player ▼ Track 8 ▼ → PGM-1 Audio Output Track 8                         |                  |
|                                                                              |                  |
| NORMALIZE ALL PGM-1 Output Routes                                            |                  |
|                                                                              |                  |
|                                                                              |                  |
|                                                                              |                  |
| Cancel                                                                       | Apply            |
| Calice                                                                       | whhid            |

- 8. Click on the tab for the channel output in which you want to route audio tracks.
- In the PGM-X Audio Output Track 1 row, select the source channel player (PGM-X Player) and the audio track (Track #) from the player that you want to route to track 1 of the output video stream.

**10.** Repeat this step for all of the remaining output tracks and channel outputs.

Tip: Click NORMANIZE ALL PGM-X Output Routes to reset all the player audio track to their default output track assignment.

11. Click Apply.

### **Timecode Setup**

The timecode information can be overlayed on the output video stream of the server. This can be time of day LTC coming into the server, or the embedded timecode in the video signal being recorded.

*Important:* When you turn the timecode overlay on, it is shown over the image on the video output.

### To Configure the Timecode

The timecode information can be overlayed on the output video stream of the server.

```
Note: The timecode overlay is only on the video output and will not appear in the recorded video.
```

1. Launch the Mira Config application.

You may be prompted to allow the program to make changes on the computer, click **Yes**.

2. Click the **Timecode** tab.

| 📳 Engineering Setup                                                                                                    | ? ×                                   |
|----------------------------------------------------------------------------------------------------|---------------------------------------|
| ROSS                                                                                                    |                                       |
| Timecode Input Source         REC: Image: Time of day LTC In         REC: Timecode Overlay on Wdeo Output         Warning: Use of any of these timecode overlay outputs will cause timecode to be written over the picture on the primary SDI outputs. |                                       |
| PGM-1 Timecode Overlay:   Off Always On PGM-2 Timecode Overlay:  Off Always On                                                                                                    |                                       |
| Timecode Overlay Position And Size           Left           Top           H Small           V Small                                                                                                    | Right<br>Bottom<br>H Large<br>V Large |
|                                                                                                    | Cancel Apply                          |

- 3. In the **Timecode Input Source** area, select the timecode source for each channel.
  - Time of Day LTC In the LTC signal coming into the server.
  - **ATC In** the embedded digital timecode in the video source.
- **4.** In the **Replace ATC Output with Timecode Remain** area, select the video channels that you want the normal count-up ATC timecode to be replaced with the count-down (time-remaining) ATC timecode.

*Tip:* This is useful when you want to display count-down timecode in downstream devices that can decode and display ATC timecode.

- 5. In the **Timecode Overlay on Video Output** area, select whether the timecode is displayed on the video output for each channel.
  - Off the timecode is not shown on the video output stream.
  - On in EE and Record the timecode is only shown when in EE mode or when the channel is recording.
  - Always On the timecode is always shown on the video output stream.

- 6. In the **Timecode Overlay Position And Size** area, use the **Left/Right** and **Top/Bottom** sliders to position the timecode overlay on the background video source, and use the **H Small/H Large** and **V Small/ V Large** sliders to adjust the size of the timecode text.
- 7. Click Apply.

### **Compression Setup**

Compression is applied to all new clips recorded on the server and is used to set the desired bit rate. The lower the bit rate, the lower the picture quality but the longer the recording time (smaller file). The higher the bit rate, the higher the picture quality but the longer the recording time (larger file).

Compression only applies to the recording of new clips.

Note: Compression is only available on Mira Express servers with the JPEG-2000 native recording hardware installed.

#### **To Configure Video Compression**

Compression is applied to new clips that are recoded on or imported into the server.

1. Launch the Mira Config application.

You may be prompted to allow the program to make changes on the computer, click Yes.

- 2. Click the **Compression** tab.
- **3.** Use the **Video Quality** slider to select the amount of compression you want to apply. The higher the bit rate and quality, the larger the files and the less space on the media drive that is available for the clip.
- 4. Click Apply.

### **Channel Label Setup**

You can assign a custom name to each channel transport to help identify the server it is on or what it is used for. Channel transport labels are shown at the far right of each channel transport in **Mira Explorer**.

### **To Assign Labels to Channel Transports**

Channel transport labels are shown on the channel transport and help identify each channel.

1. Launch the Mira Config application.

You may be prompted to allow the program to make changes on the computer, click **Yes**.

**2.** Click the **Labels** tab.

| E | Engineering Setup                                                                                                    | ? ×          |
|---|----------------------------------------------------------------------------------------------------|--------------|
|   | ROSS                                                                                                    | MIRA         |
|   |                                                                                                    | EXPRESS      |
|   | Tannan and Andre and Andre |              |
|   | PGM-1<br>PGM-2                                                                                                    |              |
|   |                                                                                                    |              |
|   |                                                                                                    | Cancel Apply |

- 3. Enter a new label name for each channel transport as required.
- 4. Click Apply.

### **Count Down Display**

The Count Down output shows the program output for the Live EE, Playback, or Playlist AIR, depending how the server is configured.

Note: When playout channels are assigned to the Control Surface, the Quad Viewer automatically shows the Count Down Display.

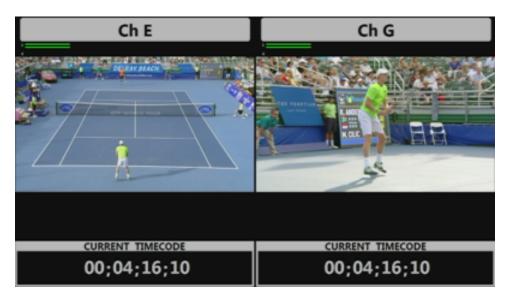

- Channel label and audio meters are shown at the top of the each box.
- Current timecode is shown at the bottom of each box.

### **TSL Tally Setup**

The server can receive TSL messages from a downstream device to tally the channels on the server. For example, when a production switcher takes the PGM-1 source from the server on-air, the switcher sends a signal back to the server telling it that PGM-1 is on-air and should be tallied.

The tally status is shown using the color of the background of the Channel Label.

- Gray the channel is not on program or preview.
- **Red** the channel is on program.
- Green the channel is on preview.
- Amber the channel is being recorded by a downstream device.

**Note:** TSL tally colors are set by how the protocol was implemented in the source device and may not be as listed above. Check with the device that is sending the TSL information to the server for information on how the protocol was implemented.

### To Configure the TSL Tally Input

Tally information sent to the server over ethernet using the TSL protocol is used to show red and green tallies (as well as gray and amber) on the channel labels. You will need the IP address and port of the device sending the tally information, as well as the screen mapping.

1. Launch the Mira Config application.

2. Click the Tally tab.

| Engineering Setup                                             |                                    | ? <mark>×</mark> |
|---------------------------------------------------------------|------------------------------------|------------------|
| ROSS                                                          |                                    |                  |
|                                                               | Tally                              |                  |
| Tally Server                                                  |                                    |                  |
| Address may be an IPv4 address, an IPv6 address, or a ho      | st name.                           |                  |
| Server Address:                                               |                                    |                  |
| Server Port: 0                                                |                                    |                  |
| Server Connection Type                                        |                                    |                  |
| O UDP                                                         |                                    |                  |
| TCP server (use with Carbonite, Ultricore, or TSI)            |                                    |                  |
| TCP dient                                                     |                                    |                  |
| Tally Protocol                                                |                                    |                  |
| TSL UMD V5.0                                                  |                                    |                  |
| TSL UMD V3.1                                                  |                                    |                  |
| Assign Preview Tally                                          | Assign Preview Tally Color         |                  |
| Assign Preview Tally                                          |                                    |                  |
| Right Tally Lamp is Preview                                   | No Color, Preview Tally is ignored |                  |
| Left Tally Lamp is Preview                                    | Green     Red                      |                  |
|                                                               | () Red                             |                  |
| Tally Index Number (also referred to as Tally ID or Tally Add | ress)                              |                  |
| Set to Zero to disable                                        | ,                                  |                  |
| PGM-1 0                                                       |                                    |                  |
| PGM-2 0                                                       |                                    |                  |
|                                                               |                                    |                  |
|                                                               |                                    |                  |
|                                                               | Cancel                             | Apply            |

- 3. In the Server Address field enter the IP address of the device that is sending the TSL tally information.
- 4. In the Server Port field enter the port number on the device that the server is listening to.
- 5. In the Server Connection Type area, select the type of ethernet communication you want to use.
  - **UDP** select if the tally server uses the UDP protocol.
  - **TCP Server** select of the tally server is using the TCP protocol as a server.
  - **TCP Client** select of the tally server is using the TCP protocol as a client.
- 6. In the Tally Protocol area, select the TSL protocol the tally server is using.
  - **TSL UMD V5.0** select if the tally server is using the TSL tally protocol v5.0.
  - **TSL UMD V3.1** select if the tally server is using the TSL tally protocol v3.1.
- 7. In the Assign Preview Tally area, select which indicator is lit when a channel transport is tallied on preview.
- 8. In the Assign Preview Tally Color area, select the color to use when a channel transport is tallied on preview.
- 9. In the Tally Index Number area, enter the tally ID that is assigned on the tally server to the input on the server.

Tip: Refer to the device that you are receiving the tally information from for the ID that is assigned to the video input that is connected to the output of each channel on the server.

10. Click Apply.

## **Replay Setup**

To operate the server as a replay server you must configure channels in a replay (ISO) mode, connect a Control Surface, and open a replay event.

### **Control Surface Connection**

The Control Surface connects to the server over a standard CAT5 ethernet cable. The cable provides both communications and power (PoE - Power over Ethernet). Refer to the QuickStart poster than came with your system for cabling details.

### **Server Setup for Replay**

You must configure the hardware channels for one of the ISO modes that meet your requirements. This configuration is based on the number of cameras you have.

### To Configure the Server for Replay

Configure the server channels for the required ISO mode and assign channels to a Control Surface.

**Note:** You must connect the Control Surface to the server before you try to configure the server. The server will detect the Control Surface and allow you to assign channels to them.

1. Launch the Mira Config application.

You may be prompted to allow the program to make changes on the computer, click Yes.

2. Click the Channels tab.

| Engineering Setup                                             | ? ×          |
|---------------------------------------------------------------|--------------|
| ROSS                                                          | MIRA         |
| Channels the later have been been been been been been been be | EXPRESS      |
| Record Input Configuration                                    |              |
| © ISO-4                                                       |              |
| © ISO-3                                                       |              |
| ISO-2                                                         |              |
| ISO-1 (Single Video)                                          |              |
|                                                               |              |
|                                                               | Cancel Apply |

- 3. Select the ISO mode for the number of cameras and playout channels that you require.
- 4. Click Apply.
- 5. Click the Control Panel tab.

| Engineering Setup         | 8 ×          |
|---------------------------|--------------|
| ROSS                      | MIRA         |
|                           | EXPRESS      |
| Control Panel             |              |
| Control Panel Config      |              |
| Control Panel Identifier: |              |
|                           |              |
|                           | Cancel Apply |

6. Click Control Panel Identifier and select the Control Surface that you want to assign to channels.

Tip: Each Control Surface is identified by its MAC address, which can be found on a label located on the back of the unit.

7. Click Apply.

### **User Setup**

The user setup, or personality settings, allow you to customize the replay function to the activity or sport your are recording and your own personal preferences.

| User Setup                                  |               |               |        |
|---------------------------------------------|---------------|---------------|--------|
| Setup                                       | Current Value | Default Value | ^      |
| Control Panel Headphones Select Track Left  | 8             | 1             |        |
| Control Panel Headphones Select Track Right | 2             | 2             |        |
| Control Panel Volume                        | 80%           | 80%           |        |
| PLAYLISTS Auto-Fill based on Clip Name      | OFF           | OFF           |        |
| PRE-ROLL Time                               | 00,00,01,00   | 00,00,01,00   | -      |
| AUTO IOG for Rotary Dial                    | ON            | ON            | $\sim$ |

### To Set the Audio Tracks for the Headphones

Assign an audio track to the left and right speakers on the headphone jack on the Control Surface, and set the volume.

1. Press MARK + SCROLL.

The User Setup menu opens.

| User Setup                                  |               |               |        |
|---------------------------------------------|---------------|---------------|--------|
| Setup                                       | Current Value | Default Value | $\sim$ |
| Control Panel Headphones Select Track Left  | 8             | 1             |        |
| Control Panel Headphones Select Track Right | 2             | 2             |        |
| Control Panel Volume                        | 80%           | 80%           |        |
| PLAYLISTS Auto-Fill based on Clip Name      | OFF           | OFF           |        |
| PRE-ROLL Time                               | 00,00,01,00   | 00,00,01,00   |        |
| AUTO IOG for Rotary Dial                    | ON            | ON            | $\sim$ |

- 2. Use the up and down arrows, or the rotary dial, to select Control Panel Headphones Select Track Left.
- 3. Use the keyboard to enter the audio track you want to use for the left speaker on the headphones output.
- 4. Use the up and down arrows, or the rotary dial, to select Control Panel Headphones Select Track Right.
- 5. Use the keyboard to enter the audio track you want to use for the right speaker on the headphones output.
- 6. Use the up and down arrows, or the rotary dial, to select Control Panel Volume.
- 7. Use the keyboard to enter the volume, as a percentage, for the headphones output.
- 8. Press MARK + SCROLL again to close the menu.

### To Set the Play List Auto-fill

Clips will be automatically appended to a Play List with the same name as the clip.

If the name of the clip contains any words that are the same as a Play List name, the clip will be appended to those Play Lists. For example, if you have Play Lists named **GOAL** and **REVIEW**, any clip that has **goal** in the name is automatically appended to the **GOAL** Play List and any clip that has **review** in the name is automatically appended to the **REVIEW** Play List. If the clip have both **goal** and **review** in the name, it is appended to both Play Lists.

Tip: If the Play List does not have a name, the number is used instead.

### 1. Press MARK + SCROLL.

The User Setup menu opens.

| User Setup                                  |               |               |        |
|---------------------------------------------|---------------|---------------|--------|
| Setup                                       | Current Value | Default Value | ^      |
| Control Panel Headphones Select Track Left  | 8             | 1             |        |
| Control Panel Headphones Select Track Right | 2             | 2             |        |
| Control Panel Volume                        | 80%           | 80%           |        |
| PLAYLISTS Auto-Fill based on Clip Name      | OFF           | OFF           |        |
| PRE-ROLL Time                               | 00,00,01,00   | 00,00,01,00   |        |
| AUTO JOG for Rotary Dial                    | ON            | ON            | $\sim$ |

- 2. Use the up and down arrows, or the rotary dial, to select PLAYLIST Auto-Fill based on Clip Name.
- 3. Press TOGGLE (4) to toggle this feature on or off.
- 4. Press MARK + SCROLL again to close the menu.

### To Set the Pre-roll Time

Assign a pre-roll time to seek to the in, point of interest, and out points in a clip.

1. Press MARK + SCROLL.

The User Setup menu opens.

| User Setup                                  |               |               |        |
|---------------------------------------------|---------------|---------------|--------|
| Setup                                       | Current Value | Default Value | ^      |
| Control Panel Headphones Select Track Left  | 8             | 1             |        |
| Control Panel Headphones Select Track Right | 2             | 2             |        |
| Control Panel Volume                        | 80%           | 80%           |        |
| PLAYLISTS Auto-Fill based on Clip Name      | OFF           | OFF           |        |
| PRE-ROLL Time                               | 00,00,01,00   | 00,00,01,00   |        |
| AUTO IOG for Rotary Dial                    | ON            | ON            | $\sim$ |

- 2. Use the up and down arrows, or the rotary dial, to select PRE-ROLL IN Time.
- 3. Use the keyboard to enter the amount of time (minutes:seconds:frames) you want to use for the in-point pre-roll.
- 4. Use the up and down arrows, or the rotary dial, to select **PRE-ROLL POI Time**.
- 5. Use the keyboard to enter the amount of time (minutes:seconds:frames) you want to use for the point of interest preroll.
- 6. Use the up and down arrows, or the rotary dial, to select **PRE-ROLL OUT Time**.
- 7. Use the keyboard to enter the amount of time (minutes:seconds:frames) you want to use for the out-point pre-roll.
- 8. Press MARK + SCROLL again to close the menu.

### To Set the Auto Jog Feature

Have the rotary dial automatically set to **JOG** when turned if it is not assigned to another function.

1. Press MARK + SCROLL.

The User Setup menu opens.

| User Setup                                  |               |               |        |
|---------------------------------------------|---------------|---------------|--------|
| Setup                                       | Current Value | Default Value |        |
| Control Panel Headphones Select Track Left  | 8             | 1             |        |
| Control Panel Headphones Select Track Right |               | 2             |        |
| Control Panel Volume                        | 80%           | 80%           |        |
| PLAYLISTS Auto-Fill based on Clip Name      | OFF           | OFF           |        |
| PRE-ROLL Time                               | 00,00,01,00   | 00,00,01,00   |        |
| AUTO IOG for Rotary Dial                    | ON            | ON            | $\sim$ |

- 2. Use the up and down arrows, or the rotary dial, to select AUTO JOG for Rotary Dial.
- 3. Press TOGGLE (4) to toggle this feature on or off.
- 4. Press MARK + SCROLL again to close the menu.

### To Set the Default Fast Forward and Rewind Speeds

Set the default speed that the fast forward and rewind functions operate at.

1. Press MARK + SCROLL.

The User Setup menu opens.

| User Setup                                  |               |               |          |
|---------------------------------------------|---------------|---------------|----------|
| Setup                                       | Current Value | Default Value | ^        |
| Control Panel Headphones Select Track Left  | 8             | 1 (           |          |
| Control Panel Headphones Select Track Right | 2             | 2             |          |
| Control Panel Volume                        | 80%           | 80%           |          |
| PLAYLISTS Auto-Fill based on Clip Name      | OFF           | OFF           |          |
| PRE-ROLL Time                               | 00,00,01,00   | 00,00,01,00   |          |
| AUTO IOG for Rotary Dial                    | ON            | ON .          | <u> </u> |

- 2. Use the up and down arrows, or the rotary dial, to select FFWD/REWIND Speed.
- **3.** Use the keyboard to enter the multiplier you want to use (**1**X is real-time).
- 4. Press MARK + SCROLL again to close the menu.

### To Set the Max Jog Speed

Set the maximum speed video will move when using the rotary dial in **JOG** mode.

1. Press MARK + SCROLL.

The User Setup menu opens.

| User Setup                                  |               |               |   |
|---------------------------------------------|---------------|---------------|---|
| Setup                                       | Current Value | Default Value | ~ |
| Control Panel Headphones Select Track Left  | 8             | 1             |   |
| Control Panel Headphones Select Track Right | 2             | 2             |   |
| Control Panel Volume                        | 80%           | 80%           |   |
| PLAYLISTS Auto-Fill based on Clip Name      | OFF           | OFF           |   |
| PRE-ROLL Time                               | 00,00,01,00   | 00,00,01,00   |   |
| AUTO IOG for Rotary Dial                    | ON            | ON            | ~ |

- 2. Use the up and down arrows, or the rotary dial, to select JOG Maximum Speed.
- **3.** Use the keyboard to enter the multiplier you want to use (**1**X is real-time).
- 4. Press MARK + SCROLL again to close the menu.

### To Set the Max Fast Jog Speed

Set the maximum speed video will move when using the rotary dial in **FAST JOG** mode.

### 1. Press MARK + SCROLL.

The User Setup menu opens.

| User Setup                                  |               |               |
|---------------------------------------------|---------------|---------------|
| Setup                                       | Current Value | Default Value |
| Control Panel Headphones Select Track Left  | 8             | 1             |
| Control Panel Headphones Select Track Right | 2             | 2             |
| Control Panel Volume                        | 80%           | 80%           |
| PLAYLISTS Auto-Fill based on Clip Name      | OFF           | OFF           |
| PRE-ROLL Time                               | 00,00,01,00   | 00,00,01,00   |
| AUTO JOG for Rotary Dial                    | ON            | ON            |

- 2. Use the up and down arrows, or the rotary dial, to select FAST JOG Maximum Speed.
- **3.** Use the keyboard to enter the multiplier you want to use (**1**X is real-time).
- 4. Press MARK + SCROLL again to close the menu.

### To Set the Max Cruise Speed

Set the maximum speed video will move when using the rotary dial in **CRUISE** mode.

1. Press MARK + SCROLL.

The User Setup menu opens.

| User Setup                                  |               |               |          |
|---------------------------------------------|---------------|---------------|----------|
| Setup                                       | Current Value | Default Value | ^        |
| Control Panel Headphones Select Track Left  | 8             | 1             |          |
| Control Panel Headphones Select Track Right | 2             | 2             |          |
| Control Panel Volume                        | 80%           | 80%           |          |
| PLAYLISTS Auto-Fill based on Clip Name      | OFF           | OFF           |          |
| PRE-ROLL Time                               | 00,00,01,00   | 00,00,01,00   |          |
| AUTO JOG for Rotary Dial                    | ON            | ON            | <b>`</b> |

- 2. Use the up and down arrows, or the rotary dial, to select CRUISE Maximum Speed.
- **3.** Use the keyboard to enter the multiplier you want to use (**1**X is real-time).
- 4. Press **MARK** + **SCROLL** again to close the menu.

### To Set the Max Fast Cruise Speed

Set the maximum speed video will move when using the rotary dial in **FAST CRUISE** mode.

1. Press MARK + SCROLL.

The User Setup menu opens.

| User Setup                                  |               |               |          |
|---------------------------------------------|---------------|---------------|----------|
| Setup                                       | Current Value | Default Value | ^        |
| Control Panel Headphones Select Track Left  | 8             | 1             |          |
| Control Panel Headphones Select Track Right | 2             | 2             |          |
| Control Panel Volume                        | 80%           | 80%           |          |
| PLAYLISTS Auto-Fill based on Clip Name      | OFF           | OFF           |          |
| PRE-ROLL Time                               | 00,00,01,00   | 00,00,01,00   | _        |
| AUTO IOG for Rotary Dial                    | ON            | ON            | <u> </u> |

- 2. Use the up and down arrows, or the rotary dial, to select FAST CRUISE Maximum Speed.
- **3.** Use the keyboard to enter the multiplier you want to use (**1**X is real-time).
- 4. Press **MARK** + **SCROLL** again to close the menu.

### To Set the Max T-Bar Speed (VAR 2)

Set the maximum speed video will move when the T-bar is in the maximum speed position (top) and the VAR 2 mode is active.

1. Press MARK + SCROLL.

The User Setup menu opens.

| User Setup                                  |               |               |   |
|---------------------------------------------|---------------|---------------|---|
| Setup                                       | Current Value | Default Value | ^ |
| Control Panel Headphones Select Track Left  | 8             | 1             |   |
| Control Panel Headphones Select Track Right | 2             | 2             |   |
| Control Panel Volume                        | 80%           | 80%           |   |
| PLAYLISTS Auto-Fill based on Clip Name      | OFF           | OFF           |   |
| PRE-ROLL Time                               | 00,00,01,00   | 00,00,01,00   |   |
| AUTO IOG for Rotary Dial                    | ON            | ON            | × |

- 2. Use the up and down arrows, or the rotary dial, to select T-BAR VAR-2 MAX Speed.
- **3.** Use the keyboard to enter the multiplier you want to use (**1**X is real-time).
- 4. Press MARK + SCROLL again to close the menu.

### To Set the Min T-Bar Speed (VAR 2)

Set the minimum speed video will move when the T-bar is in the minimum speed position (bottom) and the VAR 2 mode is active.

Note: If the minimum speed is set below 0 (negative), then a 5 degree dead-zone is applied to the mid-point in the T-bar travel.

1. Press MARK + SCROLL.

The User Setup menu opens.

| User Setup                                  |               |               |   |
|---------------------------------------------|---------------|---------------|---|
| Setup                                       | Current Value | Default Value | ^ |
| Control Panel Headphones Select Track Left  | 8             | 1             |   |
| Control Panel Headphones Select Track Right | 2             | 2             |   |
| Control Panel Volume                        | 80%           | 80%           |   |
| PLAYLISTS Auto-Fill based on Clip Name      | OFF           | OFF           |   |
| PRE-ROLL Time                               | 00,00,01,00   | 00,00,01,00   | _ |
| AUTO IOG for Rotary Dial                    | ON            | ON            | × |

- 2. Use the up and down arrows, or the rotary dial, to select **T-BAR VAR-2 MAX Speed**.
- 3. Use the keyboard to enter the multiplier you want to use (1X is real-time).
- 4. Press MARK + SCROLL again to close the menu.

### To Set the Max T-Bar Speed (VAR 3)

Set the maximum speed video will move when the T-bar is in the maximum speed position (top) and the **VAR 3** mode is active.

### 1. Press MARK + SCROLL.

The User Setup menu opens.

| User Setup                                  |               |               |
|---------------------------------------------|---------------|---------------|
| Setup                                       | Current Value | Default Value |
| Control Panel Headphones Select Track Left  | 8             | 1             |
| Control Panel Headphones Select Track Right | 2             | 2             |
| Control Panel Volume                        | 80%           | 80%           |
| PLAYLISTS Auto-Fill based on Clip Name      | OFF           | OFF           |
| PRE-ROLL Time                               | 00,00,01,00   | 00,00,01,00   |
| AUTO IOG for Rotary Dial                    | ON            | ON            |

- 2. Use the up and down arrows, or the rotary dial, to select **T-BAR VAR-3 MAX Speed**.
- **3.** Use the keyboard to enter the multiplier you want to use (**1**X is real-time).
- 4. Press MARK + SCROLL again to close the menu.

### To Set the Min T-Bar Speed (VAR 3)

Set the minimum speed video will move when the T-bar is in the minimum speed position (bottom) and the **VAR 3** mode is active.

Note: If the minimum speed is set below 0 (negative), then a 5 degree dead-zone is applied to the mid-point in the T-bar travel.

#### 1. Press MARK + SCROLL.

The User Setup menu opens.

| User Setup                                  |               |               |        |
|---------------------------------------------|---------------|---------------|--------|
| Setup                                       | Current Value | Default Value |        |
| Control Panel Headphones Select Track Left  | 8             | 1             |        |
| Control Panel Headphones Select Track Right | 2             | 2             |        |
| Control Panel Volume                        | 80%           | 80%           |        |
| PLAYLISTS Auto-Fill based on Clip Name      | OFF           | OFF           |        |
| PRE-ROLL Time                               | 00,00,01,00   | 00,00,01,00   |        |
| AUTO JOG for Rotary Dial                    | ON            | ON            | $\sim$ |

- 2. Use the up and down arrows, or the rotary dial, to select **T-BAR VAR-3 MAX Speed**.
- **3.** Use the keyboard to enter the multiplier you want to use (**1**X is real-time).
- 4. Press MARK + SCROLL again to close the menu.

### To Set the Auto-mark In-point Offset

Set the timecode that is subtracted from the point of interest (POI) timecode when saving a clip that has no in-point.

Tip: The auto-mark in-point is used when there is no in-point defined and GOTO IN is pressed.

1. Press MARK + SCROLL.

The User Setup menu opens.

| User Setup                                  |               |               |          |
|---------------------------------------------|---------------|---------------|----------|
| Setup                                       | Current Value | Default Value | $\sim$   |
| Control Panel Headphones Select Track Left  | 8             | 1             |          |
| Control Panel Headphones Select Track Right | 2             | 2             |          |
| Control Panel Volume                        | 80%           | 80%           |          |
| PLAYLISTS Auto-Fill based on Clip Name      | OFF           | OFF           |          |
| PRE-ROLL Time                               | 00,00,01,00   | 00,00,01,00   |          |
| AUTO IOG for Rotary Dial                    | ON            | ON            | <u> </u> |

2. Use the up and down arrows, or the rotary dial, to select AUTO-MARK IN.

- 3. Use the keyboard to enter the amount of time (minutes:seconds:frames) you want to offset from the POI time.
- 4. Press MARK + SCROLL again to close the menu.

### To Set the Auto-mark Out-point Offset

Set the timecode that is added to the point of interest (POI) timecode when saving a clip that have no out-point.

#### Tip: The auto-mark out-point is used when there is no out-point defined and GOTO OUT is pressed.

#### 1. Press MARK + SCROLL.

The User Setup menu opens.

| User Setup                                  |               |               |        |
|---------------------------------------------|---------------|---------------|--------|
| Setup                                       | Current Value | Default Value | $\sim$ |
| Control Panel Headphones Select Track Left  | 8             | 1             |        |
| Control Panel Headphones Select Track Right | 2             | 2             |        |
| Control Panel Volume                        | 80%           | 80%           |        |
| PLAYLISTS Auto-Fill based on Clip Name      | OFF           | OFF           |        |
| PRE-ROLL Time                               | 00,00,01,00   | 00,00,01,00   |        |
| AUTO IOG for Rotary Dial                    | ON            | ON            | $\sim$ |

- 2. Use the up and down arrows, or the rotary dial, to select AUTO-MARK OUT.
- 3. Use the keyboard to enter the amount of time (minutes:seconds:frames) you want to offset from the POI time.
- 4. Press MARK + SCROLL again to close the menu.

### To Set the Action of Camera Softkeys in CP Mode

Set what happens when a camera softkey is press when CLIP PLAY (CP) playback mode is active.

1. Press MARK + SCROLL.

The User Setup menu opens.

| User Setup                                  |               |               |   |
|---------------------------------------------|---------------|---------------|---|
| Setup                                       | Current Value | Default Value | ^ |
| Control Panel Headphones Select Track Left  | 8             | 1             |   |
| Control Panel Headphones Select Track Right | 2             | 2             |   |
| Control Panel Volume                        | 80%           | 80%           |   |
| PLAYLISTS Auto-Fill based on Clip Name      | OFF           | OFF           |   |
| PRE-ROLL Time                               | 00,00,01,00   | 00,00,01,00   |   |
| AUTO IOG for Rotary Dial                    | ON            | ON            | ~ |

- 2. Use the up and down arrows, or the rotary dial, to select Camera Softkey Change on CP Mode.
- 3. Select what you want to happen when you press a camera softkey when in CP mode.
  - Cue to IN & Play seek to the in-point of the clip and then play the clip.
  - **Change Angle Only** switch to the selected camera angle at the current timecode. The clip will continue to play if it was playing before.
- 4. Press MARK + SCROLL again to close the menu.

### To Set the Transition Type for Two Replay Channels

Select the type of transition that is applied when you press **TAKE** in Playlist mode (**PL**)) and have two replay channels. The transition occurs between the two channels.

### 1. Press MARK + SCROLL.

The User Setup menu opens.

| User Setup                                  |               |               |
|---------------------------------------------|---------------|---------------|
| Setup                                       | Current Value | Default Value |
| Control Panel Headphones Select Track Left  | 8             | 1             |
| Control Panel Headphones Select Track Right | 2             | 2             |
| Control Panel Volume                        | 80%           | 80%           |
| PLAYLISTS Auto-Fill based on Clip Name      | OFF           | OFF           |
| PRE-ROLL Time                               | 00,00,01,00   | 00,00,01,00   |
| AUTO JOG for Rotary Dial                    | ON            | ON            |

- 2. Use the up and down arrows, or the rotary dial, to select 2-Replay Channel TRANSITION.
- 3. Select the type of transition you want to use to transition between the two channels.
  - **MIX** perform a dissolve between the two channels.
  - **CUT** perform an immediate switch between the two channels.
- 4. Press MARK + SCROLL again to close the menu.

### To Set the Duration of a Mix Transition

Set the duration of the mix transition between the two replay channels.

1. Press MARK + SCROLL.

The User Setup menu opens.

| User Setup                                  |               |               |   |
|---------------------------------------------|---------------|---------------|---|
| Setup                                       | Current Value | Default Value | ^ |
| Control Panel Headphones Select Track Left  | 8             | 1             |   |
| Control Panel Headphones Select Track Right | 2             | 2             |   |
| Control Panel Volume                        | 80%           | 80%           |   |
| PLAYLISTS Auto-Fill based on Clip Name      | OFF           | OFF           |   |
| PRE-ROLL Time                               | 00,00,01,00   | 00,00,01,00   | _ |
| AUTO JOG for Rotary Dial                    | ON            | ON            | ~ |

- 2. Use the up and down arrows, or the rotary dial, to select MIX TRANSITION Duration.
- 3. Use the keyboard to enter the amount of time (seconds:frames) you want the transition to take.
- 4. Press MARK + SCROLL again to close the menu.

### To Set Whether Gang Mode is Selected for Live EE Record

Set whether **GANG** is automatically selected for **Output Control** when the **LIVE EE** record button is pressed.

1. Press MARK + SCROLL.

The User Setup menu opens.

| User Setup                                  |               |               |          |
|---------------------------------------------|---------------|---------------|----------|
| Setup                                       | Current Value | Default Value | ^        |
| Control Panel Headphones Select Track Left  | 8             | 1             |          |
| Control Panel Headphones Select Track Right | 2             | 2             |          |
| Control Panel Volume                        | 80%           | 80%           |          |
| PLAYLISTS Auto-Fill based on Clip Name      | OFF           | OFF           |          |
| PRE-ROLL Time                               | 00,00,01,00   | 00,00,01,00   |          |
| AUTO IOG for Rotary Dial                    | ON            | ON            | <u> </u> |

- 2. Use the up and down arrows, or the rotary dial, to select AUTO GANG for LIVE EE.
- 3. Press TOGGLE (4) to toggle this feature on or off.
- 4. Press **MARK** + **SCROLL** again to close the menu.

### To Set Whether Gang Mode is Deselected if a Playout Channel is Selected

Set whether **GANG** is automatically deselected for **Output Control** when any of the playout channels (**P1**,**P2**,**P3**,**P4**) are selected.

1. Press MARK + SCROLL.

The User Setup menu opens.

| User Setup                                  |               |               |   |
|---------------------------------------------|---------------|---------------|---|
| Setup                                       | Current Value | Default Value | ^ |
| Control Panel Headphones Select Track Left  | 8             | 1             |   |
| Control Panel Headphones Select Track Right | 2             | 2             |   |
| Control Panel Volume                        | 80%           | 80%           |   |
| PLAYLISTS Auto-Fill based on Clip Name      | OFF           | OFF           |   |
| PRE-ROLL Time                               | 00,00,01,00   | 00,00,01,00   |   |
| AUTO JOG for Rotary Dial                    | ON            | ON            | × |

- 2. Use the up and down arrows, or the rotary dial, to select GANG Disable when P1/P2/P3/P4 is pressed.
- 3. Press TOGGLE (4) to toggle this feature on or off.
- 4. Press MARK + SCROLL again to close the menu.

### To Set Whether Preferred Camera Angles are Used for Live EE Record

Set whether the preferred camera angle for each playout channel is selected when  $\bullet$  is pressed.

1. Press MARK + SCROLL.

The User Setup menu opens.

| User Setup                                  |               |               |          |
|---------------------------------------------|---------------|---------------|----------|
| Setup                                       | Current Value | Default Value | ^        |
| Control Panel Headphones Select Track Left  | 8             | 1             |          |
| Control Panel Headphones Select Track Right | 2             | 2             |          |
| Control Panel Volume                        | 80%           | 80%           |          |
| PLAYLISTS Auto-Fill based on Clip Name      | OFF           | OFF           |          |
| PRE-ROLL Time                               | 00,00,01,00   | 00,00,01,00   |          |
| AUTO JOG for Rotary Dial                    | ON            | ON            | <u> </u> |

- 2. Use the up and down arrows, or the rotary dial, to select LIVE-EE Auto-Select Preferred CAMs.
- 3. Press TOGGLE (4) to toggle this feature on or off.
- 4. Press MARK + SCROLL again to close the menu.

### To Set the Preferred Camera Angles

Set the preferred camera angle for each playout channel.

1. Press MARK + SCROLL.

The User Setup menu opens.

| User Setup                                  |               |               |        |
|---------------------------------------------|---------------|---------------|--------|
| Setup                                       | Current Value | Default Value | $\sim$ |
| Control Panel Headphones Select Track Left  | 8             | 1             |        |
| Control Panel Headphones Select Track Right | 2             | 2             |        |
| Control Panel Volume                        | 80%           | 80%           |        |
| PLAYLISTS Auto-Fill based on Clip Name      | OFF           | OFF           |        |
| PRE-ROLL Time                               | 00,00,01,00   | 00,00,01,00   |        |
| AUTO IOG for Rotary Dial                    | ON            | ON            | $\sim$ |

- 2. Use the up and down arrows, or the rotary dial, to select P1 Preferred CAM.
- 3. Select the camera you want to assign to the playout channel.

- 4. Repeat these steps for the remaining playout channels.
- 5. Press MARK + SCROLL again to close the menu.

### To Set the Preferred Play List

Set the preferred Play List for each playout channel when a Replay Event is launched.

#### 1. Press MARK + SCROLL.

The User Setup menu opens.

| User Setup                                  |               |               |   |
|---------------------------------------------|---------------|---------------|---|
| Setup                                       | Current Value | Default Value | ^ |
| Control Panel Headphones Select Track Left  | 8             | 1             |   |
| Control Panel Headphones Select Track Right | 2             | 2             |   |
| Control Panel Volume                        | 80%           | 80%           |   |
| PLAYLISTS Auto-Fill based on Clip Name      | OFF           | OFF           |   |
| PRE-ROLL Time                               | 00,00,01,00   | 00,00,01,00   |   |
| AUTO JOG for Rotary Dial                    | ON            | ON            | ~ |

- 2. Use the up and down arrows, or the rotary dial, to select P1 Preferred Playlist.
- 3. Use the keyboard to enter the Play List number (1-99) you want to assign to the playout channel.
- 4. Repeat these steps for the remaining playout channels.
- 5. Press MARK + SCROLL again to close the menu.

### To Set Whether a Clip is Automatically Loaded in CP Mode

Set whether a new clip is automatically loaded when the selection highlight is moved to the next clip when **CLIP PLAY** mode is active. When this setting is **OFF** you must select the clip and press **LOAD** to manually load the clip.

1. Press MARK + SCROLL.

The User Setup menu opens.

| User Setup                                  |               |               |        |
|---------------------------------------------|---------------|---------------|--------|
| Setup                                       | Current Value | Default Value | $\sim$ |
| Control Panel Headphones Select Track Left  | 8             | 1             | Ē      |
| Control Panel Headphones Select Track Right | 2             | 2             |        |
| Control Panel Volume                        | 80%           | 80%           |        |
| PLAYLISTS Auto-Fill based on Clip Name      | OFF           | OFF           |        |
| PRE-ROLL Time                               | 00,00,01,00   | 00,00,01,00   |        |
| AUTO JOG for Rotary Dial                    | ON            | ON            | ~      |

- 2. Use the up and down arrows, or the rotary dial, to select AUTO LOAD clip upon cursor move in CLIP PLAY mode.
- 3. Press TOGGLE (4) to toggle this feature on or off.
- 4. Press MARK + SCROLL again to close the menu.

### To Set Whether the Out-point of a Clip is Used in CP Mode

Set whether a clip stops playing when it reaches the out-point in **CLIP PLAY** mode. When this setting is **OFF** the clip will continue to play through the out-point.

### 1. Press MARK + SCROLL.

The User Setup menu opens.

| User Setup                                  |               |               |   |
|---------------------------------------------|---------------|---------------|---|
| Setup                                       | Current Value | Default Value |   |
| Control Panel Headphones Select Track Left  | 8             | 1             |   |
| Control Panel Headphones Select Track Right | 2             | 2             |   |
| Control Panel Volume                        | 80%           | 80%           |   |
| PLAYLISTS Auto-Fill based on Clip Name      | OFF           | OFF           |   |
| PRE-ROLL Time                               | 00,00,01,00   | 00,00,01,00   |   |
| AUTO JOG for Rotary Dial                    | ON            | ON .          | ~ |

- 2. Use the up and down arrows, or the rotary dial, to select Obey clip OUT point in CP Mode.
- 3. Press TOGGLE (4) to toggle this feature on or off.
- 4. Press MARK + SCROLL again to close the menu.

### To Set Whether Play List uses PGM/PVW

Set whether a Play List will always play out of two channels (PGM/PVW) when on-air in **PLAY LISY** mode. When this setting is **OFF** you can choose to play out on two channels (PGM/PVW) or a single channel.

1. Press MARK + SCROLL.

The User Setup menu opens.

| User Setup                                  |               |               |          |
|---------------------------------------------|---------------|---------------|----------|
| Setup                                       | Current Value | Default Value | ^        |
| Control Panel Headphones Select Track Left  | 8             | 1             |          |
| Control Panel Headphones Select Track Right | 2             | 2             |          |
| Control Panel Volume                        | 80%           | 80%           |          |
| PLAYLISTS Auto-Fill based on Clip Name      | OFF           | OFF           |          |
| PRE-ROLL Time                               | 00,00,01,00   | 00,00,01,00   |          |
| AUTO IOG for Rotary Dial                    | ON            | ON            | <b>~</b> |

- 2. Use the up and down arrows, or the rotary dial, to select ALWAYS use PVW/PGM pair in PLAY LIST AIR.
- **3.** Press **TOGGLE** (**4**) to toggle this feature on or off.
- 4. Press MARK + SCROLL again to close the menu.

### To Set Whether a Mark Point is Saved to the Clip Register

Set whether a mark point is added to the Play List and saved in the Clip Register when **APPEND** is pressed. When this setting is **OFF** the mark point is added to the Play List but not saved to the Clip Register.

1. Press MARK + SCROLL.

The User Setup menu opens.

| User Setup                                  |               |               |   |
|---------------------------------------------|---------------|---------------|---|
| Setup                                       | Current Value | Default Value | ^ |
| Control Panel Headphones Select Track Left  | 8             | 1             |   |
| Control Panel Headphones Select Track Right | 2             | 2             |   |
| Control Panel Volume                        | 80%           | 80%           |   |
| PLAYLISTS Auto-Fill based on Clip Name      | OFF           | OFF           |   |
| PRE-ROLL Time                               | 00,00,01,00   | 00,00,01,00   | _ |
| AUTO JOG for Rotary Dial                    | ON            | ON            | × |

- 2. Use the up and down arrows, or the rotary dial, to select Vue Marks AUTO Save to Clip Register when Append.
- 3. Press **TOGGLE** (4) to toggle this feature on or off.

4. Press MARK + SCROLL again to close the menu.

### To Set the Amount Inactive Lists are Dimmed

Set the amount the Clip Register or Play List are dimmed when not active. This helps to quickly focus on the list that is currently active.

#### 1. Press MARK + SCROLL.

The User Setup menu opens.

| User Setup                                  |               |               |
|---------------------------------------------|---------------|---------------|
| Setup                                       | Current Value | Default Value |
| Control Panel Headphones Select Track Left  | 8             | 1 ä           |
| Control Panel Headphones Select Track Right | 2             | 2             |
| Control Panel Volume                        | 80%           | 80%           |
| PLAYLISTS Auto-Fill based on Clip Name      | OFF           | OFF           |
| PRE-ROLL Time                               | 00,00,01,00   | 00,00,01,00   |
| AUTO IOG for Rotary Dial                    | ON            | ON            |

- 2. Use the up and down arrows, or the rotary dial, to select **Dim for inactive clips and lists**.
- **3.** Use the keyboard to enter the amount (0-100%) you want to dim a list area when it is not active. Select 0 for full brightness with no dimming.
- 4. Press MARK + SCROLL again to close the menu.

### **To Set Control Surface Brightness**

Set the brightness of the buttons and LEDs on the Control Surface.

1. Press MARK + SCROLL.

The User Setup menu opens.

| User Setup                                  |               |               |   |
|---------------------------------------------|---------------|---------------|---|
| Setup                                       | Current Value | Default Value | ^ |
| Control Panel Headphones Select Track Left  | 8             | 1             | đ |
| Control Panel Headphones Select Track Right | 2             | 2             |   |
| Control Panel Volume                        | 80%           | 80%           |   |
| PLAYLISTS Auto-Fill based on Clip Name      | OFF           | OFF           |   |
| PRE-ROLL Time                               | 00,00,01,00   | 00,00,01,00   |   |
| AUTO JOG for Rotary Dial                    | ON            | ON            | ~ |

- 2. Use the up and down arrows, or the rotary dial, to select **Panel Brightness**.
- **3.** Use the keyboard to enter the amount of brightness (5-100%) you want to apply to the buttons and LEDs on the Control Surface.
- 4. Press MARK + SCROLL again to close the menu.

### **To Set Control Surface Contrast**

Set the contrast of the buttons on the Control Surface.

### 1. Press MARK + SCROLL.

The User Setup menu opens.

| User Setup                                  |               |               |   |
|---------------------------------------------|---------------|---------------|---|
| Setup                                       | Current Value | Default Value | ^ |
| Control Panel Headphones Select Track Left  | 8             | 1             |   |
| Control Panel Headphones Select Track Right | 2             | 2             |   |
| Control Panel Volume                        | 80%           | 80%           |   |
| PLAYLISTS Auto-Fill based on Clip Name      | OFF           | OFF           |   |
| PRE-ROLL Time                               | 00,00,01,00   | 00,00,01,00   | - |
| AUTO JOG for Rotary Dial                    | ON            | ON            | ~ |

- 2. Use the up and down arrows, or the rotary dial, to select Light contrast.
- **3.** Use the keyboard to enter the amount of contrast (0-900) you want to apply to the buttons on the Control Surface.
- 4. Press MARK + SCROLL again to close the menu.

### **To Set Playout Channel Color**

Set the color that is applied to the border of each playout channel and the corresponding **OUTPUT CONTROL** button on the Control Surface.

#### 1. Press MARK + SCROLL.

The User Setup menu opens.

| User Setup                                  |               |               |   |
|---------------------------------------------|---------------|---------------|---|
| Setup                                       | Current Value | Default Value | ^ |
| Control Panel Headphones Select Track Left  | 8             | 1             |   |
| Control Panel Headphones Select Track Right | 2             | 2             |   |
| Control Panel Volume                        | 80%           | 80%           |   |
| PLAYLISTS Auto-Fill based on Clip Name      | OFF           | OFF           |   |
| PRE-ROLL Time                               | 00,00,01,00   | 00,00,01,00   | _ |
| AUTO IOG for Rotary Dial                    | ON            | ON            | Ľ |

- 2. Use the up and down arrows, or the rotary dial, to select **Replay P1 Channel Color**.
- 3. Select the color you want to assign to the border of the playout channel.
- 4. Repeat for each playout channel in your system.
- 5. Press **MARK** + **SCROLL** again to close the menu.

### To Set the Saturation of the Playout Channel Borders

Set the amount of saturation applied to the borders of the playout channels.

1. Press MARK + SCROLL.

The User Setup menu opens.

| User Setup                                  |               |               |   |
|---------------------------------------------|---------------|---------------|---|
| Setup                                       | Current Value | Default Value |   |
| Control Panel Headphones Select Track Left  | 8             | 1             |   |
| Control Panel Headphones Select Track Right | 2             | 2             |   |
| Control Panel Volume                        | 80%           | 80%           |   |
| PLAYLISTS Auto-Fill based on Clip Name      | OFF           | OFF           |   |
| PRE-ROLL Time                               | 00,00,01,00   | 00,00,01,00   |   |
| AUTO JOG for Rotary Dial                    | ON            | ON            | ~ |

- 2. Use the up and down arrows, or the rotary dial, to select **Desaturate P1/P2/P3/P4 monitor border**.
- **3.** Use the keyboard to enter the amount of saturation (0-100%) you want to apply to the borders of the playout channels.

4. Press MARK + SCROLL again to close the menu.

### To Set the Source of the Name that is Applied to New Clips

Set the source of the name that is applied to all camera angles when **SAVE** is pressed.

1. Press MARK + SCROLL.

The User Setup menu opens.

| User Setup                                  |               |               | Γ      |
|---------------------------------------------|---------------|---------------|--------|
| Setup                                       | Current Value | Default Value | $\sim$ |
| Control Panel Headphones Select Track Left  | 8             | 1             | Б      |
| Control Panel Headphones Select Track Right | 2             | 2             |        |
| Control Panel Volume                        | 80%           | 80%           |        |
| PLAYLISTS Auto-Fill based on Clip Name      | OFF           | OFF           |        |
| PRE-ROLL Time                               | 00,00,01,00   | 00,00,01,00   |        |
| AUTO JOG for Rotary Dial                    | ON            | ON .          | 1      |

- **2.** Use the up and down arrows, or the rotary dial, to select **Title new clips**.
- 3. Select the source of the title you want to apply to the camera angles and clip name.
  - **IN Timecode** in-point timecode is used as the name.
  - **OUT Timecode** out-point timecode is used as the name.
  - none no default name is applied.
- 4. Press MARK + SCROLL again to close the menu.

### To Set the Initial Clip Name Options

Set the name prefixes you would like to be able to assign to new clips from the Control Surface. When you press the corresponding softkey the name is applied to the clip. An additional part to the name can be applied to the name with the use of the remaining softkeys.

Tip: You can also set the initial clip names from the Replay Event Setup menu (Press MARK + SCROLL > Modify Labels (7)).

#### 1. Press MARK + SCROLL.

The User Setup menu opens.

| User Setup                                  |               |               |        |
|---------------------------------------------|---------------|---------------|--------|
| Setup                                       | Current Value | Default Value | ^      |
| Control Panel Headphones Select Track Left  | 8             | 1             | Ē      |
| Control Panel Headphones Select Track Right | 2             | 2             |        |
| Control Panel Volume                        | 80%           | 80%           |        |
| PLAYLISTS Auto-Fill based on Clip Name      | OFF           | OFF           |        |
| PRE-ROLL Time                               | 00,00,01,00   | 00,00,01,00   |        |
| AUTO IOG for Rotary Dial                    | ON            | ON            | $\sim$ |

- 2. Use the up and down arrows, or the rotary dial, to select **Initial name 1**.
- 3. Use the keyboard to enter the default name you would like to assign to the 8 softkey (max 25 characters).
- 4. Use the up and down arrows, or the rotary dial, to select **Initial name 2**.
- 5. Use the keyboard to enter the default name you would like to assign to the 9 softkey (max 25 characters).
- 6. Use the up and down arrows, or the rotary dial, to select **Initial name 3**.
- 7. Use the keyboard to enter the default name you would like to assign to the **10** softkey (max 25 characters).

*Note:* The **10** softkey does not have the option to add an additional part to the name.

8. Press MARK + SCROLL again to close the menu.

#### To Set the Clip Name Options

Set the name you would like to be able to assign to new clips from the Control Surface. When you press the corresponding softkey the name is applied to the clip after the prefix you added with the **8** or **9** softkey.

Tip: You can also set the clip names from the Replay Event Setup menu (Press MARK + SCROLL > Modify Labels (7)).

#### 1. Press MARK + SCROLL.

The User Setup menu opens.

| User Setup                                  |               |               |          |
|---------------------------------------------|---------------|---------------|----------|
| Setup                                       | Current Value | Default Value | ^        |
| Control Panel Headphones Select Track Left  | 8             | 1             |          |
| Control Panel Headphones Select Track Right | 2             | 2             |          |
| Control Panel Volume                        | 80%           | 80%           |          |
| PLAYLISTS Auto-Fill based on Clip Name      | OFF           | OFF           |          |
| PRE-ROLL Time                               | 00,00,01,00   | 00,00,01,00   | <b>[</b> |
| AUTO IOG for Rotary Dial                    | ON            | ON            | <b>`</b> |

- 2. Use the up and down arrows, or the rotary dial, to select **Name 1 Row 1**.
- **3.** Use the keyboard to enter the default name you would like to assign to the **1** softkey (max 25 characters) on the bottom row.

Tip: Assign the name to the clip by pressing the softkey on the Control Surface.

- 4. Continue to assign names to the first row of buttons.
- 5. Use the up and down arrows, or the rotary dial, to select Name 1 Row 2.
- 6. Use the keyboard to enter the default name you would like to assign to the **1** softkey (max 25 characters) on the top row.

Tip: Assign the name to the clip by pressing SHIFT and the softkey on the Control Surface.

- 7. Continue to assign names to the second row of buttons.
- 8. Press MARK + SCROLL again to close the menu.

### **User Setup Files**

The user setup files contain all the user settings and allow you to quickly switch the feel of the replay work-flow to better match the preferences of individual operators and the requirements of the event being covered.

#### To Save a User Setup File

User Setup files can be stored either to the hard drive or a USB drive installed into the USB port on the Control Surface.

- 1. Press MARK + SCROLL > User Setup Files (5).
- **2.** Select the drive you want to store the file to.

**Note:** If you want to store the file to a USB drive, you must install the USB drive into the USB port on the front of the Control Surface.

- Hard Drive selected by default (press H: Drive (7) from USB selection)
- USB press Control Surface USB (7).
- 3. In the ENTRY field, enter the name you want to give the user setup file and press SAVE New File (2).

Tip: If you want to overwrite and existing file, select the file and press SHIFT + OVERWRITE File (2).

4. Press EXIT (10).

#### To Load a User Setup File

User Setup files can be loaded either from the hard drive or a USB drive installed into the USB port on the Control Surface.

- 1. Press MARK + SCROLL > User Setup Files (5).
- **2.** Select the drive where the file is stored.

Note: If the file is stored on a USB drive, you must install the USB drive into the USB port on the front of the Control Surface.

- Hard Drive selected by default (press H: Drive (7) from USB selection)
- USB press Control Surface USB (7).
- 3. Select the user setup file that you want to load and press LOAD File (1).

*Tip:* To rename an existing file on the selected drive select the user setup file you want to rename, enter a new name in the ENTRY field, and press **RE-NAME File (3)**.

4. Press EXIT (10).

## To Name a Camera Input

Set the name that appears on the menus for the camera input.

- 1. Press MARK + SCROLL > Modify Labels (7) > Camera Labels (7).
- 2. Use the up and down arrows, or the rotary dial, to select the camera you want to change the name of.
- **3.** Use the keyboard to enter the new name for the camera input.
- 4. Press MARK + SCROLL again to close the menu.

# Import

The **Mira Import** file import utility converts all imported media files to the current video output format that the server is operating in.

For example, if the server is currently operating in the 1080i 59.94Hz video format, then all imported media files are converted to 1080i 59.94Hz video format. Media files are converted even if they are in a different video format.

# **Supported Media Files for Hardware Import**

Note: Some file formats require a third-party codec to be installed on the server.

Note: Ancillary data is preserved from the import of MXF files in systems with JPEG 2000 or AVC-Intra native recording formats.

| File Type | Codec                       | Plug-in                                                                         |
|-----------|-----------------------------|---------------------------------------------------------------------------------|
| DV        | (DV25) DVCPRO               | none needed                                                                     |
|           | (DV50) DVCPRO 50            | Calibrated{Q} DV50 Decode <sup>2</sup>                                          |
|           | (DV50) DVCPRO 50            | Calibrated{Q} DV100 Decode + MXF Import Bundle #2 <sup>5</sup>                  |
| MOV       | (DV25) DVCPRO               | none needed                                                                     |
|           | (DV50) DVCPRO 50            | Calibrated{Q} DV50 Decode <sup>2</sup>                                          |
|           | (DV100) DVCPRO HD           | Calibrated{Q} QuickTime <sup>®</sup> DVCPRO HD Playback components <sup>6</sup> |
|           | Animation                   | none needed                                                                     |
|           | H.264                       | none needed                                                                     |
|           | JPEG                        | none needed                                                                     |
|           | JPEG 2000                   | none needed                                                                     |
|           | MPEG-E Video                | none needed                                                                     |
|           | NONE (No Compression)       | none needed                                                                     |
|           | ProRes                      | none needed                                                                     |
|           | PNG                         | none needed                                                                     |
|           | Apple <sup>®</sup> XDCam-HD | Calibrated{Q} XD Decode <sup>3</sup>                                            |
|           | Avid <sup>®</sup> DNxHD     | Avid <sup>®</sup> DNxHD <sup>7</sup>                                            |
|           | Apple <sup>®</sup> XDCam-HD | Calibrated{Q} XD Decode + MXF Import Bundle #1 <sup>4</sup>                     |
|           | XDCam EX                    | Calibrated{Q} XD Decode + MXF Import Bundle #1 <sup>4</sup>                     |
|           | HDV                         | Calibrated{Q} XD Decode + MXF Import Bundle #1 <sup>4</sup>                     |
|           | (DV50) DVCPRO 50            | Calibrated{Q} DV100 Decode + MXF Import Bundle #2 <sup>5</sup>                  |
| MXF       | Apple <sup>®</sup> XDCam-HD | Calibrated{Q} XD Decode + MXF Import Bundle #1 <sup>4</sup>                     |
|           | XDCam EX                    | Calibrated{Q} XD Decode + MXF Import Bundle #1 <sup>4</sup>                     |
|           | HDV                         | Calibrated{Q} XD Decode + MXF Import Bundle #1 <sup>4</sup>                     |
|           | (DV25) DVCPRO               | Calibrated{Q} MXF Import <sup>1</sup>                                           |
|           | (DV50) DVCPRO 50            | Calibrated{Q} MXF Import <sup>1</sup>                                           |
|           |                             | Calibrated{Q} DV50 Decode <sup>2</sup>                                          |
|           | (DV100) DVCPRO HD           | Calibrated{Q} DV100 Decode + MXF Import Bundle #2 <sup>5</sup>                  |
|           | Apple <sup>®</sup> XDCam-HD | Calibrated{Q} XD Decode + MXF Import Bundle #1 <sup>4</sup>                     |
|           | XDCam EX                    | Calibrated{Q} XD Decode + MXF Import Bundle #1 <sup>4</sup>                     |

| File Type | Codec                       | Plug-in                                                        |
|-----------|-----------------------------|----------------------------------------------------------------|
|           | HDV                         | Calibrated{Q} XD Decode + MXF Import Bundle #1 <sup>4</sup>    |
|           | (DV50) DVCPRO 50            | Calibrated{Q} DV100 Decode + MXF Import Bundle #2 <sup>5</sup> |
| P2*       | (DV25) DVCPRO               | Calibrated{Q} MXF Import <sup>1</sup>                          |
|           | (DV50) DVCPRO 50            | Calibrated{Q} MXF Import <sup>1</sup>                          |
|           |                             | Calibrated{Q} DV50 Decode <sup>2</sup>                         |
|           | (DV100) DVCPRO HD           | Calibrated{Q} DV100 Decode + MXF Import Bundle #2 <sup>5</sup> |
|           | Apple <sup>®</sup> XDCam-HD | Calibrated{Q} XD Decode + MXF Import Bundle #1 <sup>4</sup>    |
|           | XDCam EX                    | Calibrated{Q} XD Decode + MXF Import Bundle #1 <sup>4</sup>    |
|           | HDV                         | Calibrated{Q} XD Decode + MXF Import Bundle #1 <sup>4</sup>    |
|           | (DV50) DVCPRO 50            | Calibrated{Q} DV100 Decode + MXF Import Bundle #2 <sup>5</sup> |

- \* When importing a P2 file, select the .mxf file in the P2 CONTENTS/VIDEO directory.
- <sup>1</sup> This plugin from Calibrated Software enables Tria to read MXF files. Additional codec(s) may be required to decode the video essence within some MXF files. *MXFImport\_Win.asp*
- <sup>2</sup> This codec from Calibrated Software enables import of DVCPRO 50 essence within MOV or DV files. *QDV50.asp*

*Tip:* In combination with the Calibrated{Q} MXF Import component, this DV50 codec enables import of DVCPRO 50 essence within MXF files [MXFImport\_Win.asp].

- <sup>3</sup> This codec from Calibrated Software enables import of XDCam-HD essence within MOV files. *QXD.asp*
- <sup>4</sup> This codec from Calibrated Software enables import of XDCam-HD essence within MXF and P2 files. *WindowsBundleStore.asp* (select Bundle#1
- <sup>5</sup> This codec from Calibrated Software enables import of DV100 essence within MXF and P2 files. *WindowsBundleStore.asp* (select Bundle#2)
- <sup>6</sup> This codec from Calibrated Software enables import of DVCPRO HD essence within MOV files. *QDVCProHDDownload.asp*

*Tip:* In combination with Calibrated{Q} MXF Import component, this codec enables import of DVCPRO HD essence within MXF files.

<sup>7</sup> This codec from Avid<sup>®</sup> enables import of DNxHD essence within MOV files. *AvidCodecsLESetup.zip* 

# **Supported Transcode Import**

The Software Transcoder in **Mira Import** uses  $FFmpeg^{TM}$  for the decoding operation.

In the table, the legend column identifies which elements of the media file are supported.

- **E** Encoding supported
- **D** Decoding supported
- **V/A** Video codec (**V**) / Audio Codec (**A**)
- **I** Intra frame-only codec
- **L** Lossy compression
- **s** Lossless compression

#### Video+Audio and Video Only Media Files

| Legend | Codec | Codec Description                 |
|--------|-------|-----------------------------------|
| .DVI   | 012v  | Uncompressed 4:2:2 10-bit         |
| .DV.L. | 4xm   | 4X Technologies Movie             |
| .DVI.S | 8bps  | QuickTime <sup>®</sup> 8BPS video |
| .DVS   | aasc  | Autodesk <sup>®</sup> RLE         |

| Legend | Codec       | Codec Description                                                |
|--------|-------------|------------------------------------------------------------------|
| .DVIL. | aic         | Apple <sup>®</sup> Intermediate Codec                            |
| EDVI.S | alias_pix   | Alias/Wavefront PIX image                                        |
| EDVIL. | amv         | AMV Video                                                        |
| .DV.L. | anm         | EA <sup>®</sup> DeluxePaint                                      |
| .DV.L. | ansi        | ASCII/ANSI art                                                   |
| EDVS   | apng        | APNG (Animated Portable Network Graphics) image                  |
| EDVIL. | asv1        | ASUS V1                                                          |
| EDVIL. | asv2        | ASUS V2                                                          |
| .DVIL. | aura        | Auravision AURA                                                  |
| .DVIL. | aura2       | Auravision Aura 2                                                |
| .DV    | avm         | Avid <sup>®</sup> AVI Codec                                      |
| EDVI   | avrp        | Avid <sup>®</sup> 1:1 10-bit RGB Packer                          |
| .DV.L. | avs         | AVS (Audio Video Standard) video                                 |
| EDVI   | avui        | Avid <sup>®</sup> Meridien Uncompressed                          |
| EDVI   | ayuv        | Uncompressed packed MS 4:4:4:4                                   |
| .DV.L. | bethsoftvid | Bethesda <sup>®</sup> VID video                                  |
| .DV.L. | bfi         | Brute Force & Ignorance                                          |
| .DV.L. | binkvideo   | Bink <sup>®</sup> video                                          |
| .DVI   | bintext     | Binary text                                                      |
| EDVI.S | bmp         | BMP (Windows <sup>®</sup> and OS/2 bitmap)                       |
| .DVS   | bmv_video   | Discworld <sup>®</sup> II BMV video                              |
| .DVI.S | brender_pix | BRender PIX image                                                |
| .DV.L. | c93         | Interplay <sup>®</sup> C93                                       |
| .DV.L. | cavs        | Chinese AVS (Audio Video Standard) (AVS1-P2, JiZhun profile)     |
| .DV.L. | cdgraphics  | CD Graphics video                                                |
| .DVIL. | cdxl        | Commodore CDXL video                                             |
| .DV.L. | cfhd        | GoPro® Cineform® HD                                              |
| EDV.L. | cinepak     | Cinepak                                                          |
| EDVIL. | cljr        | Cirrus Logic <sup>®</sup> AccuPak                                |
| .DVI.S | clic        | GV Grass Valley <sup>®</sup> Canopus <sup>®</sup> Lossless Codec |
| .DV.L. | cmv         | Electronic Arts CMV video (decoders: eacmv)                      |
| .DV    | cpia        | CPiA video format                                                |
| .DVS   | cscd        | CamStudio <sup>™</sup> (decoders: camstudio)                     |
| .DVIL. | cyuv        | Creative YUV (CYUV)                                              |
| .DVILS | dds         | Microsoft <sup>®</sup> DirectDraw Surface image decoder          |
| .DV.L. | dfa         | DreamForge Chronomaster DFA                                      |
| EDV.LS | dirac       | BBC <sup>®</sup> Dirac (encoders: vc2)                           |

| Legend | Codec       | Codec Description                                                                                                    |
|--------|-------------|----------------------------------------------------------------------------------------------------|
| EDVIL. | dnxhd       | Avid <sup>®</sup> VC3/DNxHD                                                                                                    |
| EDVI.S | dpx         | SMPTE <sup>®</sup> DPX (Digital Picture Exchange) image                                                                                |
| .DV.L. | dsicinvideo | Delphine Software International CIN video                                                                                              |
| EDVIL. | dvvideo     | DV (Digital Video)                                                                                                    |
| .DVS   | dxa         | Feeble Files/ScummVM DXA                                                                                                    |
| .DVI.S | dxtory      | ExKode Dxtory                                                                                                    |
| .DVIL. | dxv         | Resolume DXV                                                                                                    |
| .DV.L. | escape124   | Square Enix <sup>®</sup> Escape 124                                                                                                    |
| .DV.L. | escape130   | Square Enix <sup>®</sup> Escape 130                                                                                                    |
| .DVILS | exr         | Lucasfilm <sup>®</sup> OpenEXR <sup>™</sup> image                                                                                      |
| EDVS   | ffv1        | FFmpeg <sup>™</sup> video codec #1                                                                                                    |
| EDVI.S | ffvhuff     | Huffyuv FFmpeg <sup>™</sup> variant                                                                                                    |
| .DV.L. | fic         | Mirillis <sup>®</sup> FIC                                                                                                    |
| EDVS   | flashsv     | Adobe <sup>®</sup> Flash Screen Video v1                                                                                               |
| EDV.L. | flashsv2    | Adobe <sup>®</sup> Flash Screen Video v2                                                                                               |
| .DVS   | flic        | Autodesk <sup>®</sup> Animator Flic video                                                                                              |
| EDV.L. | fl∨1        | Adobe <sup>®</sup> FLV / Sorenson Spark <sup>®</sup> / Sorenson Media <sup>®</sup> H.263 (Flash Video) (decoders: flv) (encoders: flv) |
| .DVS   | fraps       | Beepa <sup>®</sup> Fraps                                                                                                    |
| .DVI.S | frwu        | Forward Uncompressed                                                                                                    |
| .DV.L. | g2m         | LogMeIn G2M (GoToMeeting)                                                                                                    |
| EDVS   | gif         | GIF (Graphics Interchange Format)                                                                                                    |
| EDV.L. | h261        | H.261                                                                                                    |
| EDV.L. | h263        | H.263 / H.263-1996, H.263+ / H.263-1998 / H.263 version 2                                                                              |
| .DV.L. | h263i       | Intel <sup>®</sup> H.263                                                                                                    |
| EDV.L. | h263p       | H.263+ / H.263-1998 / H.263 version 2                                                                                                  |
| EDV.LS | h264        | H.264 / AVC / MPEG-4 AVC / MPEG-4 part 10 (encoders: h264_nvenc nvenc nvenc_h264)                                                      |
| .DVIL. | hap         | VIDVOX Hap decoder                                                                                                    |
| EDV.L. | hevc        | DivX <sup>®</sup> HEVC/H.264 (High Efficiency Video Coding) (encoders: nvenc_hevc hevc_nvenc)                                          |
| .DV.L. | hnm4video   | HNM 4 video                                                                                                    |
| .DVIL. | hq_hqa      | GV Grass Valley <sup>®</sup> Canopus <sup>®</sup> HQ/HQA                                                                               |
| .DVIL. | hqx         | GV Grass Valley <sup>®</sup> Canopus <sup>®</sup> HQX                                                                                  |
| EDVI.S | huffyuv     | Huffyuv                                                                                                    |
| .DV.L. | idcin       | ZeniMax <sup>®</sup> id <sup>®</sup> QUAKE <sup>®</sup> II CIN video (decoders: idcinvideo)                                            |
| .DVI   | idf         | iCEDraw text                                                                                                    |
| .DV.L. | iff_ilbm    | IFF ACBM / ANIM / EDEP / ILBM / PBM / RGB8 / RGBN<br>(decoders: iff)                                                                   |

| Legend | Codec          | Codec Description                                                 |
|--------|----------------|-------------------------------------------------------------------|
| .DV.L. | indeo2         | Intel <sup>®</sup> Indeo 2                                        |
| .DV.L. | indeo3         | Intel® Indeo 3                                                    |
| .DV.L. | indeo4         | Intel <sup>®</sup> Indeo Video Interactive 4                      |
| .DV.L. | indeo5         | Intel <sup>®</sup> Indeo Video Interactive 5                      |
| .DV.L. | interplayvideo | Interplay <sup>®</sup> MVE video                                  |
| EDVILS | jpeg2000       | JPEG 2000                                                         |
| EDVILS | jpegls         | JPEG-LS                                                           |
| .DVIL. | jv             | Bitmap Brothers JV video                                          |
| .DV.L. | kgv1           | Kega Game Video                                                   |
| .DV.L. | kmvc           | Karl Morton's video codec                                         |
| .DVI.S | lagarith       | Lagarith lossless                                                 |
| .DVI.S | Іосо           | LOCO                                                              |
| .DVI.S | m101           | Matrox <sup>®</sup> Uncompressed SD                               |
| .DV.L. | mad            | Electronic Arts Madcow Video (decoders: eamad)                    |
| .DVI.S | magicyuv       | MagicYUV video                                                    |
| .DVIL. | mdec           | Sony <sup>®</sup> Playstation <sup>®</sup> MEDC (Motion EDCoder)  |
| .DV.L. | mimic          | Microsoft <sup>®</sup> Mimic                                      |
| EDVIL. | mjpeg          | Motion JPEG                                                       |
| .DVIL. | mjpegb         | Apple <sup>®</sup> MJPEG-B                                        |
| .DV.L. | mmvideo        | American Laser Games MM Video                                     |
| .DV.L. | motionpixels   | Motion Pixels video                                               |
| EDV.L. | mpeg1video     | MPEG-1 video                                                      |
| EDV.L. | mpeg2video     | MPEG-2 video (decoders: mpeg2video mpegvideo)                     |
| EDV.L. | mpeg4          | MPEG-4 part 2                                                     |
| .DV.L. | msa1           | Microsoft® ATC Screen                                             |
| .DV.L. | msmpeg4v1      | MPEG-4 part 2 Microsoft <sup>®</sup> variant version 1            |
| EDV.L. | msmpeg4v2      | MPEG-4 part 2 Microsoft <sup>®</sup> variant version 2            |
| EDV.L. | msmpeg4v3      | MPEG-4 part 2 Microsoft <sup>®</sup> variant version 3            |
| .DVS   | msrle          | Microsoft <sup>®</sup> RLE                                        |
| .DV.L. | mss1           | Microsoft® Screen 1                                               |
| .DVIL. | mss2           | Microsoft <sup>®</sup> Windows <sup>®</sup> Media Video V9 Screen |
| EDV.L. | msvideo1       | Microsoft® Video 1                                                |
| .DVI.S | mszh           | LCL (LossLess Codec Library) MSZH                                 |
| .DV.L. | mts2           | Microsoft <sup>®</sup> Expression Encoder Screen                  |
| .DVIL. | mvc1           | Silicon Graphics <sup>®</sup> Motion Video Compressor 1           |
| .DVIL. | mvc2           | Silicon Graphics <sup>®</sup> Motion Video Compressor 2           |
| .DV.L. | mxpeg          | MOBOTIX <sup>®</sup> MxPEG video                                  |

| Legend | Codec        | Codec Description                                                                                               |
|--------|--------------|----------------------------------------------------------------------------------------------------|
| .DV.L. | nuv          | Nupplevideo/RTJPEG                                                                                              |
| .DV.L. | paf_video    | Amazing Studio Packed Animation File (PAF) Video                                                                |
| EDVI.S | pam          | PAM (Portable AnyMap) image                                                                                     |
| EDVI.S | pbm          | PBM (Portable BitMap) image                                                                                     |
| EDVI.S | рсх          | ZSoft PC Paintbrush PCX image                                                                                   |
| EDVI.S | pgm          | PGM (Portable GrayMap) image                                                                                    |
| EDVI.S | pgmyuv       | PGMYUV (Portable GrayMap YUV) image                                                                             |
| .DVIL. | pictor       | PCPaint/Pictor Paint                                                                                            |
| EDVS   | png          | PNG (Portable Network Graphics) image                                                                           |
| EDVI.S | ppm          | PPM (Portable PixelMap) image                                                                                   |
| EDVIL. | prores       | Apple <sup>®</sup> ProRes (iCodec Pro) (decoders: prores prores_lgpl)<br>(encoders: prores prores_aw prores_ks) |
| .DVIL. | ptx          | VTech <sup>®</sup> V.Flash PTX image                                                                            |
| .DVI.S | qdraw        | Apple <sup>®</sup> QuickDraw <sup>®</sup>                                                                       |
| .DV.L. | qpeg         | Q-Team QPEG                                                                                                    |
| EDVS   | qtrle        | Apple <sup>®</sup> QuickTime <sup>®</sup> Animation (RLE) video                                                 |
| EDVI.S | r10k         | AJA <sup>®</sup> KONA 10-bit RGB Codec                                                                          |
| EDVI.S | r210         | Uncompressed RGB 10-bit                                                                                         |
| EDVI.S | rawvideo     | raw video                                                                                                    |
| .DVIL. | rl2          | RL2 video                                                                                                    |
| EDV.L. | roq          | ZeniMax <sup>®</sup> id <sup>®</sup> RoQ video (decoders: roqvideo) (encoders: roqvideo)                        |
| .DV.L. | rpza         | Apple <sup>®</sup> QuickTime <sup>®</sup> video (RPZA)                                                          |
| .DVS   | rscc         | RSupport <sup>®</sup> /innoheim Screen Capture Codec                                                            |
| EDV.L. | rv10         | RealNetworks <sup>®</sup> RealVideo <sup>®</sup> 1.0                                                            |
| EDV.L. | rv20         | RealNetworks <sup>®</sup> RealVideo <sup>®</sup> 2.0                                                            |
| .DV.L. | rv30         | RealNetworks <sup>®</sup> RealVideo <sup>®</sup> 3.0                                                            |
| .DV.L. | rv40         | RealNetworks <sup>®</sup> RealVideo <sup>®</sup> 4.0                                                            |
| .DV.L. | sanm         | Lucasfilm <sup>®</sup> LucasArts <sup>®</sup> SANM/SMUSH video                                                  |
| .DVS   | screenpresso | Screenpresso                                                                                                    |
| EDVI.S | sgi          | Silicon Graphics <sup>®</sup> SGI <sup>®</sup> image                                                            |
| .DVI.S | sgirle       | Silicon Graphics <sup>®</sup> SGI <sup>®</sup> RLE 8-bit                                                        |
| .DVI.S | sheervideo   | BitJazz SheerVideo                                                                                              |
| .DV.L. | smackvideo   | RAD Game Tools Smacker video (decoders: smackvid)                                                               |
| .DV.L. | smc          | Apple <sup>®</sup> QuickTime <sup>®</sup> Graphics (SMC)                                                        |
| .DV    | smvjpeg      | SigmaTel Motion Video                                                                                           |
| EDV.LS | snow         | Snow                                                                                                    |
| .DVIL. | sp5x         | Sunplus JPEG (SP5X)                                                                                             |
| EDVI.S | sunrast      | Oracle <sup>®</sup> Sun <sup>®</sup> Rasterfile image                                                           |

| Legend | Codec           | Codec Description                                                                          |
|--------|-----------------|--------------------------------------------------------------------------------------------|
| EDV.L. | svq1            | Sorenson Media <sup>®</sup> Vector Quantizer 1 / Sorenson Video <sup>®</sup> 1 / SVQ1      |
| .DV.L. | svq3            | Sorenson Media <sup>®</sup> Vector Quantizer 3 / Sorenson Video <sup>®</sup> 3 / SVQ3      |
| EDVI.S | targa           | TrueVision <sup>®</sup> Targa image                                                        |
| .DVI   | targa_y216      | Pinnacle TARGA CinéWave YUV16                                                              |
| .DV.L. | tdsc            | TDSC                                                                                       |
| .DV.L. | tgq             | Electronic Arts TGQ video (decoders: eatgq)                                                |
| .DV.L. | tgv             | Electronic Arts TGV video (decoders: eatgv)                                                |
| .DV.L. | theora          | Xiph.Org <sup>™</sup> Theora <sup>™</sup>                                                  |
| .DVIL. | thp             | Nintendo <sup>®</sup> Gamecube <sup>®</sup> THP video                                      |
| .DV.L. | tiertexseqvideo | Tiertex Limited SEQ video                                                                  |
| EDVI.S | tiff            | TIFF image                                                                                 |
| .DVIL. | tmv             | 8088flex TMV                                                                               |
| .DV.L. | tqi             | Electronic Arts TQI video (decoders: eatqi)                                                |
| .DV.L. | truemotion1     | Google <sup>®</sup> (On2/Duck) TrueMotion 1.0                                              |
| .DV.L. | truemotion2     | Google <sup>®</sup> (On2/Duck) TrueMotion 2.0                                              |
| .DV.L. | truemotion2rt   | Google <sup>®</sup> (On2/Duck) TrueMotion 2.0 Real Time                                    |
| .DVS   | tscc            | TechSmith <sup>®</sup> Screen Capture Codec (decoders: Camtasia <sup>®</sup> )             |
| .DV.L. | tscc2           | TechSmith <sup>®</sup> Screen Codec 2                                                      |
| .DVIL. | txd             | RenderWare TXD (TeXture Dictionary) image                                                  |
| .DV.L. | ulti            | IBM <sup>®</sup> Ultimotion Digital Video Data Stream Specification (decoders: ultimotion) |
| EDVI.S | utvideo         | Ut Video                                                                                   |
| EDVI.S | v210            | Uncompressed 4:2:2 10-bit                                                                  |
| .DVI.S | v210x           | Uncompressed 4:2:2 10-bit                                                                  |
| EDVI   | v308            | Uncompressed packed 4:4:4                                                                  |
| EDVI   | v408            | Uncompressed packed QT 4:4:4:4                                                             |
| EDVI.S | v410            | Uncompressed 4:4:4 10-bit                                                                  |
| .DV.L. | vb              | Beam Software VB                                                                           |
| .DVI.S | vble            | VBLE Lossless Codec                                                                        |
| .DV.L. | vc1             | SMPTE <sup>®</sup> VC-1                                                                    |
| .DV.L. | vc1image        | Windows Media <sup>®</sup> Video 9 Image v2                                                |
| .DVIL. | vcr1            | ATI <sup>™</sup> VCR1                                                                      |
| .DVIL. | vixl            | Miro VideoXL (decoders: xl)                                                                |
| .DV.L. | vmdvideo        | Sierra Entertainment VMD (Video and Music Data) video                                      |
| .DVS   | vmnc            | VMware <sup>®</sup> Screen Codec / VMware <sup>®</sup> Video                               |
| .DV.L. | vp3             | On2 VP3                                                                                    |
| .DV.L. | vp5             | On2 VP5                                                                                    |
| .DV.L. | vp6             | On2 VP6                                                                                    |

| Legend | Codec     | Codec Description                                                                             |
|--------|-----------|-----------------------------------------------------------------------------------------------|
| .DV.L. | vp6a      | On2 VP6 (Flash <sup>®</sup> version, with alpha channel)                                      |
| .DV.L. | vp6f      | On2 VP6 (Flash <sup>®</sup> version)                                                          |
| .DV.L. | vp7       | On2 VP7                                                                                       |
| .DV.L. | vp8       | On2 VP8                                                                                       |
| .DV.L. | vp9       | Google <sup>®</sup> VP9                                                                       |
| .DVILS | webp      | Google® WebP                                                                                  |
| EDV.L. | wmv1      | Windows <sup>®</sup> Media Video 7                                                            |
| EDV.L. | wmv2      | Windows <sup>®</sup> Media Video 8                                                            |
| .DV.L. | wmv3      | Windows <sup>®</sup> Media Video 9                                                            |
| .DV.L. | wmv3image | Windows <sup>®</sup> Media Video 9 Image                                                      |
| .DVIL. | wnv1      | Winnov <sup>®</sup> WNV1                                                                      |
| .DV.L. | ws_vqa    | EA <sup>®</sup> /Westwood Studios VQA (Vector Quantized Animation) video (decoders: vqavideo) |
| .DV.L. | xan_wc3   | EA <sup>®</sup> Wing Commander III / Xan                                                      |
| .DV.L. | xan_wc4   | EA <sup>®</sup> Wing Commander IV / Xxan                                                      |
| .DVI   | xbin      | eXtended BINary text                                                                          |
| EDVI.S | xbm       | XBM (X BitMap) image                                                                          |
| EDVIL. | xface     | X-face image                                                                                  |
| EDVI.S | xwd       | XWD (X Window Dump) image                                                                     |
| EDVI   | y41p      | Uncompressed YUV 4:1:1 12-bit                                                                 |
| .DVI.S | ylc       | YUY2 Lossless Codec                                                                           |
| .DV.L. | уор       | Psygnosis <sup>®</sup> YOP Video                                                              |
| EDVI   | yuv4      | Uncompressed packed 4:2:0                                                                     |
| .DVS   | zerocodec | ZeroCodec Lossless Video                                                                      |
| EDVI.S | zlib      | LCL (LossLess Codec Library) ZLIB                                                             |
| EDVS   | zmbv      | DOSBox Zip Motion Block Video                                                                 |

### Audio-Only Media Files

| Legend | Codec     | Codec Description                                                     |
|--------|-----------|-----------------------------------------------------------------------|
| .DA.L. | 8svx_exp  | Electronic Arts 8SVX exponential                                      |
| .DA.L. | 8svx_fib  | Electronic Arts 8SVX fibonacci                                        |
| EDA.L. | aac       | AAC (Advanced Audio Coding) (decoders: aac aac_fixed)                 |
| .DA.L. | aac_latm  | AAC LATM (Advanced Audio Coding LATM syntax)                          |
| EDA.L. | ac3       | ATSC A/52A (AC-3) (decoders: ac3 ac3_fixed) (encoders: ac3 ac3_fixed) |
| .DA.L. | adpcm_4xm | ADPCM 4X Movie                                                        |
| EDA.L. | adpcm_adx | SEGA <sup>®</sup> CRI ADX ADPCM                                       |
| .DA.L. | adpcm_afc | ADPCM Nintendo <sup>®</sup> Gamecube <sup>®</sup> AFC                 |

| Legend | Codec             | Codec Description                                     |
|--------|-------------------|-------------------------------------------------------|
| .DA.L. | adpcm_aica        | ADPCM Yamaha <sup>®</sup> AICA                        |
| .DA.L. | adpcm_ct          | ADPCM Creative Technology                             |
| .DA.L. | adpcm_dtk         | ADPCM Nintendo <sup>®</sup> Gamecube <sup>®</sup> DTK |
| .DA.L. | adpcm_ea          | ADPCM Electronic Arts                                 |
| .DA.L. | adpcm_ea_maxis_xa | ADPCM Electronic Arts Maxis® CDROM XA                 |
| .DA.L. | adpcm_ea_r1       | ADPCM Electronic Arts R1                              |
| .DA.L. | adpcm_ea_r2       | ADPCM Electronic Arts R2                              |
| .DA.L. | adpcm_ea_r3       | ADPCM Electronic Arts R3                              |
| .DA.L. | adpcm_ea_xas      | ADPCM Electronic Arts XAS                             |
| EDA.L. | adpcm_g722        | G.722 ADPCM (decoders: g722) (encoders: g722)         |
| EDA.L. | adpcm_g726        | G.726 ADPCM (decoders: g726) (encoders: g726)         |
| .DA.L. | adpcm_g726le      | G.726 ADPCM little-endian (decoders: g726le)          |
| .DA.L. | adpcm_ima_amv     |                                                       |
| .DA.L. | adpcm_ima_apc     | ADPCM IMA CRYO APC                                    |
| .DA.L. | adpcm_ima_dat4    | ADPCM IMA Eurocom DAT4                                |
| .DA.L. | adpcm_ima_dk3     | ADPCM IMA On2/Duck DK3                                |
| .DA.L. | adpcm_ima_dk4     | ADPCM IMA On2/Duck DK4                                |
| .DA.L. | adpcm_ima_ea_eacs | ADPCM IMA Electronic Arts EACS                        |
| .DA.L. | adpcm_ima_ea_sead | ADPCM IMA Electronic Arts SEAD                        |
| .DA.L. | adpcm_ima_iss     | ADPCM IMA Funcom <sup>®</sup> ISS                     |
| .DA.L. | adpcm_ima_oki     | ADPCM IMA Dialogic (OKI <sup>®</sup> )                |
| EDA.L. | adpcm_ima_qt      | ADPCM IMA QuickTime®                                  |
| .DA.L. | adpcm_ima_rad     | ADPCM IMA Radical                                     |
| .DA.L. | adpcm_ima_smjpeg  | ADPCM IMA Loki SDL MJPEG                              |
| EDA.L. | adpcm_ima_wav     | ADPCM IMA WAV                                         |
| .DA.L. | adpcm_ima_ws      | ADPCM IMA Westwood Studios                            |
| EDA.L. | adpcm_ms          | ADPCM Microsoft®                                      |
| .DA.L. | adpcm_mtaf        | ADPCM MTAF                                            |
| .DA.L. | adpcm_psx         | ADPCM Playstation®                                    |
| .DA.L. | adpcm_sbpro_2     | ADPCM Sound Blaster <sup>®</sup> Pro 2-bit            |
| .DA.L. | adpcm_sbpro_3     | ADPCM Sound Blaster® Pro 2.6-bit                      |
| .DA.L. | adpcm_sbpro_4     | ADPCM Sound Blaster <sup>®</sup> Pro 4-bit            |
| EDA.L. | adpcm_swf         | ADPCM Shockwave <sup>®</sup> Flash <sup>®</sup>       |
| .DA.L. | adpcm_thp         | ADPCM Nintendo <sup>®</sup> THP                       |
| .DA.L. | adpcm_thp_le      | ADPCM Nintendo <sup>®</sup> THP (Little-Endian)       |
| .DA.L. | adpcm_vima        | LucasArts <sup>®</sup> VIMA audio                     |
| .DA.L. | adpcm_xa          | ADPCM CDROM XA                                        |

| Legend | Codec           | Codec Description                                                                           |
|--------|-----------------|---------------------------------------------------------------------------------------------|
| EDA.L. | adpcm_yamaha    | ADPCM Yamaha®                                                                               |
| EDAS   | alac            | ALAC (Apple <sup>®</sup> Lossless Audio Codec)                                              |
| .DA.L. | amr_nb          | AMR-NB (Adaptive Multi-Rate NarrowBand) (decoders: amrnb)                                   |
| .DA.L. | amr_wb          | AMR-WB (Adaptive Multi-Rate WideBand) (decoders: amrwb)                                     |
| .DAS   | ape             | Monkey's Audio                                                                              |
| .DA.L. | atrac1          | Sony <sup>®</sup> ATRAC1 (Adaptive TRansform Acoustic Coding)                               |
| .DA.L. | atrac3          | Sony® ATRAC3 (Adaptive TRansform Acoustic Coding 3)                                         |
| .DA.L. | atrac3p         | Sony <sup>®</sup> ATRAC3+ (Adaptive TRansform Acoustic Coding 3+)<br>(decoders: atrac3plus) |
| .DA.L. | avc             | On2 Audio for Video Codec (decoders: on2avc)                                                |
| .DA.L. | binkaudio_dct   | Bink <sup>®</sup> Audio (DCT)                                                               |
| .DA.L. | binkaudio_rdft  | Bink <sup>®</sup> Audio (RDFT)                                                              |
| .DA.L. | bmv_audio       | Discworld <sup>®</sup> II BMV audio                                                         |
| EDA.L. | comfortnoise    | RFC 3389 Comfort Noise                                                                      |
| .DA.L. | cook            | Cook / Cooker / Gecko (RealAudio® G2)                                                       |
| .DA.L. | dsd_lsbf        | DSD (Direct Stream Digital), least significant bit first                                    |
| .DA.L. | dsd_lsbf_planar | DSD (Direct Stream Digital), least significant bit first, planar                            |
| .DA.L. | dsd_msbf        | DSD (Direct Stream Digital), most significant bit first                                     |
| .DA.L. | dsd_msbf_planar | DSD (Direct Stream Digital), most significant bit first, planar                             |
| .DA.L. | dsicinaudio     | Delphine Software International CIN audio                                                   |
| .DA.L. | dss_sp          | Digital Speech Standard - Standard Play mode (DSS SP)                                       |
| .DAS   | dst             | DST (Direct Stream Transfer)                                                                |
| EDA.LS | dts             | DCA (DTS Coherent Acoustics) (decoders: dca) (encoders: dca)                                |
| .DA.L. | dvaudio         | DV audio                                                                                    |
| EDA.L. | eac3            | ATSC A/52B (AC-3, E-AC-3)                                                                   |
| .DA.L. | evrc            | EVRC (Enhanced Variable Rate Codec)                                                         |
| EDAS   | flac            | FLAC (Free Lossless Audio Codec)                                                            |
| EDA.L. | g723_1          | G.723.1                                                                                     |
| .DA.L. | g729            | G.729                                                                                       |
| .DA.L. | gsm             | GSM                                                                                         |
| .DA.L. | gsm_ms          | GSM Microsoft <sup>®</sup> variant                                                          |
| .DA.L. | iac             | IAC (Indeo Audio Coder)                                                                     |
| .DA.L. | imc             | IMC (Intel <sup>®</sup> Music Coder)                                                        |
| .DA.L. | interplay_dpcm  | DPCM Interplay                                                                              |
| .DA.L. | interplayacm    | Interplay <sup>®</sup> ACM                                                                  |
| .DA.L. | mace3           | MACE (Macintosh <sup>®</sup> Audio Compression/Expansion) 3:1                               |
| .DA.L. | mace6           | MACE (Macintosh <sup>®</sup> Audio Compression/Expansion) 6:1                               |
| .DA.L. | metasound       | Voxware <sup>®</sup> MetaSound                                                              |

| Legend | Codec            | Codec Description                                                                  |
|--------|------------------|------------------------------------------------------------------------------------|
| EDAS   | mlp              | MLP (Meridian Audio Lossless Packing)                                              |
| .DA.L. | mp1              | MP1 (MPEG audio layer 1) (decoders: mp1 mp1float)                                  |
| EDA.L. | mp2              | MP2 (MPEG audio layer 2) (decoders: mp2 mp2float) (encoders: mp2 mp2fixed)         |
| .DA.L. | mp3              | MP3 (MPEG audio layer 3) (decoders: mp3 mp3float)                                  |
| .DA.L. | mp3adu           | ADU (Application Data Unit) MP3 (MPEG audio layer 3) (decoders mp3adu mp3adufloat) |
| .DA.L. | mp3on4           | MP3onMP4 (decoders: mp3on4 mp3on4float)                                            |
| .DAS   | mp4als           | MPEG-4 Audio Lossless Coding (ALS) (decoders: als)                                 |
| .DA.L. | musepack7        | Musepack SV7 (decoders: mpc7)                                                      |
| .DA.L. | musepack8        | Musepack SV8 (decoders: mpc8)                                                      |
| EDA.L. | nellymoser       | Nellymoser Asao                                                                    |
| .DA.L. | opus             | Opus (Opus Interactive Audio Codec)                                                |
| .DA.L. | paf_audio        | Amazing Studio Packed Animation File Audio                                         |
| EDA.L. | pcm_alaw         | PCM A-law / G.711 A-law                                                            |
| .DAS   | pcm_bluray       | PCM signed 16 20 24-bit big-endian for Blu-ray media                               |
| .DAS   | pcm_dvd          | PCM signed 20 24-bit big-endian                                                    |
| EDAS   | pcm_f32be        | PCM 32-bit floating point big-endian                                               |
| EDAS   | pcm_f32le        | PCM 32-bit floating point little-endian                                            |
| EDAS   | pcm_f64be        | PCM 64-bit floating point big-endian                                               |
| EDAS   | pcm_f64le        | PCM 64-bit floating point little-endian                                            |
| .DAS   | pcm_lxf          | PCM signed 20-bit little-endian planar                                             |
| EDA.L. | pcm_mulaw        | PCM mu-law / G.711 mu-law                                                          |
| EDAS   | pcm_s16be        | PCM signed 16-bit big-endian                                                       |
| EDAS   | pcm_s16be_planar | PCM signed 16-bit big-endian planar                                                |
| EDAS   | pcm_s16le        | PCM signed 16-bit little-endian                                                    |
| EDAS   | pcm_s16le_planar | PCM signed 16-bit little-endian planar                                             |
| EDAS   | pcm_s24be        | PCM signed 24-bit big-endian                                                       |
| EDAS   | pcm_s24daud      | PCM D-Cinema audio signed 24-bit                                                   |
| EDAS   | pcm_s24le        | PCM signed 24-bit little-endian                                                    |
| EDAS   | pcm_s24le_planar | PCM signed 24-bit little-endian planar                                             |
| EDAS   | pcm_s32be        | PCM signed 32-bit big-endian                                                       |
| EDAS   | pcm_s32le        | PCM signed 32-bit little-endian                                                    |
| EDAS   | pcm_s32le_planar | PCM signed 32-bit little-endian planar                                             |
| EDAS   | pcm_s64be        | PCM signed 64-bit big-endian                                                       |
| EDAS   | pcm_s64le        | PCM signed 64-bit little-endian                                                    |
| EDAS   | pcm_s8           | PCM signed 8-bit                                                                   |
| EDAS   | pcm s8 planar    | PCM signed 8-bit planar                                                            |

| Legend | Codec         | Codec Description                                                            |
|--------|---------------|------------------------------------------------------------------------------|
| EDAS   | pcm_u16be     | PCM unsigned 16-bit big-endian                                               |
| EDAS   | pcm_u16le     | PCM unsigned 16-bit little-endian                                            |
| EDAS   | pcm_u24be     | PCM unsigned 24-bit big-endian                                               |
| EDAS   | pcm_u24le     | PCM unsigned 24-bit little-endian                                            |
| EDAS   | pcm_u32be     | PCM unsigned 32-bit big-endian                                               |
| EDAS   | pcm_u32le     | PCM unsigned 32-bit little-endian                                            |
| EDAS   | pcm_u8        | PCM unsigned 8-bit                                                           |
| .DA.L. | pcm_zork      | PCM Zork                                                                     |
| .DA.L. | qcelp         | QCELP / Qualcomm <sup>®</sup> PureVoice <sup>®</sup>                         |
| .DA.L. | qdm2          | QDesign Music Codec 2                                                        |
| EDA.L. | ra_144        | RealAudio <sup>®</sup> 1.0 (14.4K) (decoders: real_144) (encoders: real_144) |
| .DA.L. | ra_288        | RealAudio <sup>®</sup> 2.0 (28.8K) (decoders: real_288)                      |
| .DAS   | ralf          | RealAudio <sup>®</sup> Lossless                                              |
| EDA.L. | roq_dpcm      | DPCM id RoQ                                                                  |
| EDAS   | s302m         | SMPTE 302M                                                                   |
| .DA.L. | sdx2_dpcm     | DPCM Squareroot-Delta-Exact                                                  |
| .DAS   | shorten       | Shorten                                                                      |
| .DA.L. | sipr          | RealAudio <sup>®</sup> SIPR / ACELP.NET                                      |
| .DA.L. | smackaudio    | Smacker audio (decoders: smackaud)                                           |
| .DA.L. | sol_dpcm      | DPCM Sol                                                                     |
| EDA    | sonic         | Sonic                                                                        |
| .DAS   | tak           | TAK (Tom's lossless Audio Kompressor)                                        |
| EDAS   | truehd        | Dolby <sup>®</sup> TrueHD                                                    |
| .DA.L. | truespeech    | DSP Group TrueSpeech                                                         |
| EDAS   | tta           | TTA (True Audio)                                                             |
| .DA.L. | twinvq        | VQF TwinVQ                                                                   |
| .DA.L. | vmdaudio      | Sierra Entertainment VMD audio                                               |
| EDA.L. | vorbis        | Xiph.Org <sup>™</sup> Vorbis                                                 |
| .DA    | wavesynth     | Wave synthesis pseudo-codec                                                  |
| EDA.LS | wavpack       | WavePack                                                                     |
| .DA.L. | westwood_snd1 | Westwood Studios Audio (SND1) (decoders: ws_snd1)                            |
| .DAS   | wmalossless   | Windows Media <sup>®</sup> Audio Lossless                                    |
| .DA.L. | wmapro        | Windows Media <sup>®</sup> Audio 9 Professional                              |
| EDA.L. | wmav1         | Windows Media <sup>®</sup> Audio 1                                           |
| EDA.L. | wmav2         | Windows Media <sup>®</sup> Audio 2                                           |
| .DA.L. | wmavoice      | Windows Media <sup>®</sup> Audio Voice                                       |
| .DA.L. | xan_dpcm      | Electronic Arts DPCM Xan                                                     |

| Legend | Codec | Codec Description               |
|--------|-------|---------------------------------|
| .DA.L. | xma1  | Xbox <sup>®</sup> Media Audio 1 |
| .DA.L. | xma2  | Xbox <sup>®</sup> Media Audio 2 |

# **To Import Media Files**

Convert a media file of a different format to a clip that can be played in the server.

**Note:** Ensure that **Mira Import** is properly configured for the type of import you want to perform. For example, if you are importing a Multi-Screen image, you must configure the import for the size of the canvas and codec you are using.

**Tip:** You can close the **Mira Import** application at any point during an import to stop the process and release the channel. When you start the **Mira Import** application again, it will detect the import queue and prompt you to resume.

- 1. Launch the Mira Import application.
- 2. In the **Import Method** list, select the how you want to import the media file.
  - **Software Transcode** use the software based transcoder to import the media file that is in a different media format than your hardware.
  - Native Import Only: No Transcoding import the media file that is in the native media format for your hardware.

*Tip:* Select *Native Import Only* if the file you are importing is an one of the following or use the **Software Transcoder** for any published codec. No channels are consumed for either of these operations.

- Abekas JPEG-2000.clip if your server is equipped with the JPEG-2000 video hardware.
- DVCPRO-HD.mov/.mxf if your server is equipped with the DVCPRO-HD video hardware.
- AVC-Intra 100.mov/.mxf if your server is equipped with the AVC-Intra video hardware.

The Mira Import dialog box is shown.

| Length:       |            |
|---------------|------------|
| Completed:    |            |
| Import speed: |            |
|               |            |
|               |            |
|               |            |
|               |            |
|               | Completed: |

3. Click Import From and select the folder that the media files you want to import are located in.

*Tip:* If you want to point the import application to a network drive, you must map that drive in Windows<sup>®</sup> before you can select it as a source.

- 4. Click Choose.
- 5. Click **Destination** and select the H: \Video folder, or a folder below this one, on the media drive.

*Note:* The destination must be under the *H*: \*Video* folder on the media drive or the imported files will not be available to the server.

6. Click the green add files (+) button and select the media files that you want to import.

#### 7. Click Add Files.

Tip: If you want to remove files from the import list, select the files and click the red remove files (-) button. The files are not deleted, only removed from the import queue.

**Tip:** You can change the order that the files are imported by selecting the file(s) you want to move and click the up or down arrow buttons on the right of the window. The file(s) are moved up or down in the list. You can also drag and drop the files to order the files.

# **To Configure Mira Import**

The **Mira Import** configuration menus allow you to change the destination folder, set how the RGB color space is interpreted, the raster size of the imported video, set up a watch folder, and to set an auto start behavior.

- **1.** Launch the **Mira Import** application.
- 2. In the Import Method list, select the how you want to import the media file.
  - **Software Transcode** use the software based transcoder to import the media file that is in a different media format than your hardware.
  - Native Import Only: No Transcoding import the media file that is in the native media format for your hardware.

*Tip:* Select *Native Import Only* if the file you are importing is an one of the following or use the **Software Transcoder** for any published codec. No channels are consumed for either of these operations.

- Abekas JPEG-2000.clip if your server is equipped with the JPEG-2000 video hardware.
- DVCPRO-HD.mov/.mxf if your server is equipped with the DVCPRO-HD video hardware.
- AVC-Intra 100.mov/.mxf if your server is equipped with the AVC-Intra video hardware.

The **Mira Import** dialog box is shown.

| 🔡 Mira Import         |               |  |
|-----------------------|---------------|--|
| File Edit Help        |               |  |
| ROSS                  |               |  |
| Import From: D:\      | Length:       |  |
| Destination: H:\Video | Completed:    |  |
|                       | Import speed: |  |
| Louis West Davies     |               |  |
| Import Work Queue     |               |  |
|                       |               |  |

- 3. Click Edit > Configure.
- 4. Click the **Destination** tab and click **Change** and select a new destination folder for import.

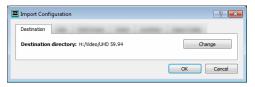

5. Click the **Color** tab and select how the RGB luminance color range is interpreted when a file is imported.

| Import Configuration                                             | ? <mark>×</mark> |
|------------------------------------------------------------------|------------------|
| Color<br>Source RGB Range:<br>(a) Normal (b) Prescaled to 10-235 |                  |
|                                                                  | OK Cancel        |

- **Normal** color luminance range is scaled from 0 to 255.
- **Prescaled to 10-235** color luminance range is scaled from 10 to 235.

*Tip:* If the blacks of your imported media files appear crushed or the whites do not appear as bright as expected, try selecting the opposite mode.

Tip: Select Normal if you are importing a media file with alpha (key). The alpha may not import properly otherwise.

6. Click the Import Codec tab and select codec you want to use when a file is imported.

| Timport Configuration               | ? <mark>×</mark> |
|-------------------------------------|------------------|
| Import Codec<br>Quicktime<br>Ffmpeg |                  |
|                                     | OK Cancel        |

• **QuickTime** — use the Apple<sup>®</sup> QuickTime<sup>®</sup> codec.

Note: Multi-Screen import while operating in 1080p or UHDTV1 is only supported with the QuickTime® codec.

• **FFmpeg** — use the FFmpeg<sup>™</sup> codec.

# **Mira Explorer**

**Mira Explorer** is a Windows<sup>®</sup> application that provides a graphical interface to the operation of the server. Although this application allows you to control the operation of the server, it does not need to be running for the server to operate.

You can quit **Mira Explorer** at any time without affecting any of the active real-time video and audio recording and playback operations.

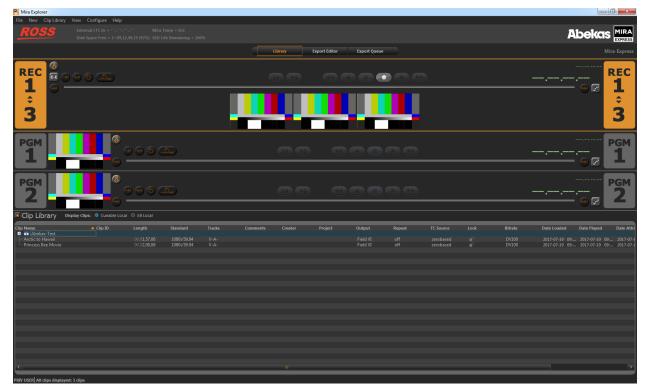

Tip: The Library, Export Editor, and Export Queue buttons at the top of the window allow you to quickly switch between the Clip Library and the export modes.

Tip: A yellow bar will appear at the bottom of the window to provide status updates on various services running on the server.

# **Mira Explorer Login**

When you launch **Mira Explorer** you have the option of logging in as an administrator, privileged user, or guest user. Each of these types have specific privileges that are assigned by the administrator account.

- Administrator full access to all features of the application and can set the privileges for the other account types. This account is password protected by default.
- **Privileged User** the default account type for using the application. This account is not password protected by default.
- **Guest User** a secondary user account if you want to give limited access to the application. This account is not password protected by default.

#### To Log In to Mira Explorer

**1.** Open the **Mira Explorer** application.

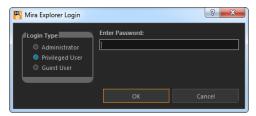

- 2. In the Login Type box select the type of account you want to log in as.
  - Administrator
  - Privileged User
  - Guest User
- 3. If required, enter a password in the Enter Password field.
  - Administrator default password is multiflex
  - **Privileged User** no password by default
  - Guest User no password by default
- 4. Click OK.

# **Managing Accounts**

The administrator account has access to all of the features of the server, as well as the ability to assign privileges to the other accounts.

#### **To Set Account Permissions**

The different types of accounts can have different permissions. Only the Administrator account must have permission to set the permissions for other types of accounts.

- **1.** Log into **Mira Explorer** as the Administrator.
- 2. Click Configure > General Configuration and click the Permissions tab.

| 8 | Mira Explorer Configuration            |               |                 |            |    |        |
|---|----------------------------------------|---------------|-----------------|------------|----|--------|
|   | MIRA                                   |               |                 |            |    |        |
|   | Permissions                            |               |                 |            |    |        |
|   |                                        | Administrator | Privileged User | Guest User |    |        |
|   | Load clip into channel                 |               |                 |            |    |        |
|   | Play, Stop, etc.                       |               |                 |            |    |        |
|   | Record new clips and edit clip content |               |                 |            |    |        |
|   | Configure channels to control          |               |                 |            |    |        |
|   | Modify clip labels and attributes      |               |                 |            |    |        |
|   | Rename clips                           |               |                 |            |    |        |
|   | Delete clip                            |               |                 |            |    |        |
|   | Delete multiple clips                  |               |                 |            |    |        |
|   | Set Passwords                          |               |                 |            |    |        |
|   | Set User Permissions                   |               |                 |            |    |        |
|   |                                        |               |                 |            |    |        |
|   |                                        |               |                 |            |    |        |
| Γ |                                        |               |                 |            | ОК | Cancel |
|   |                                        |               |                 |            |    |        |

**3.** Select those permissions you want assigned to each account.

The Guest User account cannot have permission to set passwords or set user permissions.

4. Click OK.

#### **To Set Account Passwords**

Only the Administrator and Privileged User accounts can have a password.

- **1.** Log into **Mira Explorer** as the Administrator.
- 2. Click Configure > General Configuration and click the Passwords tab.

| 😽 Mira Explorer Configuratio | n     | ? ×    |
|------------------------------|-------|--------|
| MIRA                         |       |        |
| EXPRESS                      |       |        |
| Passwords                    |       |        |
| Administrator password:      | ***** |        |
| Privileged User password:    |       |        |
|                              |       |        |
|                              | ок    | Cancel |
|                              |       |        |

**3.** Enter the new password for the account you want to set the password for. Passwords can use letters, numbers, and special characters, and are case-sensitive.

*Tip:* If the *Privileged User password* field is left blank, you will not be prompted to enter a password when logging in with that account.

4. Click OK.

# **Channel Transport Control**

Each channel in the server has a dedicated channel transport in **Mira Explorer** that is used to load, play, record, and seek within clips. Clips are loaded into the channel transport from the Clip Library.

Note: When video channels are configured for multiple ISO cameras, the Video Windows for all channels included in the ISO are displayed in the master channel transport. Channel REC-1 will be the leftmost video window with the remaining channels in order.

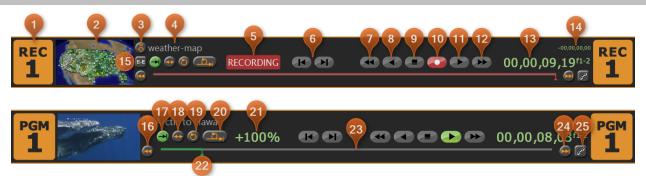

- 1. Active Channel The channel transport that is currently selected. Keyboard commands and clip selections are applied to this channel.
- 2. Video Window Shows the full-motion video output of the channel. This can be the clip that is currently playing or the live video input to the channel when EE is on.
- Load Clip (●) Load the selected clip in the Clip Library into this channel. Press and hold the Shift button and press to eject the clip.
- 4. Clip Name The name of the clip currently loaded into the channel transport.
- 5. Activity Indicator Shows the current activity of the channel transport. **RECORDING** when the channel transport is actively recording, **IMPORTING** when the channel transport is actively importing, and **EXPORTING** when the channel transport is actively exporting.
- 6. Jog ( 🗷 🔊 ) Jog forward ( 🔊 ) or reverse ( 🐨 ) by one frame/field in the active clip.
- 7. Rewind ( ) Rewind the current clip at 30-times normal speed.
- 8. Play Reverse ( ) Play the current clip in reverse at 1-times normal speed.
- **9.** Stop ( ) Stops playback or recording on the current channel transport.
- **10.** Record ( ) Opens the Record Setup dialog to assist in recording a clip.

Note: Record is only supported on the Record (REC) channel transports.

- 11. Play Forward ( ) Play the current clip forward at 1-times normal speed.
- 12. Fast Forward ( 🗪 ) Fast-Forward the current clip at 30-times normal speed.
- **13.** Timecode Shows the timecode value of the current position in the clip. An **f1** or **f2** at the end of the timecode indicates Field playback (interlaced), and an **f1-2** indicates Frame playback (progressive).

Tip: Double-click on the timecode to enter a new timecode value manually. The channel transport immediately seeks to that timecode in the clip once you press Enter.

- **14.** Count-Down Timer Shows the time remaining in the current clip. When the clip reaches the end the timer will show 00.00.00.00.
- **15.** EE ( ) Turns EE (Electronic to Electronic) mode On/Off for the selected channel transport. Also called bypass mode where the video signal coming into the video channel is routed directly to the output without being stored and read from disk.

Note: The EE mode is only supported on the Record (REC) channel transports.

**16.** Seek to Start ( ) — Seek to the first frame of the clip.

- **17.** Play Repeat Normal ( ) Normal play mode where the clip plays to the end and stops. Only one play repeat mode can be active at one time.
- **18.** Play Repeat Ping-Pong ( ) Ping-pong repeat mode where the clip plays back and forth between the in and out points stored in the clip.
- **19.** Play Repeat Loop ( ) Loop repeat mode where the clip starts playing again from the in point after it reaches the out point.

Note: If the channel transport is being controlled externally using the Odetics protocol, this button is disabled.

**20.** Play Repeat Loop to Play ( ) — Multipoint repeat mode (also known as 3-Point Loop mode) where the clip can start playing from a point before the in point but starts playing again from the in point when it reaches the out point. The clip will continue to loop between the in point and out point from then on.

*Tip:* Clicking *Play Repeat Normal* allows the clip to ignore the out point and play through to the end frame of the clip. This does not interrupt the loop play in progress.

**21.** Play Speed — Shows the current play speed of the clip.

**Tip:** Double-click on the play speed to enter a new play speed manually as a percentage. The clip will start playing at the new speed once you press **Enter**.

- **22.** Clip Position Slider Handle Indicates the current point in the clip that is being played. You can drag the handle back and forth to select a different point in the clip. Playback stops if you move the slider handle.
- **23.** Clip Position Slider Bar A graphical representation of the current clip. When the clip is playing or recording, the slider handle moves along the slider bar showing real-time progress through the clip. The slider handle and bar are green when playing and red when recording.
- **24.** Seek to End ( ) Seek to the last frame of the clip.
- **25.** Chain (♥) Selects whether a channel transport is ganged with other channel transports. When Chain is turned on for a channel transport, that channel transport becomes linked to the other channel transports in the chain in Mira Explorer. Within Mira Explorer, any transport commands run on one channel transport in the chain are frame-accurately duplicated on all the other channel transports in the same chain. Commands sent to a channel transport from an external device over serial/ethernet control are not chained to the other channels.

**Note:** Record and Load/Eject Clip are not support as chained commands and will only be performed on the channel transport that you run them on.

### To Load a Clip

The clip can start to play as soon as it is loaded into a channel transport.

- **1.** Select the channel transport you want to load a clip into.
- 2. Double-click the clip you want to load into the transport control. The clip must be in the same video format that the server is operating in.

*Tip:* You can also drag and drop the clip onto the channel transport area, or click the load clip button ( •) next to the clip name in the transport control area.

*Tip:* Click the up arrow next to the *Clip Library* title to expand the listing. Only the selected channel transport is shown with the expanded library list. Click the same button again to return the list to normal.

The clip is loaded into the channel transport and the transport control buttons become active. A thumbnail of the clip is shown in the preview window in the transport control area. If you are using a remote **Mira Explorer** client, the thumbnail is not shown.

# To Play a Clip

Clips can play automatically once loaded, loop, or play at faster or slower speeds.

1. Load the clip or playlist you want to play into the channel transport you want to play it out on.

**2.** Click the play button ( **D**).

The clip starts to play on the selected channel transport.

# To Eject a Clip

Remove a clip from the current channel transport.

- **1.** Select the channel transport you want to eject a clip from.
- 2. Press and hold the Shift button and press F1 to eject the clip.

The clip is ejected from the channel transport and color bars are loaded into the preview window and video output of the selected channel.

# **Clip Repeat Modes**

There are a number of ways to have a clip continuously loop when playing out. These modes can be set in the metadata of a clip so that the clip always loads in this mode. They can also be set manually from the channel transport controls, or they can be set remotely from an external device.

Only one play repeat mode can be active at a time.

Tip: Repeat modes use Play Repeat IN and Play Repeat OUT points to determine what video to repeat. The default values for these points are stored in the metadata of the clip.

#### Normal (Off)

This is the normal play mode ( •) where the clip plays to the end and stops. This mode is automatically set if you are controlling the channel transport from an external device, such as a switcher.

#### Loop

The repeat mode (  $\bigcirc$  ) where the clip starts playing again from the in point again after it reaches the out point. When the clip starts playing, it immediately seeks to the **Play Repeat IN** point and plays until it reaches the **Play Repeat OUT** point. When it reaches the **Play Repeat OUT** point it seeks back to the **Play Repeat IN** point and plays again. The clip will continue to play like this until stopped.

#### **Ping-Pong**

The repeat mode ( • ) where the clip plays back and forth between the in and out points. When the clip starts playing, it immediately seeks to the **Play Repeat IN** point and plays until it reaches the **Play Repeat OUT** point. When it reaches the **Play Repeat OUT** point it starts playing in reverse until it reaches the **Play Repeat IN** point again. The clip will continue to play like this until stopped.

#### Loop to Play

The Multipoint (3-Point Loop) repeat mode ( • ) where the clip can start playing from a point before the in point but starts playing again from the in point when it reaches the out point. The clip starts playing from the beginning passing through the **Play Repeat IN** point and continues playing until it reaches the **Play Repeat OUT** point. When it reaches the **Play Repeat OUT** point it seeks back to the **Play Repeat IN** point and plays again. The clip will continue to play like this until stopped.

The portion of the clip before the **Play Repeat IN** point is only played the first time. This can be used if the repeating portion of the clip has a lead-in at the beginning. The lead-out portion of the clip can be played by switching the clip to the normal ( •) mode after the last repeat has started. The clip will then play to the end.

# **Recording a Clip**

When recording a clip you can record a new clip, append to the end of an existing clip, or overwrite an existing clip. Clips can be recorded to the root, or a sub-folder in the Clip Library.

*Tip:* If you want to quickly record a clip using the same settings as the last time you recorded, press and hold the *Shift* button and click the record button ( • ).

#### To Record a New Clip

Use a channel transport to record the video signal coming into the server.

Note: You cannot record a separate key video + alpha channel. You can only import clips with key video and alpha channels.

- 1. Select the channel transport that you want to record a clip to. This is the channel for the BNC on the back of the server that the audio/video you want to record is coming in on. Not all channels will have an associated input BNC, depending on the model and configuration of your server.
- 2. Eject any clip that may already be loaded into the channel transport.
- **3.** Click the record button ( $\boldsymbol{•}$ ).

The Clip Record Setup dialog box is shown.

| 🖏 Clip Record Setup                          | x |
|----------------------------------------------|---|
| MIRA                                         |   |
| Record Type Record Tracks                    |   |
| New Clip (Record After Arming)               |   |
| 🔍 New Clip (Create & Load) 💦 🔲 Audio         |   |
| O Append                                     |   |
| Overwrite                                    |   |
|                                              |   |
| New Clip Clip Name: weather-map              | ٦ |
| Clip ID:                                     |   |
| Auto Name: Off                               |   |
| Timecode: Striped V Starting at: 00,00,00,00 |   |
|                                              |   |
| OK Cancel Apply                              |   |

- 4. In the **Record Type** area, select the type of recording you want to do.
  - New Clip (Record After Arming) arms the channel transport for recording a new clip.
- 5. In the **Record Tracks** area, select which tracks you want to record.

Note: Audio is recorded depending on how the Audio Input Source is set in Mira Config.

- Video record the video and any embedded audio coming into the Video In BNC, depending on the audio source.
- **Audio** record the digital audio coming into the AES ports or the embedded audio on the Video In BNC, depending on the audio source.
- 6. In the New Clip area, enter a name for the clip in the Clip Name field.

*Tip:* If you want to record the clip into a sub-folder on the media drive you must include the folder path with the new. For example, 1080p Clips\Downtown-Fire records the clip Downtown-Fire in the 1080p Clips folder. The folder must already exist in the Clip Library to be able to record to it.

7. Enter an 8-charater id for the clip in the Clip ID field.

If you are controlling the server from an external device, the clip id is used on the external device to load a clip. If you do not assign a clip id to the clip, the first 8 characters of the clip name can be used.

- 8. Turn Auto Name on if you want to create a series of clips with the same name plus an identifier.
  - **Off** overwrite any existing clip of the same name.
  - **Numeric Append** add a numeric digit to the end of the new clip name and increment it by one with each new clip of the same name.
  - **Time of Day** add the current date and time to the end of the clip name.
  - LTC In add a timecode stamp from the embedded timecode in the video signal being recorded.
- **9.** Select a **Timecode** source for the new clip.
  - Striped use the internally generated timecode data. The starting point for the timecode is set in the Starting at field.
  - **External TC** use the timecode data embedded in the video signal being recorded.
- **10.** Click **OK**.

The channel transport is now armed to record. The video window shows live video coming into the channel, the **EE** button is on, and the record button ( $\mathbf{•}$ ) is flashing.

**11.** Click the flashing record button ( • ) when you are ready to record.

The server starts recording, the **EE** button goes off, and name of the new clip is shown at the top of the channel transport area, and the **RECORDING** indicator appears.

**12.** Click the stop ( • ) button to stop recording.

#### To Overwrite/Append to a Clip

Add to the end of an existing clip, or overwrite the clip entirely.

Note: You cannot record a separate key video + alpha channel. You can only import clips with key video and alpha channels.

- 1. Select the channel transport that you want to record a clip to. This is the channel for the BNC on the back of the server that the audio/video you want to record is coming in on. Not all channels will have an associated input BNC, depending on the model and configuration of your server.
- **2.** Prepare the channel transport for the type of recording you want to do.
  - Append load the clip that you want to append the new recording to.
  - **Overwrite** load the clip that you want to overwrite and seek to the point in the clip that you want to start the new recording.
- **3.** Click the record button (  $ilde{\mathbf{O}}$  ).

The Clip Record Setup dialog box is shown.

| Clip Record Setup              | ? ×                    |
|--------------------------------|------------------------|
| MIRA                           |                        |
| Record Type                    | Record Tracks          |
| New Clip (Record After Arming) | 🗖 Video                |
| New Clip (Create & Load)       | Audio                  |
| O Append                       |                        |
| Overwrite                      |                        |
|                                |                        |
| New Clip                       |                        |
| Clip Name: weather-map         |                        |
| Clip ID:                       |                        |
| Auto Name: Off 🗸 🗸             |                        |
| Timecode: Striped V St         | arting at: 00,00,00,00 |
|                                |                        |
|                                |                        |
|                                |                        |
|                                |                        |
| OK Cancel                      | Apply                  |
|                                |                        |

- 4. In the **Record Type** area, select the type of recording you want to do.
  - **Append** arms the channel transport to start recording at the end of the current clip.
  - **Overwrite** arms the channel transport to start recording at the currently selected point in the exiting clip. Everything after this point in the clip will be overwritten.
- 5. In the Record Tracks area, select which tracks you want to record.

Note: Audio is recorded depending on how the Audio Input Source is set in Mira Config.

- **Video** record the video and any embedded audio coming into the Video In BNC, depending on the audio source.
- Audio record the embedded audio on the Video In BNC, depending on the audio source.
- 6. Click OK.

The channel transport is now armed to record. The video window shows live video coming into the channel, the **EE** button is on, and the record button (•) is flashing.

7. Click the flashing record button ( $\odot$ ) when you are ready to record.

The server starts recording, the **EE** button goes off, the name of the new clip is shown at the top of the channel transport area, and the **RECORDING** indicator appears.

**8.** Click the stop ( • ) button to stop recording.

# **Locking Channel Transport Control**

You can lock any channel transport control in **Mira Explorer**. This prevents someone from accidentally loading or ejecting a clip, or using any of the transport controls.

Note: Locking a channel transport does not prevent the external control of that channel.

#### To Lock/Unlock a Channel Transport

Lock a channel so that it can't be accidentally changed directly. Chained, or ganged, channels are not affected by the lock.

Press and hold the **Ctrl** button and click on the channel transport that you want to lock/unlock.

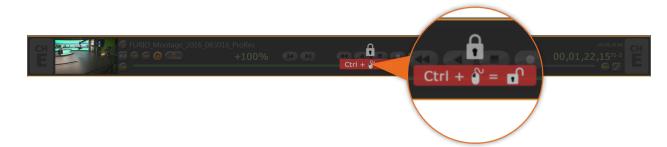

The channel transport controls are grayed out and a lock symbol is shown over the controls when the channel transport is locked.

# **Keyboard Shortcuts**

These keyboard shortcuts work on the currently selected video channel transport in the Mira Explorer window.

Tip: Two or more video channel transports can be linked together (Chained) so that commands sent to one channel are also sent to the others. Not all the keyboard shortcuts support Chain control.

| Function    | Shortcut | Description                                                                                                    | Chain |
|-------------|----------|----------------------------------------------------------------------------------------------------|-------|
| Full Screen | F11      | (Windows <sup>®</sup> shortcut) Sets the <b>Mira Explorer</b> window to full screen mode, or back to windowed mode. | No    |

| Function                | Shortcut   | Description                                                                                                    | Chain |  |  |
|-------------------------|------------|----------------------------------------------------------------------------------------------------|-------|--|--|
| Change Application      | Alt+Tab    | (Windows <sup>®</sup> shortcut) Switch between Windows <sup>®</sup> applications.                                                                                                    | No    |  |  |
| Select Channel A        | Ctrl+1 1 A | Selects channel A as the active channel transport.                                                                                                    | No    |  |  |
| Chain Channel Transport | Ctrl+1 C C | Clear all Channels — set all channel chain controls to Off.                                                                                                    | No    |  |  |
| Control –               | Ctrl+1 C Y | Chain Current Channel — turn channel chain control On for the selected channel transport.                                                                                                    | No    |  |  |
|                         | Ctrl+1 C N | <b>Unchain Current Channel</b> — turn channel chain control Off for the selected channel transport.                                                                                                    | No    |  |  |
|                         | Ctrl+1 C T | <b>Toggle Chain Current Channel</b> — toggles the chain control On or Off for the selected channel transport.                                                                                                    | No    |  |  |
| Stop/Play               | (spacebar) | Stop or Play on the selected channel transport.                                                                                                    | Yes   |  |  |
| EE                      | Ctrl+E Y   | <b>EE On</b> — turn EE (Electronic to Electronic) mode On for<br>the selected channel transport. Also called bypass mode<br>where the video signal coming into the server is routed<br>directly to the output without being stored and read from<br>disk. | No    |  |  |
| Γ                       | Ctrl+E N   | <b>EE Off</b> — turn EE mode Off for the selected channel transport. The video output comes from the disk.                                                                                                    | No    |  |  |
|                         | Ctrl+E T   | <b>EE Toggle</b> — toggles EE mode On or Off for the selected channel transport.                                                                                                    | No    |  |  |
| Load                    | F1         | Load the highlighted clip in the <b>Clip Library</b> into the selected channel transport.                                                                                                    | No    |  |  |
| Unload                  | Shift+F1   | Ejects the clip from the selected channel transport and loads a color-bar test pattern.                                                                                                    | No    |  |  |
| Jog Reverse             | F3         | F3 Reverse the clip in the selected channel transport by one frame/field. Press and hold the button to play the clip in reverse at 33% speed.                                                                                                    |       |  |  |
| Jog Forward             | F4         | Advance the clip in the selected channel transport forward<br>by one frame/field. Press and hold the button to play the<br>clip forward at 33% speed.                                                                                                    | Yes   |  |  |
| Rewind                  | F6         | Rewind the clip in the selected channel transport.                                                                                                    | Yes   |  |  |
| Play Reverse            | F7         | Play the clip in the selected channel transport in reverse.                                                                                                    | Yes   |  |  |
| Stop                    | F8         | Stop playing or recording the clip in the selected channel transport.                                                                                                    | Yes   |  |  |
| Play                    | F9         | Play the clip in the selected channel transport.                                                                                                    | Yes   |  |  |
| Fast Forward            | F10        | Fast-forward the clip in the selected channel transport.                                                                                                    | Yes   |  |  |
| Seek to Start of Clip   | Ctrl+F6    | Seek to the first frame of the clip in the selected channel transport and stop.                                                                                                    | Yes   |  |  |
| Seek to End of Clip     | Ctrl+F10   | Seek to the last frame of the clip in the selected channel transport and stop.                                                                                                    | Yes   |  |  |
| Cue Points              | Ctrl+'     | Mark a cue point in the selected channel transport, or remove the current cue point.                                                                                                    | No    |  |  |
| F                       | Ctrl+Left  | Seek backwards to the next cue point in the selected channel transport.                                                                                                    | No    |  |  |
|                         | Ctrl+Right | Seek forwards to the next cue point in the selected channel transport.                                                                                                    | No    |  |  |
| Variable Play           | F12        | <b>1× Forward</b> — play the clip in the selected channel transport forward at 1 times speed.                                                                                                    | Yes   |  |  |

| Function | Shortcut | Description                                                                                                    | Chain |
|----------|----------|----------------------------------------------------------------------------------------------------|-------|
|          | F13      | <b>3× Forward</b> — play the clip in the selected channel transport forward at 3 times speed.                                                                                                    | Yes   |
|          | F14      | <b>4× Forward</b> — play the clip in the selected channel transport forward at 4 times speed.                                                                                                    | Yes   |
|          | F15      | 8× Forward — play the clip in the selected channel transport forward at 8 times speed.                                                                                                    | Yes   |
|          | F16      | <b>16× Forward</b> — play the clip in the selected channel transport forward at 16 times speed.                                                                                                    | Yes   |
|          | F17      | <b>30× Forward</b> — play the clip in the selected channel transport forward at 30 times speed.                                                                                                    | Yes   |
|          | F18      | <b>0.33× Forward</b> — play the clip in the selected channel transport forward at 33% of 1 times speed.                                                                                                    | Yes   |
|          | Ctrl+F11 | <b>0.33× Reverse</b> — play the clip in the selected channel transport backwards at 33% of 1 times speed.                                                                                                    | Yes   |
|          | Ctrl+F12 | <b>1× Reverse</b> — play the clip in the selected channel transport backwards at 1 times speed.                                                                                                    | Yes   |
|          | Ctrl+F13 | 3× Reverse — play the clip in the selected channel transport backwards at 3 times speed.                                                                                                    | Yes   |
|          | Ctrl+F14 | <b>4× Reverse</b> — play the clip in the selected channel transport backwards at 4 times speed.                                                                                                    | Yes   |
|          | Ctrl+F15 | 8× Reverse — play the clip in the selected channel transport backwards at 8 times speed.                                                                                                    | Yes   |
|          | Ctrl+F16 | <b>16× Reverse</b> — play the clip in the selected channel transport backwards at 16 times speed.                                                                                                    | Yes   |
|          | Ctrl+F17 | <b>30× Reverse</b> — play the clip in the selected channel transport backwards at 30 times speed.                                                                                                    | Yes   |
| Trim     | Ctrl+T H | <b>Head</b> — trim head from the clip in the selected channel transport.                                                                                                    | No    |
|          | Ctrl+T T | <b>Tail</b> — trim tail from the clip in the selected channel transport.                                                                                                    | No    |
| Gang All | Ctrl+G P | Gang Play — play all clips loaded in all channel transports.                                                                                                    | Yes   |
|          | Ctrl+G S | Gang Stop — stop all clips loaded in all channel transports.                                                                                                    | Yes   |
|          | Ctrl+G R | Gang Re-cue — re-cue all clips loaded in all channel transports.                                                                                                    | Yes   |
| Record   | Ctrl+2 N | <b>New Clip Record</b> — creates a new clip in the Clip Library,<br>loads it into Channel A Transport, selects LIVE EE mode,<br>and starts recording to that clip.                                                            | No    |
|          | Ctrl+2 C | <b>Create and Load New Clip</b> — creates a new clip in the Channel A Transport with a 1-frame duration and parks on the first frame. It does not start recording.                                                            | No    |
|          | Ctrl+2 A | Append Record — seeks to the end of the clip loaded<br>in Channel A Transport, selects LIVE EE mode, and<br>starts recording to that clip. A clip must be loaded into the<br>Channel A Transport before running this command. | No    |
|          | Ctrl+2 O | <b>Overwrite Record</b> — selects LIVE EE mode and starts recording over the clip loading in Channel A Transport. The server starts recording over the current clip at the location Channel A Transport is parked.            | No    |

| Function  | Shortcut        | Description                                                                                                    | Chain |
|-----------|-----------------|----------------------------------------------------------------------------------------------------|-------|
| List Play | Ctrl+L A        | Move Cursor to On-Air Item — selects the item that is currently airing on the on-air playlist.                                                   | No    |
|           | Ctrl+L B        | Move Cursor to Next On-Air Item — selects the preview item on the on-air playlist.                                                               | No    |
|           | Ctrl+L 1 to L 9 | <b>Move Cursor to On-Air Item X</b> — selects item X (1 to 9) on the on-air playlist.                                                            | No    |
|           | Ctrl+L L Y      | <b>List Play Loop Mode ON</b> — turns looping on for the on-air playlist. The entire contents of the playlist is looped.                         | No    |
|           | Ctrl+L L N      | List Play Loop Mode OFF — turns looping off for the on-<br>air playlist.                                                                         | No    |
|           | Ctrl+L L T      | List Play Loop Mode Toggle — toggles looping on or off for the on-air playlist.                                                                  | No    |
|           | Enter           | Take — takes the next item on the on-air playlist. TheEnter button found with the numeric keypad of yourkeyboard does not work for this command. | No    |

# **Clip Library**

The Clip Library appears on the bottom half of the **Mira Explorer** window and shows all the media file clips that are currently available to the server. These clips can be located on the internal media drive of the Mira Express or on the media drive of a separate Mira Express. The list can be filtered using the **Display Clips** selection at the top of the list.

| ip Library |                |          |        |          |         |         |        |        |           |      | Search  | 1           |             |
|------------|----------------|----------|--------|----------|---------|---------|--------|--------|-----------|------|---------|-------------|-------------|
| lame       | Clip ID Length | Standard | Tracks | Comments | Creator | Project | Output | Repeat | TC Source | Lock | Bitrate | Date Loaded | Date Played |
|            |                |          |        |          |         |         |        |        |           |      |         |             |             |
|            |                |          |        |          |         |         |        |        |           |      |         |             |             |
|            |                |          |        |          |         |         |        |        |           |      |         |             |             |
|            |                |          |        |          |         |         |        |        |           |      |         |             |             |
|            |                |          |        |          |         |         |        |        |           |      |         |             |             |
|            |                |          |        |          |         |         |        |        |           |      |         |             |             |
|            |                |          |        |          |         |         |        |        |           |      |         |             |             |
|            |                |          |        |          |         |         |        |        |           |      |         |             |             |
|            |                |          |        |          |         |         |        |        |           |      |         |             |             |
|            |                |          |        |          |         |         |        |        |           |      |         |             |             |
|            |                |          |        |          |         |         |        |        |           |      |         |             |             |
|            |                |          |        |          |         |         |        |        |           |      |         |             |             |
|            |                |          |        |          |         |         |        |        |           |      |         |             |             |
|            |                |          |        |          |         |         |        |        |           |      |         |             |             |
|            |                |          |        |          |         |         |        |        |           |      |         |             |             |
|            |                |          |        |          |         |         |        |        |           |      |         |             |             |
|            |                |          |        |          |         |         |        |        |           |      |         |             |             |
|            |                |          |        |          |         |         |        |        |           |      |         |             |             |
|            |                |          |        |          |         |         |        |        |           |      |         |             |             |
|            |                |          |        |          |         |         |        |        |           |      |         |             |             |
|            |                |          |        |          |         |         |        |        |           |      |         |             |             |
|            |                |          |        |          |         |         |        |        |           |      |         |             |             |
|            |                |          |        |          |         |         |        |        |           |      |         |             |             |
|            |                |          |        |          |         |         |        |        |           |      |         |             |             |
|            |                |          |        |          |         |         |        |        |           |      |         |             |             |

*Tip:* You can change the width and position of each column in the list, as well as sort the list based on the information in any column. You can select which columns are shown from the *Clip Library* > *Select Columns*.

- **Cueable Local** show only those clips that are in the same video format that the server is operating in and are stored on the local media drive.
- All Local show all clips that are stored on the local media drive. Clips that are not in the same video format that the server is operating in are displayed, but cannot be loaded.
- **Remote** show only those clips that are located on a remote server. You cannot load clips from a remote server into channel transports on your local server.

# Search

You can search the Clip Library for clip names that contain a specific word.

Enter the name of a clip you want to find in the **search** field located to the right of the Clip Library title bar. The Clip Library will only show those clips that match your search criteria and the number of clips shown is indicated in yellow at the bottom.

| ame | Clip ID | Length | Standard | Comments | Creator | Project | Output   | A Repeat | TC Source |   | Bitrate | Date Loaded | Date Played | Date Attribute | EdiDate Content Edit |
|-----|---------|--------|----------|----------|---------|---------|----------|----------|-----------|---|---------|-------------|-------------|----------------|----------------------|
|     |         |        |          |          |         |         | Field VI |          |           | 8 |         |             |             |                |                      |
|     |         |        |          |          |         |         |          |          |           |   |         |             |             |                |                      |
|     |         |        |          |          |         |         |          |          |           |   |         |             |             |                |                      |
|     |         |        |          |          |         |         |          |          |           |   |         |             |             |                |                      |
|     |         |        |          |          |         |         |          |          |           |   |         |             |             |                |                      |
|     |         |        |          |          |         |         |          |          |           |   |         |             |             |                |                      |
|     |         |        |          |          |         |         |          |          |           |   |         |             |             |                |                      |
|     |         |        |          |          |         |         |          |          |           |   |         |             |             |                |                      |
|     |         |        |          |          |         |         |          |          |           |   |         |             |             |                |                      |
|     |         |        |          |          |         |         |          |          |           |   |         |             |             |                |                      |
|     |         |        |          |          |         |         |          |          |           |   |         |             |             |                |                      |
|     |         |        |          |          |         |         |          |          |           |   |         |             |             |                |                      |
|     |         |        |          |          |         |         |          |          |           |   |         |             |             |                |                      |
|     |         |        |          |          |         |         |          |          |           |   |         |             |             |                |                      |
|     |         |        |          |          |         |         |          |          |           |   |         |             |             |                |                      |
|     |         |        |          |          |         |         |          |          |           |   |         |             |             |                |                      |
|     |         |        |          |          |         |         |          |          |           |   |         |             |             |                |                      |
|     |         |        |          |          |         |         |          |          |           |   |         |             |             |                |                      |
|     |         |        |          |          |         |         |          |          |           |   |         |             |             |                |                      |
|     |         |        |          |          |         |         |          |          |           |   |         |             |             |                |                      |

# **Play Lists**

A Play List is a collection of clips that are sorted into the order you want them played. Play Lists are created and edited within the Clip Library.

#### To Create/Edit a Play List

Create the Play List and add the clips. Arrange the clips in the order you want them to play and set how you want to transition between clips and the speed you want the clip to play out when the Play List is played.

- 1. If you are creating a new Play List, click **New** > **New Playlist** and enter a name for the new Play List. If you are editing a Play List, proceed to the next step.
- 2. Double-click on the name of the Play List you just created.

The **Playlist Editor** opens to the right of the Clip Library.

| List Play Editor: Ross-Abekas<br># Clip Name | Save and AIR |        | Save | Cancel |
|----------------------------------------------|--------------|--------|------|--------|
| # Clip Name                                  | Duration     | @START | @END | TRANS  |
|                                              |              |        |      |        |
|                                              |              |        |      |        |
|                                              |              |        |      |        |
|                                              |              |        |      |        |
|                                              |              |        |      |        |
|                                              |              |        |      |        |
|                                              |              |        |      |        |
|                                              |              |        |      |        |
|                                              |              |        |      |        |
|                                              |              |        |      |        |
|                                              |              |        |      |        |
|                                              |              |        |      |        |
|                                              |              |        |      |        |
|                                              |              |        |      |        |
|                                              |              |        |      |        |
|                                              |              |        |      |        |
|                                              |              |        |      |        |
|                                              |              |        |      |        |
| ۵ ا                                          |              |        |      | >      |

3. Drag and drop clips from the Clip Library to your Play List.

Tip: Right-click on a clip and click **Remove from list** to remove the clip from the Play List.

- 4. Drag and drop clips within the Play List to order them how you want them to play out.
- 5. Set a different behaviour for the start (@START) of a clip by right-clicking on the clip and selecting Set @START....

| List Play Editor: F                                                | Ross-Abekas                                                      |               |  | Save and AI                            | Save                 | Cancel                        |
|--------------------------------------------------------------------|------------------------------------------------------------------|---------------|--|----------------------------------------|----------------------|-------------------------------|
| # Clip Name<br>1. [Ross Replay Demo\CA]<br>2. Ross Replay Demo\CA} | Set @START<br>Set @END<br>Set Transition<br>Remove from list Del | Play<br>Pause |  | Duration<br>00,18,01,04<br>00,18,01,04 | @END<br>TAKE<br>TAKE | TRANS<br>0,05 MIX<br>0,05 MIX |
|                                                                    |                                                                  |               |  |                                        |                      |                               |
|                                                                    |                                                                  |               |  |                                        |                      |                               |
|                                                                    |                                                                  |               |  |                                        |                      |                               |
| <                                                                  |                                                                  |               |  |                                        |                      |                               |

- **Play** the clip plays out automatically when the Play List transitions to this clip in ON-AIR mode. This is the default setting.
- Pause the clip is paused on the first frame when the Play List transitions to this clip in ON-AIR mode.
- 6. Set a different behaviour for the end (@END) of a clip by right-clicking on the clip and selecting Set @END....
  - Take the Play List transitions to the next clip in ON-AIR mode. This is the default setting.
  - **Pause** the clip is paused on the last frame when it reaches the end of the clip in ON-AIR mode. You must click **TAKE** to transition to the next clip.

Tip: You can press Enter on the keyboard to transition to the next clip, instead of clicking TAKE.

• **Loop** — the clip is looped when it reaches the end of the clip in ON-AIR mode. You must click **TAKE** to transition to the next clip.

7. Set a different transition length (**TRANS**) for the transition between the current clip and next by right-clicking on the clip and selecting **Set Transition...**.

**Note:** The dissolve transitions (MIX) require two channel transports (PGM/PVW) to be able to transition from one channel to the other (one clip to the other). The dissolve is applied between the two clips.

- **CUT** a cut is performed between the clips.
- **0.05 MIX** a 5-frame dissolve is performed between clips.
- **0.10 MIX** a 10-frame dissolve is performed between clips.
- 0.15 MIX a 15-frame dissolve is performed between clips.
- **0.20 MIX** a 20-frame dissolve is performed between clips.
- **1.00 MIX** a 1-second dissolve is performed between clips.
- 8. Click **Save** to save the changes to the playlist.

Tip: Click Save and AIR List to save the changes to the Play List and load the Play List into the selected channel transport.

#### To Air a Play List

Take the Play List on-air to play each clip in order with the set transitions.

**Note:** If you want to use mix transitions between the clips in the Play List you must use two channel transports. Depending on the channel transport you select, the following channel transport is used for preview.

- 1. Double-click on the playlist you want to air in the Clip Library.
- 2. Select the channel transport that you want to play the Play List on.
- 3. Click **AIR List** on the **Playlist Editor** window.

The **Playlist Editor** window changes to the **PLAYLIST ON-AIR** window, and the first clip in the Play List is highlight red and is loaded into the selected channel transport.

| ChE List Play                                               | ■ PGM-2 ⇒ PGM-1 | <del>)</del> 🕘                         | EXIT                   | PLAY                 | LIST ON-AIR                   |
|-------------------------------------------------------------|-----------------|----------------------------------------|------------------------|----------------------|-------------------------------|
| Ross-Abekas                                                 |                 |                                        |                        |                      | TAKE                          |
| # Clip Name<br>1. Artict to Hawaii<br>2. Princess Bee Movie |                 | Duration<br>00,01,57,06<br>00,02,08,06 | @START<br>PLAY<br>PLAY | @END<br>TAKE<br>TAKE | TRANS<br>0,05 MIX<br>0,05 MIX |
|                                                             |                 | 00,02,00,00                            |                        | TAIL                 |                               |
|                                                             |                 |                                        |                        |                      |                               |
|                                                             |                 |                                        |                        |                      |                               |
|                                                             |                 |                                        |                        |                      |                               |
|                                                             |                 |                                        |                        |                      |                               |
|                                                             |                 |                                        |                        |                      |                               |
|                                                             |                 |                                        |                        |                      |                               |
|                                                             |                 |                                        |                        |                      |                               |
|                                                             |                 |                                        |                        |                      |                               |
|                                                             |                 |                                        |                        |                      |                               |
|                                                             |                 |                                        |                        |                      |                               |
|                                                             |                 |                                        |                        |                      |                               |
|                                                             |                 |                                        |                        |                      |                               |
|                                                             |                 |                                        |                        |                      |                               |

4. If you want to dissolve (mix) from one clip to the next in the Play List select **PGM-2 > PGM-1**. If not selected, the Play List will cut from one clip to the next.

You are prompted whether you want to load the list in PGM/PVW mode. Click **Yes**. The next clip in the Play List (highlighted green) is loaded into the second (PVW) channel transport.

5. Click play ( 🍉 ) to start playing the Play List.

**Tip:** Click the loop button ( **③** ) to have the Play List start again at the beginning when it finishes the last clip. It is recommended that you set **@START** to **PLAY** and **@END** to **TAKE** to fully automate the loop.

The first clip starts to play out and execute the @Start, @End, and transition tags of the current clip. When the clip is close to the end (3 seconds) the next clip highlights yellow, indicating that the PVW channel is about to go on-air as part of the transition.

```
Tip: When you are finished using the playlist feature, click EXIT to take the playlist off-air and free up the channel transports for other uses.
```

#### **Play List Commands**

As a Play List is playing out you can skip items in the Play List, cue up segments with manual or immediate playout, or re-cue to the start of the Play List. When you jump to a new location in the Play List, the server continues to play the clips in the Play List from the new location.

To access the list of commands, right-click on the clip you want to cue or play.

| ChE List Play                                                                             |                                                                                           |                            | E PGM-2 - PGM-1 🕘 🔕 EXIT PLAY LIST ON-AIR                                                      |   |
|-------------------------------------------------------------------------------------------|-------------------------------------------------------------------------------------------|----------------------------|------------------------------------------------------------------------------------------------|---|
| Ross-Abeka                                                                                |                                                                                           |                            | TAKE                                                                                           | I |
| <ul> <li># Clip Name</li> <li>1. Arctic to Hawaii</li> <li>2. Princess Bee Mov</li> </ul> | Cue this segment next<br>Play this segment immediately<br>Cue to this segment immediately | N<br>C<br>Ctrl+P<br>Ctrl+K | Duration @START @END TRANS<br>00.01,57,06 PLAY TAKE 0.05 MBX<br>00.02,08,06 PLAY TAKE 0.05 MBX |   |
|                                                                                           | Cue to start of play list immediately TAKE                                                | Ctrl+S<br>Ctrl+T           |                                                                                                |   |
|                                                                                           | Set @START<br>Set @END<br>Set Transition                                                  |                            |                                                                                                |   |
|                                                                                           | Remove from list                                                                          |                            |                                                                                                |   |
|                                                                                           |                                                                                           |                            |                                                                                                |   |

- **Play this segment next** play the selected clip after the currently playing clip finishes on the PGM channel. The clip is highlighted green and is played next.
- **Cue this segment next** cue the selected clip after the currently playing clip finishes on the PGM channel. The clip is highlighted green and is cued next. The clip pauses at the first frame and must be played manually.

Tip: You can manually play the clip by pressing the **Spacebar** on the keyboard.

- **Play this segment immediately** immediately load and play the selected clip on the PGM channel.
- **Cue this segment immediately** immediately load and cue the selected clip on the PGM channel. The clip pauses at the first frame and must be played manually.
- **Cue to start of playlist immediately** immediately load and cue the first clip in the Play List on the PGM channel. The clip pauses at the first frame and must be played manually.

Tip: You can quickly take a different clip in the list by selecting the new clip and clicking the **TAKE** button or pressing **Enter** on the keyboard.

### Timecode Chase

A Timecode Chase (TC Chase List) list allows you create a playlist where each clip in the list can be triggered by a timecode value. For each clip in the list you set the timcode value that you want to clip to start playing. You also have the option of setting a new in point, or offset, for the clip if you don't want the clip to start playing from the beginning.

Note: You must have a valid timecode signal connected to the LINE IN port at the back of the server.

Tip: Because the TC Chase List does not use the LTC IN port, you can still use time of day LTC input separate from TC Chase List.

#### To Create a TC Chase List

You can add clips to the TC Chase List in the same way you add clips to a Play List. Once the clips have been added you can set the timecode value for when each clip will start playing, as well as any offset to the input of the clip that you want to jump to.

1. If you are creating a new TC Chase List, click **New** > **New Playlist** and enter a name for the new TC Chase List. If you are editing a TC Chase List, proceed to the next step.

2. Double-click on the name of the TC Chase List you just created.

The TC Chase Editor opens to the right of the Clip Library.

**Note:** If it appears that the Editor window has not opened, it may be shrunk. Resize the right side of the Clip Library to make the Editor window visible.

Tip: The current timecode coming into the server is shown at the top of the TC Chase List window.

| TC Chase Editor: TC Chase List |          | 00:00:00:00      |            | Close  |
|--------------------------------|----------|------------------|------------|--------|
| # Clip Name                    | Duration | TC Offset Trigge | er Clip TC | Offset |
|                                |          |                  |            |        |
|                                |          |                  |            |        |
|                                |          |                  |            |        |
|                                |          |                  |            |        |
|                                |          |                  |            |        |
|                                |          |                  |            |        |
|                                |          |                  |            |        |
|                                |          |                  |            |        |
|                                |          |                  |            |        |
|                                |          |                  |            |        |
|                                |          |                  |            |        |
|                                |          |                  |            |        |
|                                |          |                  |            |        |
|                                |          |                  |            |        |
|                                |          |                  |            |        |
|                                |          |                  |            |        |
|                                |          |                  |            |        |

**3.** Drag and drop clips from the Clip Library to your TC Chase List.

Tip: Right-click on a clip and click Remove from list to remove the clip from the TC Chase List.

4. Drag and drop clips within the TC Chase List to order them how you want them to play out.

Tip: You can click Save at any time to save the current state of the TC Chase List.

5. Double-click on the time in the **TC Offset Trigger** column for the clip you want to edit and enter the timecode value at which you want this clip to start playing. For example, if you want the clip to start playing at timecode 01,00,30,00, enter 01,00,30,00.

| TC Chase Editor: TC Chase List | LTC In: 00:00:00:00  | Save and Start TC Chase | Save Cancel    |
|--------------------------------|----------------------|-------------------------|----------------|
| # Clip Name                    | Duration             | TC Offset Trigger       | Clip TC Offset |
| 1. 1080p\Ciao                  | 00,0 <b>1,30,0</b> 3 | 01,00,30,00             | 00,00,00,00    |
| 2. 1080p\Fido                  | 00,01,46,03          |                         | 00,00,00,00    |
| 3. 1080p\Joshua                | 00,02,27,06          |                         | 00,00,00,00    |
| 4. 1080p\Fuel                  | 00,0 <b>2,12,06</b>  | 00,00,00,00             | 00,00,00,00    |
|                                |                      |                         |                |
|                                |                      |                         |                |
|                                |                      |                         |                |
|                                |                      |                         |                |
|                                |                      |                         |                |
|                                |                      |                         |                |
|                                |                      |                         |                |
|                                |                      |                         |                |
|                                |                      |                         |                |
|                                |                      |                         |                |
|                                |                      |                         |                |
|                                |                      |                         |                |
|                                |                      |                         |                |

6. If required, double-click on the time in the **Clip TC Offset** column for the clip and enter the point in the clip at which you want it to start. This is an offset from the in point of the clip. For example, if you want the clip to start playing 5 seconds into the clip, enter 00,00,05,00.

| TC Chase Editor: TC Chase List | LTC In: 00:00:00:00  | Save and Start TC Chase | Save Cancel    |
|--------------------------------|----------------------|-------------------------|----------------|
| <sup>#</sup> Clip Name         | Duration             | TC Offset Trigger       | Clip TC Offset |
| 1. 1080p\Ciao                  | 00,0 <b>1,30,0</b> 3 | 01,00,30,00             | 00,00,05,00    |
| 2. 1080p\Fido                  | 00,01,46,03          | 00,00,00,00             | 00,00,00,00    |
| 3. 1080p\Joshua                | 00,0 <b>2,27,06</b>  | 00,00,00,00             | 00,00,00,00    |
| 4. 1080p\Fuel                  | 00,0 <b>2,12,06</b>  | 00,00,00,00             | 00,00,00,00    |
|                                |                      |                         |                |
|                                |                      |                         |                |
|                                |                      |                         |                |
|                                |                      |                         |                |
|                                |                      |                         |                |
|                                |                      |                         |                |
|                                |                      |                         |                |
|                                |                      |                         |                |
|                                |                      |                         |                |
|                                |                      |                         |                |
|                                |                      |                         |                |
|                                |                      |                         |                |
|                                |                      |                         |                |

- 7. Repeat these steps for every clip in the TC Chase List.
- 8. Click Save.

#### To Air a TC Chase List

Take the TC Chase List on-air to play each clip in order at the specified timecode values.

Note: A TC Chase List has no mix transition and only uses a single channel transport.

- 1. Double-click on the TC Chase List you want to air in the Clip Library.
- 2. Select the channel transport that you want to play the TC Chase List on.
- 3. Click START TC Chase on the TC Chase Editor window.

The **TC Chase Editor** window changes to the **TC Chase ON-AIR** window. As the timecode reaches the point for each clip, the clip is highlighted red and plays out on the channel transport. The channel transport outputs black if no clip is scheduled to play during the current timecode.

### **Folders**

Clips are stored on the media drive in the server, or on external servers connected to the server you are using. You can organise the clips into folders on the media drive either from Windows<sup>®</sup> Explorer or from the Clip Library.

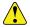

Important: You cannot delete a folder from the Clip Library. You can only delete a folder from Windows®.

- To create a folder, right-click on an empty line in the Clip Library and click New Folder.
- · You can type in a name for the new folder and drag and drop clips into it.

### **Clip Library Columns**

You can set up the Clip Library to show or hide specific columns. Any column, with the exception of the clip name column, can be shown or hidden.

- To change the columns, click Clip Library > Select Columns....
- Select which columns you want to show, or deselect the columns you want to hide, and click OK.

### Clip Metadata

Clip metadata includes information like the name of the clip, the repeat mode, timecode source, and trim points. This information is stored with the clip and is copied to other servers with the clip.

Note: You cannot edit the metadata of a clip (Abekas<sup>®</sup> .CLIP) if it is locked. You must unlock the clip before you can edit the metadata.

Tip: Most metadata shown in the Clip Library can be edited directly by double-clicking on the cell in the table and either entering the new data or selecting it from a drop-down list.

#### To Edit the Label Metadata of a Clip

The label metadata is shown in the Clip Library and is used to sort and identify clips.

1. Select the clip in the Clip Library you want to edit the metadata for.

Note: You cannot edit the metadata of a clip if it is locked.

- 2. Click Clip Library > Modify....
- **3.** Click on the **Labels** tab.

| Clip Modify | Clip Arctic to | Hawaii |      |   | Clip Name: Arctic to Hawa |
|-------------|----------------|--------|------|---|---------------------------|
| Labels      | Attributes     |        | Trim |   |                           |
| Comments    |                |        |      |   |                           |
| Project Na  | ne             |        |      |   |                           |
| Creator     |                |        |      |   |                           |
| Keyword     | Is             |        |      |   | <br>                      |
|             |                |        |      |   |                           |
|             |                |        |      |   |                           |
|             |                |        |      |   |                           |
|             |                |        |      | _ |                           |
|             |                |        |      |   |                           |
|             |                |        |      |   |                           |
|             |                |        |      |   |                           |

- **4.** Edit the metadata item you want to change.
  - **Comments** a 255-character free form field.
  - **Project Name** a 255-character free form field.
  - **Creator** a 255-character free form field.
  - **Keywords** 6 independent 35-character searchable words. A keyword can only be a single word or conjunction without spaces.
- 5. Click OK.

#### To Edit the Attributes Metadata of a Clip

The attributes metadata sets the default output mode for the clip, as well as the repeat function.

**1.** Select the clip in the Clip Library you want to edit the metadata for.

Note: You cannot edit the metadata of a clip if it is locked.

- 2. Click Clip Library > Modify....
- **3.** Click on the **Attributes** tab.

|          | y: Clip Arctic t | o Hawaii |                                   | ? ×                         |
|----------|------------------|----------|-----------------------------------|-----------------------------|
|          |                  |          |                                   | Clip Name: Arctic to Hawaii |
| Labels   |                  |          | de Trim                           |                             |
| /Output  | Mode             |          |                                   |                             |
|          |                  |          |                                   |                             |
|          |                  |          |                                   |                             |
|          |                  |          |                                   |                             |
| -        |                  |          |                                   |                             |
| ∥Play Re |                  |          |                                   |                             |
|          |                  |          |                                   |                             |
|          |                  |          |                                   |                             |
|          |                  |          |                                   | 00.00.00                    |
|          |                  | оор То   | Clip Start<br>Play Repeat IN      |                             |
|          |                  |          |                                   | 00,00,00,00                 |
|          |                  |          | Play Repeat IN<br>Play Repeat OUT | 00,00,00,00                 |
|          |                  |          | Play Repeat IN<br>Play Repeat OUT | 00,00,00,00                 |
|          |                  |          | Play Repeat IN<br>Play Repeat OUT | 00,00,00,00                 |
|          |                  |          | Play Repeat IN<br>Play Repeat OUT | 00,00,00,00                 |

- 4. In the Output Mode area, select the output video mode that you want to clip to play out in.
  - Frame select this option if the clip was shot in a progressive video format.
  - **Field VI** select this option if the clip was shot in an interlaced video format and you want to apply vertical interpolation (VI) to it. This mode is useful for clips that will be played out in slow motion or will be frequently

paused. The VI helps to eliminate vertical hopping during slow motion playback and jagged edges in paused images.

• **Field** — select this option if the clip was shot in an interlaced video format and you don't want to apply vertical interpolation (VI) to it.

**Note:** The server does not support video format conversion. If a clip is in a different video format than the server is operating in you will not be able to load it into a channel transport.

- 5. In the **Play Repeat** area, select the repeat mode you want to use for the clip.
  - **OFF** play repeat is turned off by default when the clip is loaded.
  - Loop play repeat loop is turned on by default when the clip is loaded. When the clip starts playing, it immediately seeks to the **Play Repeat IN** point and plays until it reaches the **Play Repeat OUT** point. When it reaches the **Play Repeat OUT** point it seeks back to the **Play Repeat IN** point and plays again.
  - **Ping Pong** play repeat ping-pong is turned on by default when the clip is loaded. When the clip starts playing, it immediately seeks to the **Play Repeat IN** point and plays until it reaches the **Play Repeat OUT** point. When it reaches the **Play Repeat OUT** point it starts playing in reverse until it reaches the **Play Repeat IN** point again.
  - Loop To play repeat loop to play is turned on by default when the clip is loaded. The clip starts playing from the beginning passing through the **Play Repeat IN** point and continues playing until it reaches the **Play Repeat OUT** point. When it reaches the **Play Repeat OUT** point it seeks back to the **Play Repeat IN** point and plays again.
  - **Ping Pong To** play repeat ping pong is turned on by default when the clip is loaded. When the clip starts playing, it immediately seeks to the **Play Repeat IN** point and plays until it reaches the **Play Repeat OUT** point. When it reaches the **Play Repeat OUT** point it starts playing in reverse until it reaches the **Play Repeat IN** point again..
- 6. Use the **Play Repeat IN** and **Play Repeat OUT** fields to the set the timecode for the in and out points of the clip.
  - **Play Repeat IN** the first inclusive field/frame of the repeated portion of the clip. By default this is the first field/frame of the clip.
  - **Play Repeat OUT** the field/frame before the last field/frame of the repeated portion of the clip. By default this is one field/frame beyond the end of the clip.
- 7. Click OK.

#### To Edit the Timecode Metadata of a Clip

The timecode metadata sets the source of the timecode information for the clip.

1. Select the clip in the Clip Library you want to edit the metadata for.

*Note:* You cannot edit the metadata of a clip if it is locked.

- 2. Click Clip Library > Modify....
- **3.** Click on the **Timecode** tab.

| 😽 Clip Mod | ify: Clip Arctic to          | Hawaii                                           |    |        | 2 ×                         |
|------------|------------------------------|--------------------------------------------------|----|--------|-----------------------------|
|            |                              |                                                  |    |        | Clip Name: Arctic to Hawaii |
|            |                              |                                                  |    |        |                             |
|            | rrce<br>xternal TC - First F | rame Only                                        |    |        |                             |
|            |                              |                                                  |    |        |                             |
|            |                              | 00,00,00,00                                      |    |        |                             |
|            |                              | Dropframe Flag  Drop frame times Nondrop frame t |    |        |                             |
|            |                              |                                                  |    |        |                             |
|            |                              |                                                  | ОК | Cancel | Apply                       |

- 4. In the **TC Source** area, select the timecode source.
  - **External TC First Frame Only** the clip uses the external timecode data of the first field/frame that was originally recorded with the clip. The timecode for the remainder of the clip is synthesized. This option is useful if there was a break or interruption in timecode data during recording.
  - **External TC Entire Clip Length** the clip uses the external timecode data that was originally recorded with the clip. This option is useful if the clip has different segments in it with different timecode ranges that you want to use.
  - **Striped** the clip uses the internally generated, or synthesised, timecode starting at a defined point. Enter the numeric timecode value that you want to use for the start of the clip.
- **5.** In the **Dropframe Flag** area, select if you want to use **Drop frame timecode** or **Nondrop frame timecode**. This option is only available if the clip was recorded in a 59.94Hz video format.
- **6.** Click **OK**.

### To Edit the Trim Metadata of a Clip

The trim metadata allows you to trim the head or tail off of the clip, setting a new start and end point for the clip. You can also offset a specific track in the clip.

1. Select the clip in the Clip Library you want to edit the metadata for.

Note: You cannot edit the metadata of a clip if it is locked.

- 2. Click Clip Library > Modify....
- **3.** Click on the **Trim** tab.

| Clip Modify: Clip An                                     | tic to Hawaii                                                                                                    | 2 ×                         |
|----------------------------------------------------------|----------------------------------------------------------------------------------------------------|-----------------------------|
|                                                          |                                                                                                    | Clip Name: Arctic to Hawaii |
|                                                          |                                                                                                    |                             |
| Record Start:<br>Trim In:<br>Trim Out:<br>Recording End: | 00.00.00.00<br>00.00.00.00<br>00.01.57.06<br>00.01.57.06                                                         |                             |
|                                                          | E (10 <u>000000</u> ) □ Advance by an extra half-frame<br>Re ( <u>0000000</u> ) □ Advance by an extra half-frame |                             |
|                                                          |                                                                                                    |                             |

- 4. In the **Trim In** field, enter the new starting timecode value for the clip. The **Record Start** field shows the timecode at the start of the clip.
- 5. In the **Trim Out** field, enter the new ending timecode value for the clip. The **Recording End** field shows the timecode at the end of the clip.
- 6. Use the **Advance** fields to slip the video, audio, or timecode track back in relation to the other tracks in the clip. Only those tracks that are present in the clip are shown.

Any content slipped past the start of the clip will not be present in the output of the clip.

Tip: Select Advance by an extra half-frame to slip that particular track back half of a field/frame.

- Advance Video Track slip the video track back in time relative to all the other tracks.
- Advance Key Track slip the key track back in time relative to all the other tracks.
- Advance Audio Track slip the audio track back in time relative to all the other tracks.
- Advance Timecode Track slip the timecode track back in time relative to all the other tracks.
- 7. Click OK.

# **Parent/Child Clips**

You can create virtual copies of a clip. These child clips are essentially pointers to the parent clip that use an independent set of metadata. This allows you to create a number of child clips that are trimmed differently from their parent and each other without taking up additional space on the media drive.

Once a child clip has been created, you cannot delete the parent clip until all the child clips have been deleted.

### **To Create a Child Clip**

The child clip can have different metadata from the parent clip.

Note: You cannot create a child clip if the parent clip is locked.

- 1. Right-click on the clip that you want to create a child of.
- 2. Click Create Child Clip.

The child clip appears in the clip list with the same name as the parent clip with - Child appended to the end of the clip name.

### **Deleting a Clip**

By default, you can only delete a single clip at a time. The Administrator and Privileged User accounts can be granted permission to delete multiple clips at once.

Note: Only Administrator and Privileged accounts can delete clips from the server.

### **To Delete a Clip**

Remove the clip from the Clip Library and the hard drive of the server.

Note: You cannot delete a clip if it is locked. Unlock the clip first and then you can delete it.

1. Select the clip(s) that you want to delete.

Note: Your account must have permission to delete more than one clip at a time.

2. Click Clip Library > Delete.

You are prompted to confirm the deletion. Click **Delete** to delete the clip(s).

## Lock/Unlock Clips

Clips can only be locked or unlocked from Windows<sup>®</sup>. When a clip is locked, an orange lock icon is shown in the Locked column in the Clip Library.

### To Lock/Unlock a Clip

A clip can only be locked or unlocked from Windows<sup>®</sup>.

- 1. Launch Windows<sup>®</sup> Explorer and navigate to the media drive on the server (Media Data (H):) and open the Video folder.
- 2. Locate the clip that you want to lock or unlock and right-click on it.

Tip: Select multiple files and right-click on one of them to lock/unlock multiple files at once.

3. Click Properties.

4. Click the **General** tab and select (locked) or un-select (unlocked) **Read-only** in the **Attributes** section.

| CAM 1.clip I  | Properties                                                                                                    |
|---------------|----------------------------------------------------------------------------------------------------|
| General Secu  | urity Details Previous Versions                                                                                                    |
|               | CAM 1.clip                                                                                                    |
| Type of file: | CLIP File (.clip)                                                                                                    |
| Opens with:   | 🚳 Windows Shell Commor Change                                                                                                    |
| Location:     | 11 March Proc Papers Terro                                                                                                    |
| Size:         | 11 - 120 (21 100 - 11 100 types)                                                                                                    |
| Size on disk: | 21 1 (20 (21 Mill (11 Mill (pm))                                                                                                    |
| Created:      | NAME OF BRIDE                                                                                                    |
| Modified:     | Name of Contract of Contract o |
| Accessed:     | Transmiss and the all                                                                                                    |
| Attributes:   | Read-only Hidden Advanced                                                                                                    |
|               | OK Cancel Apply                                                                                                    |

**5.** Click **OK**.

# **Replay Overview**

The Mira Express can operate as a replay server with the addition of the Mira Control Surface which allows quick interaction with the replay interface.

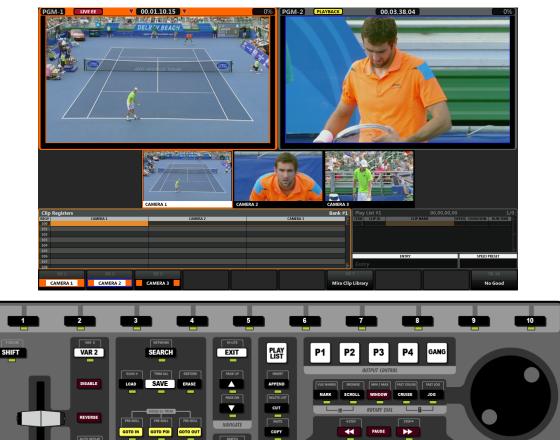

# **Required Equipment**

VAR PLAY

IN

ΡΟΙ Ου

To set up and operate your server you will need a computer monitor supporting either VGA (analog) or DVI-D (duallink). A monitor with a minimum native resolution of 1920×1080 is recommended for best user experience. A computer monitor is not supplied by Ross Video.

TAKE

A standard USB keyboard (QWERTY) and mouse are provided with your server.

# **Control Surface**

The Control Surface has been designed to give you quick access to all the functions of the replay operation without the need for a keyboard or mouse.

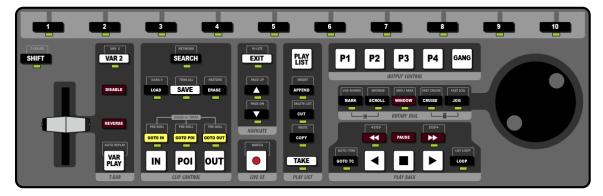

There is no power switch on the Control Surface. When you connect the Control Surface to the **Control Surface** port on the server the panel boots up. When the unit is up and running the softkey buttons along the top will illuminate, in order, from 1 to 10.

**Note:** If the softkey buttons do not illuminate, or the sequence appears frozen, disconnect and reconnect the ethernet cable to the Control Surface. If the problem persists, please contact technical support.

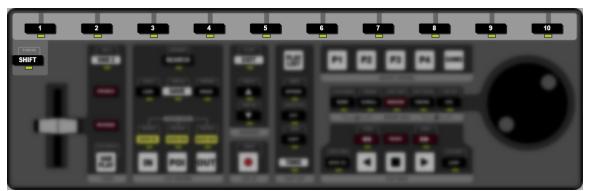

### **Softkey Buttons and Shift**

Press the **1** through **10** buttons along the top of the Control Surface to select cameras, navigate menus, or make selections. The corresponding assigned function of each softkey button is shown along the bottom of the **Replay** window. The label on the far left corresponds to softkey button **1** and the button on the far right corresponds to softkey button **10**.

Press the **SHIFT** button to access the shifted function for all the buttons on the Control Surface. The buttons and indicators will pulse yellow while shift is active. The shifted function for a button is shown just above the button. When you press a button, or press the **SHIFT** button again, the Control Surface returns to normal.

*Tip:* Press and hold the *SHIFT* button for 3 seconds to enable shift-lock. The Control Surface will remain in shift mode until the *SHIFT* button is pressed again.

### **T-Bar Area**

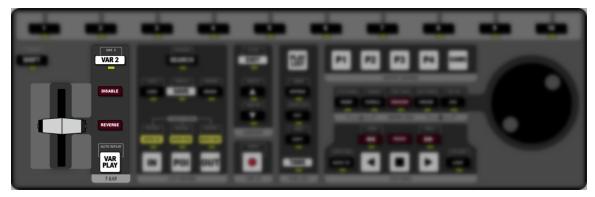

• **T-Bar** – allows you to manually set the play speed of the clip playing out on the program channel transport. In default mode the range is from 0% play-speed at the bottom (towards you) and 100% play-speed at the top (away from you). Video starts to play as soon as the T-bar is moved.

**Tip:** The T-bar can be locked to a specific playout channel by holding the **VAR PLAY** button and pressing the **P** button for the playout channel you want to assign the T-bar to. Even if another playout channel has focus, the T-bar will still control the playout channel it is assigned to. Press the buttons again to release the lock.

- VAR 2/VAR 3 allow you to use different playout speeds from the User Setup menu.
- **DISABLE** press and hold **DISABLE** to disable to playout functionality of the T-bar. This can be used to disable the playout function of the T-bar while you select a playout speed.
- **REVERSE** press and hold **REVERSE** to reverse the direction of playout.
- VAR PLAY press VAR PLAY play the clip at the selected playout speed. The playout speed is shown at the bottom right of the **Replay** window.

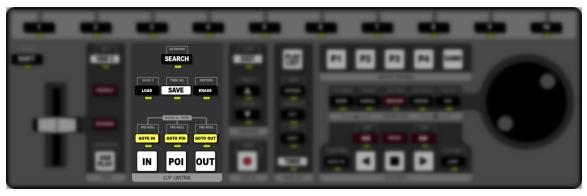

### **Clip Control Area**

- **SEARCH** use the keyboard to enter the name of a clip you want to find and press **SEARCH**. Press **EXIT** to return to normal operation.
- **NETWORK** press **SHIFT** > **SEARCH** to open the **Select Event** menu. This list shows all the replay events on the server.
- LOAD press LOAD to load the selected clip in the Clip Register. The selected playout channel goes into Clip Play mode.
- BANK # use the keyboard to enter the number of the Clip Register bank you want to use and press SHIFT > LOAD.
- **SAVE** store the current live recording to a clip or save the new in-point, out-point, and point of interest (POI) to the clip for the current camera.
- **TRIM ALL** press **SHIFT** > **SAVE** to save the new in-point, out-point, and point of interest (POI) to the clip for all the cameras.
- **ERASE** press **ERASE** to erase the current clip.

- **RESTORE** press **SHIFT** > **ERASE** to undo the last erase.
- GOTO IN press GOTO IN to jump to the in-point of the clip.

Tip: press GOTO IN during LIVE EE mode to mark a point of interest and rewind by the Auto-mark In-point offset

- GOTO POI press GOTO POI to jump to the point of interest of the clip.
- GOTO OUT press GOTO OUT to jump to the out-point of the clip.
- **PRE-ROLL** press **SHIFT** > **GOTO IN**, **GOTO POI**, **GOTO OUT** to jump to the start of the pre-roll interval for the selected point.
- IN press IN to set a new in-point for the clip. The button glows red when the clip is at the in-point.
- **POI** press **POI** to set a new point of interest for the clip. The button glows red when the clip is at the point of interest.
- OUT press OUT to set a new out-point for the clip. The button glows red when the clip is at the out-point.

### **Navigate Area**

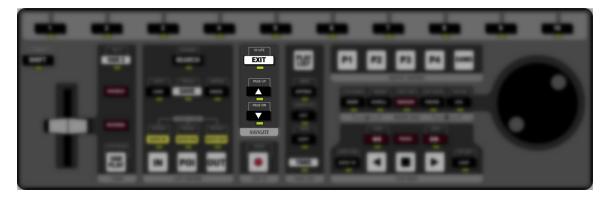

- **EXIT** press **EXIT** to exit the current mode. The indicator below the button pulses when the **EXIT** button can be used.
- **HI-LITE** press **SHIFT** > **EXIT** to switch between the Clip Register window and the Play List window.
- $\blacktriangle$  press  $\blacktriangle$  to move up one row in a menu or list.
- **PAGE UP** press **SHIFT** +  $\blacktriangle$  to move up one page in a menu or list.
- ▼ press ▼ to move down one row in a menu or list.
- **PAGE DOWN** press **SHIFT** + ▼ to move down one page in a menu or list.

### Live EE Area

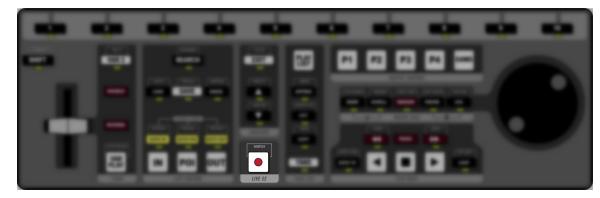

• – press • to put the playout channel in **LIVE-EE** mode. The output of the channel is the same as the input.

### **Play List Area**

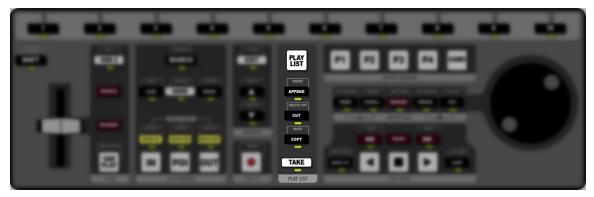

• **PLAY LIST** — press **PLAY LIST** to put the selected playout channel in Play List mode. The button flashes in **PL EDIT** (Play List edit mode) and is solid **PLAY LIST** mode.

*Tip:* In *PL EDIT* mode, press *PLAY LIST* to go to *PLAY LIST* mode and press the button again to jump to the first clip in the current Play List.

- APPEND press APPEND to add the selected clip to the end of the current Play List.
- **INSERT** press **SHIFT** > **APPEND** to add the selected clip to the end of the current Play List.
- **CUT** press **CUT** to cut the selected clip in the Play List. You can paste the clip to a new location, or use this as a way to delete a clip from the list.
- **DELETE LIST** press **SHIFT** > **CUT** to delete all the clips in the current Play List.
- **COPY** press **COPY** to copy the select clip in the Play List. You can paste the clip to a new location, or use this as a way to delete a clip from the list.
- **PASTE** press **PASTE** to paste a clip from the clipboard to the position just below the selected clip in the Play List.
- **TAKE** press **TAKE** to cut to the selected clip in the Play List. Take can be used if a clip starts or ends on a pause, or if you want to move to a different clip in the list.

# P1 P2 P3 P4 GANG OUTPUT CONTROL

### Output Control Area

- **P1** press **P1** to select playout channel 1.
- **P2** press **P2** to select playout channel 2.
- **P3** not used.
- **P4** not used.
- **GANGE** press **GANG** to select all playout channels.

### **Rotary Dial Area**

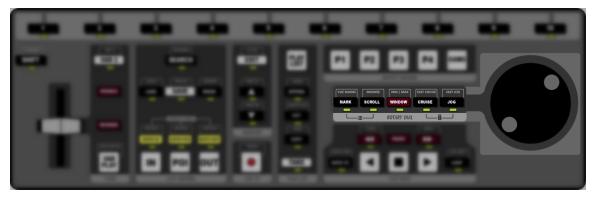

- **Rotary Dial** allows you to perform a variety of functions, depending on the selection to the left of the dial. By default, the rotary dial is used to jog through the video loaded in the channel transport.
- **MARK** press **MARK** to insert a point of interest (POI) mark at the current timecode across all camera inputs. The playout is not interrupted, but the mark is recorded in the **VUE MARKS** list. In and Out-points are automatically created based on the Auto-MARK In and Out offsets from the **User Setup** menu.
- **VUE MARKS** press **SHIFT** > **MARK** to view the current list of marks
- SCROLL press SCROLL to be able to use the rotary dial to move up and down in a list.
- **BROWSE** press **SHIFT** > **SCROLL** to have a clip automatically loaded when it is highlighted.
- WINDOW -
- MIN/MAX press SHIFT > WINDOW to hide the row of camera inputs on the Replay window. Press the buttons again to revert to the default layout.
- **CRUISE** press **CRUISE** to use the rotary dial to move backwards or forwards through a clip. As you turn the dial you set the speed that you move through the clip. The further you turn the dial, the faster you move through the clip. When you stop rotating the dial the clip keeps going at the set speed.
- **FAST CRUISE** press **SHIFT** > **CRUISE** to cruise through the clip at a faster speed. The speed is set from the User Setup menu.
- **JOG** use the rotary dial to move forwards or backwards through a clip. As you turn the dial you move through the clip. The faster you turn the dial, the faster you move through the clip. When you stop rotating the dial the clip stops.
- FAST JOG press SHIFT > JOG to jog through the clip at a faster speed. The speed is set from the User Setup menu.
- User Setup Menu press the MARK and SCROLL buttons simultaneously to open the User Setup menu.
- Panel Lock press the CRUISE and JOG buttons simultaneously to lock the Control Surface. The CRUISE and JOG buttons flash red and server does not respond to any other button, T-bar, or rotary dial input. Press the buttons again to unlock the Control Surface.

### **Play Back Area**

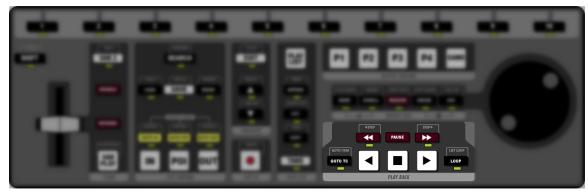

◀◀ – press and hold rewind the clip, or press and release to jump a small interval.

- **STEP** press **SHIFT** and **STEP** to reverse by a single field.
- **PAUSE** pause the playout of the current clip.
- **>>** press and hold to fast forward the clip, or press and release to jump a small interval.
- **STEP**  $\blacktriangleright$  press **SHIFT** and  $\blacktriangleright$  **STEP** to advance by a single field.
- **GOTO TC** quickly jump to a timecode position in a clip. Use the keyboard to enter the timecode in the **ENTRY** field (HOUR:MIN:SEC:FRAMES) and press **GOTO TC**.
- GOTO ITEM quickly jump to an item in a numbered list (e.g. Play List or Vue Marks lists). Select the list, use the keyboard to enter the number of the list item you want to jump to in the ENTRY field, and press SHIFT + GOTO TC.
- ◀ play the clip in reverse. The speed of play can be adjusted using the VAR 2/3 settings and the T-bar.
- $\blacksquare$  stop the current transport action.
- • play the clip forward. The speed of play can be adjusted using the VAR 2/3 settings and the T-bar.
- LOOP loop the playback of the current clip in PLAYBACK and CLIP PLAY modes. Looping will go between the in-point and out-point of the clip. Press LOOP to toggle loop play on or off. The 
   icon is shown at the top of the playout channel border to indicate that loop mode is active and the LOOP button pulses green.
- LIST LOOP press SHIFT > LOOP to have the entire Play List loop to the start of the first clip when it reaches the end of the last clip. The 
   icon is shown at the top right in the Play List to indicate that list loop mode is active and the LOOP button pulses amber.

Tip: If both Loop and List Loop are active the button pulses green and then amber.

## **Replay Window**

The **Replay** window allows you to quickly view all the playout channels and camera inputs for the server, as well as access Clip Registers, Play Lists, and menu items.

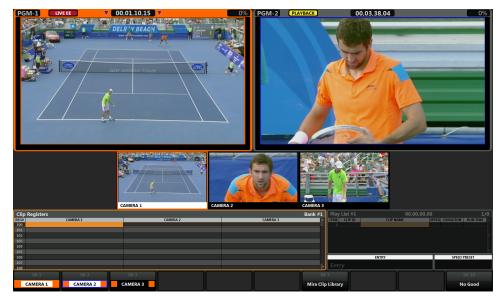

### **Playout Channels**

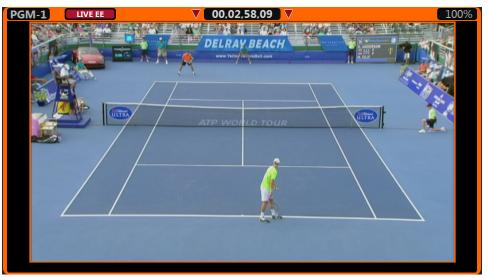

The playout channels are shown at the top of the window as the program outputs. The name that appears on each playout channel can be set from the user settings. You can select each playout channel using the **P1**, **P2**, **P3**, **P4** buttons on the Control Surface, or the **GANG** button to select them all. Each playout channel has a custom color to help you identify it quickly. This color is applied to the entire border when a playout channel is selected, and only in a thin line around the image when the playout channel isn't selected.

The playout mode, timecode, and playback speed are all shown along the top of the box.

### **Camera Inputs**

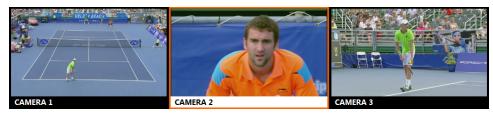

Below the playout channels are the camera inputs. This is the live feed that is coming in from each camera at the event. Each camera input can be selected by pressing the corresponding softkey along the top of the Control Surface.

The camera inputs are tallied with the color of the playout channel they are selected on. In the example above, **CAMERA 1** is selected on the **PGM-1** playout channel. The **PGM-1** playout channel has been assigned the orange color in the user setting and so the box around the **CAMERA 1** camera input is also orange.

### **Lists and Menu**

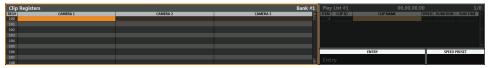

Below the camera inputs are the Clip Register list and the Play List/Menu interface. When one region is active, the other region is dimmed. The amount of dimming is set in the user settings.

### Softkeys

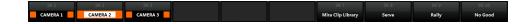

The softkey labels are shown at the bottom of the window and correspond to the numbered buttons along the top of the Control Surface. To make a selection you can either click a softkey directly, or press the corresponding softkey button on the Control Surface. In the example above, click **Mira Clip Library** or softkey **7** to select camera 1. This is often written as **Mira Clip Library (7)** in the documentation.

# **Modes of Operation**

Each playout channel can be in different modes depending on what the action you are performing. The mode that a playout channel is operating in is shown at the top of the playout channel box next to the channel name.

### Live EE Mode

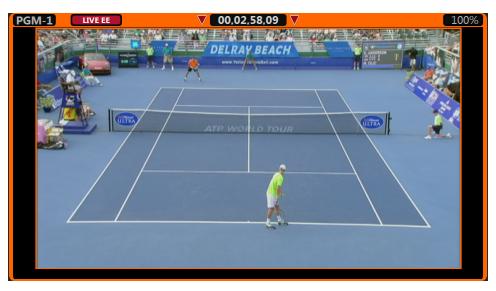

In Live EE mode (Electronic to Electronic) the video fed out of the playout channel is the same as the selected camera source and is showing the live record point. The live record point is the point in the feed where the camera video is being recorded to the replay record train.

# 

### Playback Mode

In Playback mode you can replay a clip of an event that just took place. The clip is played on the selected playout channel.

Note: You must define and save the clip to the Clip Register for it to be available for playout at another time.

### **Clip Play Mode**

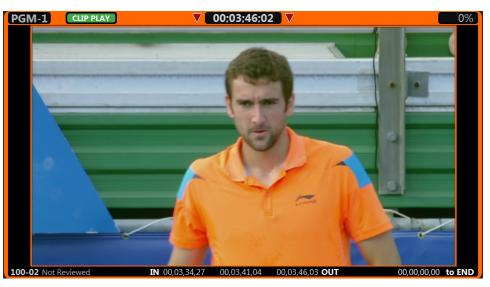

The Clip Play mode allows you to view any local clip on the server that is being played out one of the playout channels. These server clips can be played, added to a Play List, or saved and trimmed to Bank 0.

Bank 0 is used to save server clips (Clip Library clips) so they can be trimmed and edited and made available in the replay modes.

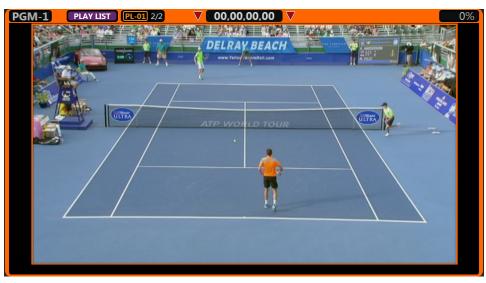

### **Play List Mode**

The Play List mode allows you collect and arrange clips into a list that can be taken on-air.

Note: Selecting a camera with the softkeys is not available when the server is in Play List mode.

### **Vue Mark Mode**

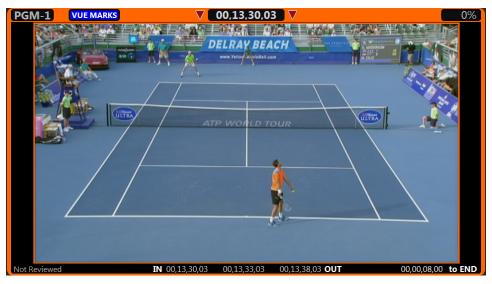

The Vue Mark mode allows you to view a list of marks made in the current replay event. Mark points show timecode, camera, and a name (if applied).

# **Replay Events**

A replay event puts the server into replay operation. The incoming video signals from the cameras are continuously being recorded for use in a replay. When an event you want to replay occurs, you can seek to the start of the action that you want to replay and play it out of one of the playout channels.

# To Create/Edit a Replay Event

A replay event puts the server into replay mode and optimizes the interface for a replay

**Note:** The server must be configured into the ISO mode you want to use for your replay setup and any Control Surfaces must be connected to the server and assigned to playout channels before you can create a replay event.

Tip: If you have already created a replay event, you can right-click on the file in the Clip Library and click Modify Replay Event.

- 1. In Mira Explorer click <sup>(1)</sup> on the ISO record channels to confirm the input video from the cameras.
- 2. Click New > New Replay Event.
- 3. In the **Replay Event Name** field, enter a name for the replay event.

| Create New Event                                                                                                    | ? ×       |
|----------------------------------------------------------------------------------------------------|-----------|
| Create New Replay Event: Name Replay Event                                                                                                    |           |
| Enter a Name for your New Replay Event; then select the Record Channel.                                                                                    |           |
| The number of inputs/cameras in your New Replay Event will depend on the number of inputs assigned (in MiraConfig) to the Record Channel you select below. |           |
|                                                                                                    |           |
|                                                                                                    |           |
|                                                                                                    |           |
|                                                                                                    |           |
| Replay Event Name:                                                                                                    |           |
| Record Channel: ChA V                                                                                                    |           |
|                                                                                                    |           |
|                                                                                                    |           |
|                                                                                                    |           |
|                                                                                                    |           |
| Top level<br>Inputs/Cameras in Event: 3                                                                                                    |           |
| mputs/cameras ni tvenu s                                                                                                    |           |
|                                                                                                    |           |
| Net                                                                                                    | L> Cancel |

4. On the **Record Channel** list, select the channel transport that you want to use for the multi-channel ISO clip.

**Note:** The ISO mode records multiple video streams into a single clip and uses a single channel transport. Depending on the ISO mode, this can be **REC 1-4**.

- 5. Click Next.
- 6. Do you have a User Setup file for your Control Surface that you would like to use?
  - Yes click Select Mira Control Surface User Setup, navigate to the file, and click Open.
  - No proceed to the next step
- 7. Click Next
- 8. Do you have a Replay Event Template that you would like to use?
  - Yes click Select Replay Event Template, navigate to the file, and click Open.
  - No proceed to the next step.

**Tip:** If any clips included in a playlist in the template have been moved or deleted they will be listed as missing. Click **Select Path to Locate Missing Clips**, navigate to the new location for the clips and click **Select Folder**. If you want to save this new location for the clips select **Save New Paths back to original Replay Event Template**.

9. Click Next

**10.** In the **Camera Name** field, enter a name for each camera feed.

| Create New Event Create New Replay Event: In Enter a Name and Number for each inpu | It/camera to be used in this New               | v Replay Event.              |          | Miro (lin | 2 💽 💌 🗙                                                                    |
|------------------------------------------------------------------------------------|------------------------------------------------|------------------------------|----------|-----------|----------------------------------------------------------------------------|
| rou may say uns step now, and lates on                                             | Input angle 1 on ChA:<br>Input angle 2 on ChB: | Camera name:<br>Camera name: | CAMERA 1 |           | Luxary and select moduly keynay trend modu pop-op inst<br>Camera number: 1 |
|                                                                                    | Input angle 3 on ChC:                          | Camera name:                 |          |           | Camera number: 3                                                           |
| New Replay Event Name: Ross-Abeka<br>Inputs/Cameras in Event: 3                    | s-Replay                                       |                              |          |           | Next Cancel                                                                |

11. On the Camera Number list, select the number you want to assign to each camera feed.

#### 12. Click Next.

**13.** You can apply preset names to replay clips from the Control Surface using the sofkeys. Set the names you would like to use as follows:

| Create New Event                                                                                                    | ? ×          |
|----------------------------------------------------------------------------------------------------|--------------|
| Create New Replay Event: Mira Control Surface "Clip Naming Softkeys" Labeling<br>Enter the Labels for the Mira Control Surface "Clip Naming Softkeys" which are to be used in this New Replay Event.<br>You may also skip this step now, and later change these labels from Mira Control Surface or from Mira Explorer: RIGHT-CLCK on the Replay Event folder kon in the Mira Clip Library and se<br>Replay Event "from pop-up list.<br>#Softker & 8, and 10 Clip Naming Labels | lect "Modify |
| Initial Name         SK 1         SK 2         SK 3         SK 4         SK 5         SK 6         SK 7         SK 8           SK 9                                                                                                    | SK 9         |
| New Replay Event Name: Ross-Abekas-Replay<br>Inputt/Cameras in Event: 3                                                                                                    |              |
| Create Event                                                                                                    | Cancel       |

- a) In the **Initial Name** column, enter a prefix you want be able to apply to a clip name using the 8,9, or 10 sofkeys on the Control Surface.
- b) In the SK 1 through SK 10 columns, enter a shifted (Shift + SK X) and unshifted (SK X) name.
   The shifted and unshifted names allow you to be able to apply two different names from the same softkey.

### 14. Click Create Event.

The replay event has been created in the Clip Library.

| Create New Event                                                |                                                         |
|-----------------------------------------------------------------|---------------------------------------------------------|
| Create New Replay Event: Initializing                           |                                                         |
| Your New Replay Event is being created.                         |                                                         |
| To Start RECORDING NOW: Click "Start RECORDING" button below.   |                                                         |
| To Start RECORDING LATER: Close this Wizard now; then execute m | inual RECORD in the transport channel in Mira Explorer. |
|                                                                 |                                                         |
|                                                                 |                                                         |
|                                                                 |                                                         |
| ACTIONS EXECUTED:                                               |                                                         |
| New Replay Event Folder created: Complete                       |                                                         |
| New Replay Event Database created: Complete                     |                                                         |
| New Replay Event Content Clip: Complete                         |                                                         |
| New Replay Event Clip Attributes: Complete                      |                                                         |
|                                                                 |                                                         |
|                                                                 |                                                         |
|                                                                 |                                                         |
|                                                                 | Start RECORDING Cancel                                  |

### 15. Click Start RECORDING.

The replay event is now recording in the channel transport.

### 16. Click Finish.

The recording channel shows it is recording the camera inputs.

| REC Solution Rest Abekas-Replay.event\content (ISO) | 00,00,27,08 <sup>41-2</sup> |
|-----------------------------------------------------|-----------------------------|
| 3                                                   | 3                           |

With the event created and recording, you can now open the event on the Control Surface to launch the replay operation interface.

## To Open a Replay Event on a Control Surface

Open a replay event on a Control Surface to activate the replay interface.

In the Clip Library, right click on the replay event you want to open and click **Open on Control Panel**.

The Replay Event window opens.

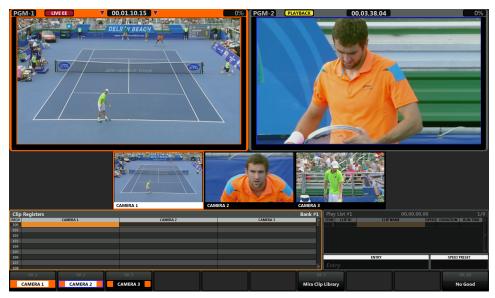

# To Open an Existing Replay Event from a Control Surface

You can open an existing replay event from within a replay event to copy clips from another replay event to the current one.

1. Press SHIFT > SEARCH.

The **Select Event** list is shown. Replay events on the server, and any network connected servers, are shown on the list.

| Select Event                                         |  |
|------------------------------------------------------|--|
| E M9235                                              |  |
| HOCKEY - USA vs CANADA 6CAM 30MIN 1080_59.94i DVCPRO |  |
| - Ross-Abekas-Replay                                 |  |
|                                                      |  |
|                                                      |  |
|                                                      |  |
|                                                      |  |
|                                                      |  |
|                                                      |  |
|                                                      |  |
|                                                      |  |
|                                                      |  |

2. Select the replay event you want to load and press LOAD.

**Tip:** Select a replay event and press **Set Favorite (3)** and select a softkey for the number you want to apply to the favorite. This allows you to quickly load that replay event at any time using the keyboard. For example, if you assign a replay event for favorite 3, you can quickly switch to that replay event by pressing **Ctrl+3** on the keyboard. Press **EXIT (10)** to return to original replay event.

The event opens in a new tab that allows you to select and append cameras to the Play List.

**Note:** Appending a clip from a network server does not copy the clip to the server. The clip is only available as long as the remote server is connected.

# To Create/Edit a Replay Event Template

Replay event templates save camera names and numbers, clip naming preset softkeys, clip pointers, and clips that have been placed in the playlist for the replay event.

- 1. In the Clip Library, right-click on the replay event that you want to save as a template and click **Save as Replay Event Template**.
- 2. In the **Template Name** field, enter a name for the template and click **Next**.

Tip: Select an already existing template to overwrite it with the new template settings.

3. Select the playlists that you want to include with the template.

Any server clips in the playlist that is included in the template are assigned to the same playlist in the new replay event created from the template. For example, clips of player headshots are on a playlist called Players that is included in template. When that template is applied to a replay event the Players playlist with the clips appears in the event.

4. Click Create Template > Finish.

# **Replay Operation**

The replay operation uses a replay event that is opened on a Control Surface. The replay event requires channels on the server to be set to replay (ISO), and the Control Surface to be assigned to playout channels.

A typical replay workflow involves importing clips you want use during the replay, capturing events, replaying them immediately or storing them for later, and export for archive or later use.

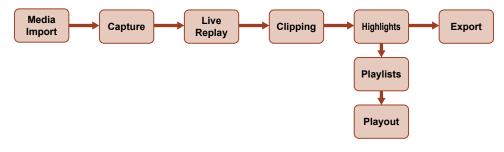

# **Loading Server Clips**

It is important to load any clips you want to use into the replay event. This allows you to quickly add them to a Play List or use them during a live replay.

### To Import a Clip from the Clip Library

You can load server clips into a replay event where they can be trimmed, edited, cued, and saved to the Clip Register (Bank 0).

1. Select the playout channel that you want to load the clip into.

### 2. Press Mira Clip Library (SHIFT+10).

Tip: Only clips that are local and in the same video format that the server is operating in (cueable) are shown on the list.

The Clip Library is shown at the bottom of the window.

| Mira Clip Library                       |               |        |  |
|-----------------------------------------|---------------|--------|--|
| Clip Name                               | Clip Duration | Tracks |  |
| 17_02_01_MIN_vs_CGY_3RD_BHH_22h06m42s01 | 00,39,51,27   | V-A-   |  |
|                                         |               |        |  |
| ··· Arsenal v Aston Villa ISO Camera 1  | 00,04,59,06   |        |  |
| ASHLEY COLE FIRES OVER FROM_1           | 00,00,22,01   |        |  |
| BASKETBALL CAM 1 Texas Tech VS Kansas   | 00,30,50,02   |        |  |
| BVE London loop                         | 00,04,12,07   |        |  |
| 📮 Demo Video                            |               |        |  |
| FOOTBALL 2 CAM 1 UGA VS Kentucky_1      | 00,31,49,01   |        |  |
| FSF Drone loop                          | 00,02,20,20   |        |  |
| FURIO_Montage_2016_083016_ProRes        |               |        |  |
| - HOCKEY CAM 1 Sound Tigers VS Bruins   | 00,30,02,02   |        |  |

**3.** Select the clip that you want to use in the replay event. By default, the clip is loaded into the playout channel as soon as it is selected.

Tip: Press APPEND to Play List (7) or INSERT in Play List (6) to add the selected clip to the current Play List. Append will add the clip to the end of the list and Insert will add the clip to the list before the currently selected clip.

- 4. Press **SAVE** to save the clip to Bank 0 in the Clip Register.
- **5.** Press **EXIT** to exit the Clip Library.

## **Capture a Replay Event**

The replay operation has a number of parts, depending on how you want to replay clips and whether you want to store those replay clips for later.

### To Put a Playout Channel in Live Record (EE) Mode

Live record, or EE, mode takes the live camera feeds coming into the server and sends it out the selected playout channel. The video coming out the playout channel is the same as what is being recorded in the replay event.

1. Press the **PX** button for the playout channel you want to send the live record video out of.

*Tip:* You can press **GANG** to assign the Control Surface to all the playout channels (the borders around all the playout channels turn white). Only the active playout channel with the red arrows at the top will accept camera selections. Press • to send all the selected cameras to the record train for all playout channels.

The border around the selected playout channel turns a solid color and two red arrows appear at the top to indicate that the Control Surface is assigned to that playout channel.

**2.** Press **Live EE** ( • ).

A red **LIVE EE** is shown at the top corner of the border around the playout channel.

3. Press the softkey for the camera you want to view.

**Tip:** If the Video Router Control is active, you can change the router source that is routed to each camera input on the server. Press **Ctrl** + the softkey for the camera that you want to change the source for to show the **Router Source List**. Select the new source and press **Load** (or **Select Source (4)**). If you know the name of the source you can enter it using the keyboard and press **SEARCH** to locate it.

The video from the selected camera is shown on the selected playout channel and the border around the camera video and softkey button changes to the same color as the playout channel border.

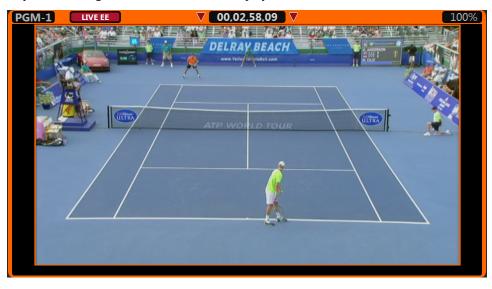

#### To Capture an Event for Live Replay

You can replay a clip instantly from a live recording. A playout channel must be in **Live EE** recording mode to be able to replay an event.

1. Put the playout channels you want to use for a replay event in Live Record mode. Refer to *To Put a Playout Channel in Live Record (EE) Mode* on page 92 for information on live record mode.

- 2. Mark the clip when something interesting happens. You can either mark the point of interest (POI), end of the event (end-point), or start of the event (in-point). The remaining points are automatically marked according to the Auto-Mark In/Out point from the User Setup menu.
  - **Point of Interest** press **POI** to mark a POI at the current timecode for all cameras. You can also press **SAVE** to store the event to the clip register.

*Tip:* If you know the timecode of the event you want to replay, you can enter the new timecode in the **ENTRY** field and press **GOTO TC** to jump to that timecode.

• **Out-Point** — press **OUT** to mark the out-point (end) of the event for all cameras.

*Tip:* You can set the out point based on the live record when in Playback mode by holding • and pressing **OUT**. This marks the out point at the current timecode of the live record (not the playback video).

• In-Point — press IN to mark the in-point (start) of the event for all cameras.

**Tip:** If you only need to mark events for later editing you can use the **MARK** function. Refer to Vue Mark Mode on page 87 for information on marking an event.

Once an event is marked, you can play it back immediately using the **GOTO** buttons and the T-bar or **VAR PLAY**.

# **Playback**

Once you have marked an event you can jump back to it and play it back immediately, as well as save it for later.

### To Playback an Event from Live Record

You can playback any event that is marked from live record. Marking an event gives you a point to quickly jump back to so that you can edit and clip to a playlist.

- 1. Use the **GOTO** buttons to jump to the event you want to replay. The playout channel goes into Playback mode once you jump away from the live record point.
  - In-Point press GOTO IN (the IN button turns red) and use the rotary dial to select the new point and press IN to mark it.
  - **Point of Interest** press **GOTO POI** (the **POI** button turns red) and use the rotary dial to select the new point and press **POI** to mark it.
  - Out-Point press GOTO OUT (the OUT button turns red) and use the rotary dial to select the new point and press OUT to mark it.

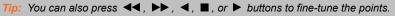

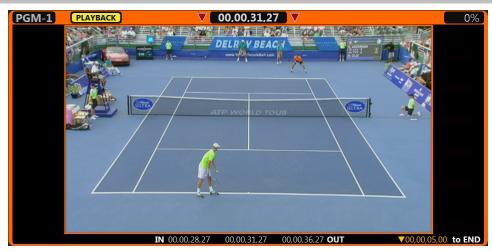

- **2.** Play the clip back at the desired speed.
  - Normal Speed press ► to play the clip at normal speed.
  - **T-Bar** move the T-bar to play the clip at a dynamic variable speed. The further you move the T-bar, the faster the clip plays. You can set the play speed of either limit from the **User Setup** menu.

*Tip:* If the T-bar is at 100% but you want to start from 0%, press and hold **DISABLE** and move the T-bar to the new location. Playout speed does not change when you move the T-bar while pressing the **DISABLE** button.

- Variable Speed 1 press and hold **DISABLE** and move the T-bar to the speed you want to play the clip at and release the button, or enter the speed manually with the keyboard. The speed is shown in the **SPEED PRESET** field at the bottom right of the menu. Press **VAR PLAY** to play the clip at the variable speed.
- Variable Speed 2/3 press VAR 2, or SHIFT+VAR 2 (variable speed 3) to set the speed and press VAR PLAY to play the clip.

*Tip:* Press *LOOP* to turn looping on and have the clip seek back to the in-point when it reaches the out-point. When looping is active the **(a)** icon is shown at the top of the border around the playout channel.

You can name and save the clip to a playlist for future use. Refer to Clipping on page 95 for more information.

# Clipping

Once you have marked and trimmed a clip you can name and save it to the Clip Register for future use or export.

### To Save a Clip to the Clip Register

Capture and store a replay clip to the Clip Register for future use.

- **1.** Mark the clip you want to save.
- 2. Use the keyboard to enter the number of the Bank (0-99) that you want to store the clip to in the ENTRY field and press SHIFT > LOAD.
- **3.** Manually adjust the in-point and out-point as required.
  - In-Point press GOTO IN (the IN button turns red and the playout channel goes into PLAYBACK mode) and
    use the rotary dial to select the new point and press IN to mark it.
  - Out-Point press GOTO OUT (the OUT button turns red and the playout channel goes into PLAYBACK mode) and use the rotary dial to select the new point and press OUT to mark it.

*Tip:* You can also press  $\triangleleft \triangleleft$ ,  $\triangleright \triangleright$ ,  $\triangleleft$ ,  $\blacksquare$ , or  $\triangleright$  buttons to fine-tune the points.

Tip: You can use the softkeys on the Control Surface to select a different camera angle.

4. Press **SAVE** to save the clip with all the camera angles to the Clip Register.

### 5. Press LOAD to load the clip.

The playout channel goes into **CLIP PLAY** mode and the in-point of the new clip is shown. The **IN** button lights red to indicate that you are looking at the in-point of the new clip.

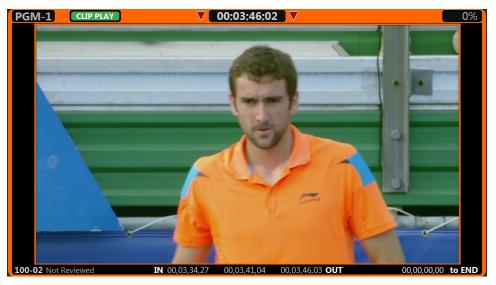

### To Name a Clip

Once a clip has been defined and saved you can name the cameras in the clip to organise them for future use. A name can be applied to a single camera or all the cameras in the clip.

The preset names are set from the **User Setup** menu. Ensure that you have saved the text you want to use before trying to name a clip with preset names.

- 1. Use the keyboard to enter the number of the Bank (0-99) that you want to store the clip to in the ENTRY field and press SHIFT > LOAD (BANK #).
- 2. In the Clip Register select the clip and camera.
- **3.** Enter a custom name or use one of the preset names.
  - Custom use the keyboard to enter the new name in the ENTRY field.

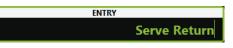

- **Preset** press the **8**, **9**, or **10** softkeys to apply text to the camera name. Additional text can be added to the name by pressing one of the **1-9** softkeys or using the keyboard.
- 4. Apply the name to a single camera, or all cameras in the clip.
  - Single press Enter on the keyboard.
  - All press Shift + Enter on the keyboard.

### To Load a Clip from the Clip Register

Once a clip is captured, you can load the clip and camera to a playout channel.

1. Select the playout channel that you want to load the clip into.

| Tip: If you know the bank, clip number, and camera number you can jump to the clip directly. Use the keyboard to enter the clip |
|----------------------------------------------------------------------------------------------------|
| number in the ENTRY field and press LOAD. The number should take the form <code>bankclip-camera</code> . For example, 1207-2    |
| loads camera 2 of clip 07 from bank 12. Similarly, 405 loads clip 05 from bank 4 using the currently selected camera, and 37-1  |
| loads camera 1 of clip 37 on the current bank.                                                                                  |

2. Use the keyboard to enter the number of the Bank (1-99) that you want to load the clip from in the ENTRY field and press SHIFT + LOAD.

Note: Bank 0 is intended for Clip Library (server clips) that you want to make available for replay actions.

Press LOAD and from the Clip Register list select the clip (▲/▼) and camera (softkeys) that you want to load. By default, the clip is automatically loaded when it is selected. The arrow buttons on the keyboard can also be used to navigate the list.

The playout channel goes into **CLIP PLAY** mode and the in-point of the new clip is shown. The **IN** button lights red to indicate that you are looking at the in-point of the new clip.

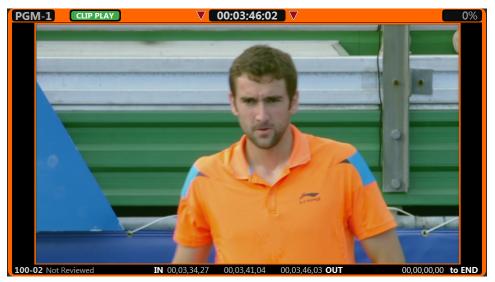

### To Trim a Clip

You can adjust the position of the in-point, out-point, and POI in the clip for all cameras, or just a single camera.

- **1.** Load the clip that you want to trim.
- **2.** Select a new in-point as follows:
  - a) Press GOTO IN.
  - b) Use the rotary dial to select the new in-point.
  - c) Press IN.
- **3.** Select a new point of interest as follows:
  - a) Press GOTO POI.
  - b) Use the rotary dial to select the new point of interest.
  - c) Press POI.
- 4. Select a new out-point as follows:
  - a) Press GOTO OUT.
  - b) Use the rotary dial to select the new out-point.
  - c) Press OUT.
- 5. Save the new points to the clip for all cameras or only the selected camera.

Tip: You don't have to save the new trim points if you are in PL EDIT or VUE MARKS mode.

- All Cameras press SHIFT + SAVE.
- Selected Camera press SAVE.

# **Play List**

The Play List operation focusses on ordering and editing clips to be taken on-air in order and as a group, as a highlight reel for example.

### **To Create a Play List**

Replay clips can be collected together into a Play List that can be taken on-air.

1. Use the keypad on the keyboard to enter the number of the Play List you want to create or edit and press **PLAY** LIST.

| Play List #1 Serves |         |           | 00,0  | 00,00,11,15 |           |        |      |                     |
|---------------------|---------|-----------|-------|-------------|-----------|--------|------|---------------------|
| ITEM                | CLIP ID | CLIP NAME | SPEED | DURATION    | TRANS     | @START | @END | RUN TIME            |
| 1                   | 100-01  | Serve out | 100%  | 00,00,03,20 | 00,05 MIX | PLAY   | TAKE | 00,00,03,20         |
| 2                   |         |           | 100%  |             |           | PLAY   |      | 00,00,0 <b>4,07</b> |
| 3                   | 102-01  |           | 100%  | 00,00,03,18 | 00,05 MIX | PLAY   | TAKE | 00,00,03,18         |
| 4                   |         |           |       |             |           |        |      |                     |
|                     |         |           |       |             |           |        |      |                     |

Tip: Press SHIFT > PLAY LIST to view the Play List Library. Press LOAD PLAY LIST (1) to load the selected Play List.

| PLAYLIST # | PLAYLIST NAME | CLIP COUNT | 1 CH DURATION       | 2 CH DURATION       |
|------------|---------------|------------|---------------------|---------------------|
|            | Serves        |            | 00,00,11,15         | 00,00, <b>11,05</b> |
|            | Rallies       | 2          | 00,00,0 <b>8,06</b> | 00,00,0 <b>8,01</b> |
|            | Trash Can     |            |                     |                     |
|            |               |            |                     |                     |
|            |               |            |                     |                     |

2. Select the clip and camera in the Clip Register that you want to add to the Play List.

Tip: Press SHIFT > MARK and select a mark point that you want to add to the Play List instead of a clip.

Tip: Press LOAD to load the clip into the selected playout channel if you want to preview the clip.

- 3. Add one or all cameras to the end (Append) of the Play List.
  - All Cameras press and hold **APPEND** to add all the cameras in the clip to the end of the Play List.
  - Selected Camera press APPEND to add the selected camera to the end of the Play List.
- 4. Add one or all cameras to a point (Insert) in the Play List.
  - All Cameras select the item in the Play List that you want to insert the cameras above and press and hold SHIFT + APPEND.
  - Selected Camera select the item in the Play List that you want to insert the camera above and press SHIFT + APPEND.

Tip: Press SHIFT + EXIT to switch between the Play List and the Clip Register.

*Tip:* To change the name of a clip in the Play List, select the clip and use the keyboard to enter a new name in the **ENTRY** field and press **Enter**. The new name only applies to the item in the Play List.

Tip: You can change the camera that is shown in the clip by selecting a different camera (softkeys).

5. Trim the in-point, POI, and out-point of the clip on the Play List as required using the buttons in the CLIP CONTROL area.

### To Name a Play List

Each Play List can have a unique name to help you identify it. Names can also be copied and pasted from Play List to Play List.

1. Press PLAY LIST > Edit Item Flags (10) > PLAY LIST Library (1).

| LAYLIST # | PLAYLIST NAME | CLIP COUNT | 1 CH DURATION       | 2 CH DURATION       |
|-----------|---------------|------------|---------------------|---------------------|
|           | Serves        |            | 00,00,11,15         | 00,00, <b>11,05</b> |
| 2         | Rallies       | 2          | 00,00,0 <b>8,06</b> | 00,00,08,01         |
|           | Trash Can     |            |                     |                     |

- 2. Select the Play List that you want to name.
- 3. Use the keyboard to enter a new name in the ENTRY field.
- 4. Press NAME PLAY LIST (2).

Tip: You can copy (COPY PL NAME (4)) and paste (PASTE PL NAME (5)) names from one Play List to another, or clear (CLEAR PL NAME (3)) the current name.

### To Edit a Play List

The Play List can be edited in a replay event in much the same way as it is in server mode.

1. Press PLAY LIST > Edit Item Flags (10) > PLAY LIST Library (1).

| PLAYLIST # | PLAYLIST NAME | CLIP COUNT | 1 CH DURATION       | 2 CH DURATION       |
|------------|---------------|------------|---------------------|---------------------|
|            | Serves        |            | 00,00, <b>11,15</b> | 00,00, <b>11,05</b> |
|            | Rallies       | 2          | 00,00,0 <b>8,06</b> | 00,00,08,01         |
|            | Trash Can     |            |                     |                     |
|            |               |            |                     |                     |
|            |               |            |                     |                     |
|            |               |            |                     |                     |

2. Select the Play List that you want to edit and press LOAD PLAY LIST (1).

Note: Press SHIFT > CUT to delete all items in the current Play List. There is no undo to this function.

#### 3. Press Edit Item Flags.

4. Select the item in the Play List that you want to edit.

| ITEM | CLIP ID | CLIP NAME | SPEED | DURATION    | TRANS     | @START | @END | RUN TIME    |
|------|---------|-----------|-------|-------------|-----------|--------|------|-------------|
| 1    | 100-01  | Serve out | 100%  | 00,00,03,20 | 00,05 MIX | PLAY   | TAKE | 00,00,03,20 |
| 2    |         |           | 100%  |             |           |        |      |             |
| 3    | 102-01  |           |       | 00,00,03,18 | 00,05 MIX | PLAY   |      | 00,00,03,18 |
| 4    |         |           |       |             |           |        |      |             |

Tip: They current settings for the clip are shown in the columns on the Play List table.

- 5. Adjust the playout speed or runtime of the clip as required.
  - Speed use the keyboard to enter a new playout speed (100 = real time, 200 = 2×real time) in the ENTRY field and press SPEED (4).
  - Runtime use the keyboard to enter a new clip length (2500=25:00 seconds, 915=9 seconds 15 frames) in the ENTRY field and press RUN TIME (9).
- 6. Select the type of transition you want to use to go to the next clip in the Play List. They current transition
  - Dissolve press TRANS (5) to toggle to MIX in the Play List table.
  - Cut press **TRANS (5)** to toggle to **MIX** in the Play List table.
- 7. Adjust the dissolve rate (mix duration) if required.
  - Use the keyboard to enter a new duration for the transition in the ENTRY field and press MIX DUR (6).

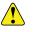

*Important:* The Play List must be using two playout channels to be able to perform a dissolve (mix) transition between clips.

- 8. Set a different behaviour for the start (@START) of a clip if required.
  - **Play** press **@START (7)** to toggle to **PLAY** in the Play List table. The clip plays out automatically when the playlist transitions to this clip in ON-AIR mode. This is the default setting.
  - **Pause** press **@START (7)** to toggle to **PAUSE** in the Play List table. The clip is paused on the first frame when the Play List transitions to this clip.
- **9.** Set a different behaviour for the end (**@END**) of a clip if required.
  - Take press @END (8) to toggle to TAKE in the Play List table. The Play List transitions to the next clip.
  - **Pause** press **@END (8)** to toggle to **PAUSE** in the Play List table. The clip is paused on the last frame when it reaches the end of the clip. You must press **TAKE** to transition to the next clip.
  - Loop press @END (8) to toggle to LOOP in the Play List table. The clip is looped when it reaches the end. You must click TAKE to transition to the next clip immediately or toggle LOOP off in the PLAY BACK area.
  - **Play** press **@END (8)** to toggle to **PLAY** in the Play List table. The out-point of the clip is ignored and the clip will continue playing until it is stopped or reaches the end. You must click **TAKE** to transition to the next clip immediately.

**Note:** The Play List will ignore the @END command while the loop ( ) flag is set. You must either toggle **LOOP** off to proceed to the @END of the clip, or press **TAKE** to transition to the next clip in the Play List.

### To Copy and Paste Play List Items

An item can be cut or copied from one Play List and pasted into another. Deleted items can also be copied from the Trash Can and copied and pasted back into a Play List.

1. Press PLAY LIST > Edit Item Flags (10) > PLAY LIST Library (1).

| PLAYLIST # | PLAYLIST NAME | CLIP COUNT | 1 CH DURATION       | 2 CH DURATION       |
|------------|---------------|------------|---------------------|---------------------|
|            | Serves        |            | 00,00,11,15         | 00,00, <b>11,05</b> |
|            | Rallies       | 2          | 00,00,0 <b>8,06</b> | 00,00,08,01         |
|            | Trash Can     |            |                     |                     |
|            |               |            |                     |                     |
|            |               |            |                     |                     |
|            |               |            |                     |                     |

2. Select the Play List that you want to copy an item from and press LOAD PLAY LIST (1).

Tip: The Trash Can item at the bottom of the list stores deleted (cut) clips.

- **3.** Select the item that you want to copy.
- 4. Press CUT (7) or COPY (8) to put the item onto the clipboard.

*Tip:* If you want to copy and paste items within the same Play List you can skip to the last step and paste the item in the new position within the same list.

- 5. Press Edit Item Flags (10) > PLAY LIST Library (1).
- 6. Select the Play List that you want to paste the item to and press LOAD PLAY LIST (1).
- 7. Select where in the Play List you want to paste the item.
  - Paste Before select the item you want to paste the new item before and press SHIFT > PASTE (9).
  - Paste After select the item you want to paste the new item after and press PASTE (9).

### To Enable Aux Audio for a Play List

You can create an aux audio list that overwrites the clip audio and plays simultaneously with the clips as the Play List is aired.

Note: Aux Audio will always play at 100% speed, even if the video is playing at a different speed.

1. Press PLAY LIST > SHIFT > AUDIO CONTROL (10).

The playout channel goes into **PL EDIT** mode.

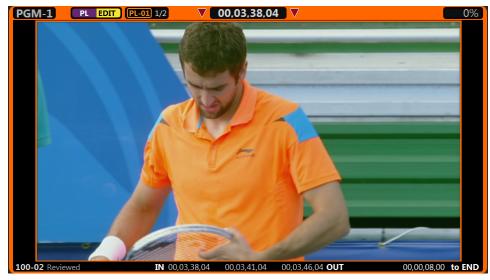

2. Press AUX AUDIO ENABLE (5) to toggle the feature on.

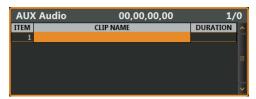

- 3. Press Mira Clip Library (3) and select the audio clip that you want to add to the Aux Audio list.
- 4. Add the audio clip to the end (Append) of the Aux Audio list.
  - Press APPEND to AUX Audio (9) to add the selected audio clip to the end of the Aux Audio list.
- 5. Add the audio clip to a point (Insert) in the Aux Audio list.
  - Select the item in the Aux Audio list that you want to insert the audio clip above and press **INSERT in AUX** Audio (8).

Tip: Press SHIFT > EXIT to switch between the Play List and the Clip Register.

### To Air a Play List

You can take a finished Play List on-air with one or two playout channels. They server will play through the clips in the list according to the Play List. Transitions between clips require two playout channels.

Note: If the ALWAYS use PVW/PGM pair in PLAY LIST AIR setting from the User Setup menu is set to ON, you will always use two playout channels for Play List playout control. If the option is set to OFF, you can manually select one or two channels for Play List playout control.

- 1. If playout channel 1 is in Play List mode, press P1 > . You cannot gang channels together from Play List mode.
- 2. Select number of playout channel(s) that you want to take the Play List on-air with.
  - 1-Channel press P1 > PLAY LIST.
  - 2-Channel press GANG > PLAY LIST.
- 3. Press Edit Item Flags (10) > PLAY LIST Library (1).

 Select the Play List that you want to play and press PLAY LIST. The Play List is loaded and the playout channel is in PL EDIT mode.

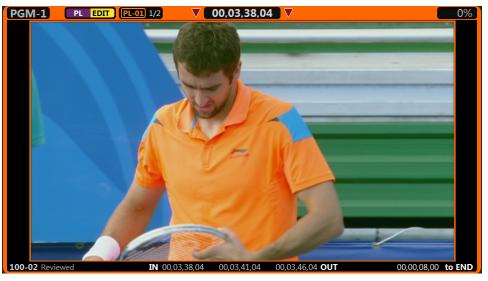

### 5. Press PLAY LIST again.

The playout channels are in **PLAY LIST** mode. In 2-channel playout you will notice that the first item in the Play List is cued in P1 and the second item in the list is cued in P2.

| Play | List #1 | 1 00,00,28,29 |       |                     |           |        |      |                     |  |
|------|---------|---------------|-------|---------------------|-----------|--------|------|---------------------|--|
| ITEM | CLIP ID | CLIP NAME     | SPEED | DURATION            | TRANS     | @START | @END | RUN TIME            |  |
| 1    | 100-01  | Serve Fault   | 60%   | 00,00,08,00         | 00,05 MIX | PLAY   | TAKE | 00;00;13;09         |  |
|      |         | Out           | 100%  | 00,00,0 <b>8,00</b> | 00,05 MIX | PLAY   |      | 00,00,0 <b>8,00</b> |  |
|      | 102-01  | Good Return   | 100%  | 00,00,0 <b>8,00</b> | 00,05 MIX | PLAY   | TAKE | 00,00,0 <b>8,00</b> |  |
| 4    |         |               |       |                     |           |        |      |                     |  |
|      |         |               |       |                     |           |        |      |                     |  |
|      |         |               |       |                     |           |        |      |                     |  |

Tip: This is a good time to take a quick note of how the @START and @END flags are set for each clip in the list. You may have to press TAKE or turn LOOP off to advance to the next clip.

Tip: If the current clip is set to loop, the 🧶 icon is shown in the border of the playout channel and the LOOP button pulses green.

**Tip:** You can set the entire Play List to loop by pressing **SHIFT** > **LOOP**. The **I** icon appear in the border of the Play List and the **LOOP** button pulses amber. If the both the current clip and the Play List are set to loop, the **LOOP** button pulses between green and amber.

- 6. Play the clip at the desired speed.
  - Normal Speed press ► to play the clip at the speed set in the Play List.
  - **T-Bar** move the T-bar to play the clip at a dynamic variable speed. The further you move the T-bar, the faster the clip plays. You can set the play speed of either limit from the **User Setup** menu.
  - Variable Speed 1 press and hold **DISABLE** and move the T-bar to the speed you want to play the clip at and release the button, or enter the speed manually with the keyboard. The speed is shown in the **SPEED PRESET** field at the bottom right of the menu. Press **VAR PLAY** to play the clip at the variable speed.
  - Variable Speed 2/3 press VAR 2, or SHIFT+VAR 2 (variable speed 3) to set the speed and press VAR PLAY to play the clip.

*Tip:* If you need to skip a clip, or play a clip over again, you can use the ▲ and ▼ to select which clip is taken next on the Play List.

7. Press EXIT to exit PLAY LIST mode and return to PL EDIT mode.

# **Export/Melt**

Content from a replay event can be saved and exported (melted) to a standard clip format that can be archived and played in normal server operation. Each Play List, or clip, included in the melt is exported to a separate media file.

The replay event export/melt uses the same export method and destination folder as the export function of the server.

### To Export/Melt a Play List

Melt replay clips from a Play List to a standard server clip.

**Tip:** If you want to export/melt a clip from a single camera, press **SHIFT** and then the softkey for the camera you want to export. This works in any operational mode where the softkey buttons are assigned to cameras.

**Tip:** You can export/melt the clips from the Play Lists in a replay event from the Clip Library in Mira Explorer. Right-click on the replay event you want to export the Play List from and click **Melt Replay Event**. Select the Play List(s) you want to export and click **Finish**. Refer to To Export Media Files on page 108 for more information.

1. Press PLAY LIST > Edit Item Flags (10) > PLAY LIST Library (1).

| PLAYLIST NAME | CLIP COUNT        | 1 CH DURATION         | 2 CH DURATION                                                                              |
|---------------|-------------------|-----------------------|--------------------------------------------------------------------------------------------|
| Serves        | 3                 | 00,00, <b>11,15</b>   | 00,00, <b>11,05</b>                                                                        |
| Rallies       | 2                 | 00,00,0 <b>8,06</b>   | 00,00,08,01                                                                                |
| Trash Can     |                   |                       |                                                                                            |
|               |                   |                       |                                                                                            |
|               |                   |                       |                                                                                            |
|               | Serves<br>Rallies | Serves 3<br>Rallies 2 | Serves         3         00,00,11,15           Rallies         2         00,00,00,00,00,06 |

- 2. Select the Play List that you want to export and press LOAD PLAY LIST (1).
- 3. Press Edit Item Flags.
- 4. Press SHIFT > MELT PLAY LIST (2).
- 5. Press the softkey for the export destination you want to use.

Note: A yellow error message is shown if there is a problem exporting a clip. Check the export destination settings.

Each clip entry turns green and ( $^{\wedge}$ ) is shown next to the **Clip ID** as it is exported. The green highlight indicates that the clip has been exported. A green clip entry will not be exported again unless the clip is changed or the melt flag is reset. When a clip is changed the entry returns to normal and will need to be exported again. This allows you to create a master melt where only the new or altered clips are exported.

| Play | List #1 | 00;00;28;29 |       |                     |           |        |       |                     |
|------|---------|-------------|-------|---------------------|-----------|--------|-------|---------------------|
| ITEM | CLIP ID | CLIP NAME   | SPEED | DURATION            | TRANS     | @START | @END  | RUN TIME            |
|      | ^100-01 | Serve Fault |       | 00,00,0 <b>8,00</b> | 00,05 MIX | PLAY   |       | 00;00;13;09         |
| 2    | ^101-02 | Out         | 100%  | 00,00,0 <b>8,00</b> | 00,05 MIX | PLAY   | PAUSE | 00,00,08,00         |
|      | ^102-01 | Good Return |       | 00,00,0 <b>8,00</b> | 00,05 MIX | PLAY   | TAKE  | 00,00,0 <b>8,00</b> |
| 4    |         |             |       |                     |           |        |       |                     |
|      |         |             |       |                     |           |        |       |                     |

Tip: Press SHIFT > RESET ALL MELT FLAGS (10) to clear the green highlights from all the clips. All the clips can now be exported again.

# Mark

You can quickly create a mark point of the active camera to mark an event that you can come back to later. Creating the mark point automatically creates a point of interest (POI), in-point, and out-point based on the Auto-Mark IN/OUT setting of the User Setup.

You can only create up to 999 mark points in a replay event.

# **To Create a Mark Point**

You can create a mark point during any operational mode. The timecode for that point is saved to the Vue Marks list, and you can continue with your current operation. Creating a mark point does not disrupt the current operation of the server.

When something interesting happens on one of the cameras, press MARK in the ROTARY DIAL area.

A mark point is created at the timecode that the button was pressed.

### **To View and Edit Marks**

Marks are stored in the VUE MARKS list and can be viewed and edited.

#### 1. Press SHIFT > VUE MARKS.

The playout channel goes into **VUE MARKS** mode and the **Vue Marks** list is shown. Each mark has a timecode, camera, and duration.

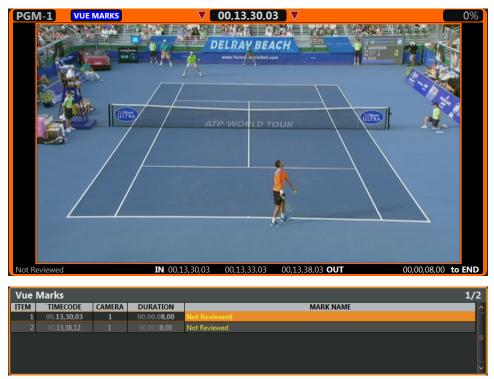

- **2.** Select the mark that you want to edit.
- 3. Use the softkeys to select a different camera if the event you marked was not captured on the default camera.
- **4.** Select a new in-point as follows:
  - a) Press GOTO IN.
  - b) Use the rotary dial to select the new in-point.
  - c) Press IN.

- **5.** Select a new point of interest as follows:
  - a) Press GOTO POI.
  - b) Use the rotary dial to select the new point of interest.
  - c) Press POI.
- **6.** Select a new out-point as follows:
  - a) Press GOTO OUT.
  - b) Use the rotary dial to select the new out-point.
  - c) Press **OUT**.
- 7. Press **SAVE** to store the mark point to the Clip Register.

# Export

You can export a clip from the Clip Library to a number of formats for use in an external device. Files are exported in the same video format that the server is operating in.

# **Supported Media Files for Export**

### Table 2: Supported HD Video Codecs

| File Type | Codec  | Description                                                                            |
|-----------|--------|----------------------------------------------------------------------------------------|
| MOV       | DV100  | Panasonic <sup>®</sup> DV100 in Apple <sup>®</sup> QuickTime <sup>®</sup> MOV wrapper. |
| MXF       | DV100  | Panasonic <sup>®</sup> DV100 in MXF wrapper.                                           |
| P2        | DV100  | Panasonic <sup>®</sup> DV100 in Panasonic <sup>®</sup> P2 wrapper.                     |
| CLIP      | Native | native clip.                                                                           |

### Table 3: Supported SD Video Codecs

| File Type | Codec  | Description                                                                           |
|-----------|--------|---------------------------------------------------------------------------------------|
| MOV       | DV25   | Panasonic <sup>®</sup> DV25 in Apple <sup>®</sup> QuickTime <sup>®</sup> MOV wrapper. |
|           | DV50   | Panasonic <sup>®</sup> DV50 in Apple <sup>®</sup> QuickTime <sup>®</sup> MOV wrapper. |
| MXF       | DV25   | Panasonic <sup>®</sup> DV25 in MXF wrapper.                                           |
|           | DV50   | Panasonic <sup>®</sup> DV50 in MXF wrapper.                                           |
| P2        | DV25   | Panasonic <sup>®</sup> DV25 in Panasonic <sup>®</sup> P2 wrapper.                     |
|           | DV50   | Panasonic <sup>®</sup> DV50 in Panasonic <sup>®</sup> P2 wrapper.                     |
| CLIP      | Native | native clip.                                                                          |

# **To Select an Export Destination**

You can set up to nine export destinations, each with a different export format. Destination folders should only be located on network drives or high-speed USB drives (USB 2.0/3.0/3.1) mounted on the server.

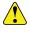

*Important:* Do not select an export destination on the system (C:) or media drive (H:) of the server. These drives are reserved for the operating system and media playout and recording. Exporting to either of these drives could cause video errors and system instability.

1. Click Configure > Export Configuration.

| Nira Export Configuration                                                                       |                       | ? ×                        |
|-------------------------------------------------------------------------------------------------|-----------------------|----------------------------|
| MIRA                                                                                            |                       | Verify Export Destinations |
| Destination 1 Destination 2 Destination 3 Destination 4 Destination 5 Destination 6 Destination | ation 7 Destination 8 | Destination 9              |
| Destination name: Destination 1                                                                 |                       |                            |
| Export directory: h:\Mira Exports                                                               |                       | Change                     |
| Export type: DVCPRO HD MXF 🗸                                                                    |                       |                            |
| Melt Configuration for Instant Replay Events                                                    |                       |                            |
| Select which information you would like to include in the exported media file name              |                       |                            |
| Select All Select None                                                                          |                       | Select Default             |
| Media File Name Information                                                                     |                       |                            |
| 📕 Replay Event Name 📕 Playlist Info                                                             |                       |                            |
| Clip ID 🗧 Clip Name 🗧 Clip IN Timecode 🗖 Clip POI Timecode                                      |                       |                            |
| Camera Name Camera Number                                                                       |                       |                            |
| □ Start filename with Clip IN Timecode                                                          |                       |                            |
| Example Media File Name:                                                                        |                       |                            |
| MyEvent PL#01-01_MyList ID#100-01_Goooaaal IN_00,00,00,00                                       |                       |                            |
|                                                                                                 |                       |                            |
| Playlist Media File                                                                             |                       |                            |
| Melt Playlists as One Media File                                                                |                       |                            |
| Melt Playlists as Many Media Files                                                              |                       |                            |
|                                                                                                 |                       |                            |
| Melt Options                                                                                    |                       |                            |
| Add 5:00 Head and Tail to each Clip in Playlist                                                 |                       |                            |
|                                                                                                 |                       |                            |
|                                                                                                 |                       |                            |
|                                                                                                 |                       |                            |
|                                                                                                 |                       |                            |
|                                                                                                 | ОК                    | Cancel                     |

- 2. Click the **Destination** *X* tab for the destination you want to set up or edit.
- **3.** Select **Enable this destination** to make this destination available for export. Destination 1 is always available for export.
- 4. In the **Destination Name** field, enter a new name for the destination tab.
- 5. Click **Export Type** and select the codec you want to use for the export.
- 6. Click Change and select the network drive or USB folder that you want to export to.
- 7. Click Select Folder.

The selected folder is shown in the **Export directory** field.

- 8. In the Media File Name Information area, select what information is included in the media file name.
- 9. In the Playlist Media File area, select how you want to melt the Play List (Replay only).
  - Melt Playlist as One Media File Play List is exported as a single file.
  - Melt Playlist as Many Media Files Play List is exported as multiple files.
- 10. In the Melt Options area, select whether to add time to the head and tail of each clip in the Play List.
- **11.** Select additional export destination as required.
- **12.** Click **Verify Export Destinations** to verify that all destination can be found.

A message is shown next to the button stating that all destination are valid, or that destinations are missing. The destinations that are missing are highlighted in yellow.

13. Click OK.

# **To Export Media Files**

Export media files from the server to another format that can be used by another device.

**Note:** Some export functions require a channel to export video. Ensure that the channel you want to use for exporting is not being used before you start the export.

- 1. Launch the Mira Explorer application.
- 2. Click Library.
- **3.** Select the clip(s) that you want to export in the Clip Library.

**Tip:** To export/melt the clips from the Play Lists in a replay event, right-click on the replay event you want to export the Play List from and click **Melt Replay Event**. Select the Play List(s) you want to export and click **Finish**. The **Export Editor** opens with the clips from the selected Play List(s).

4. Click Clip Library > Export.

| Export Configuration                          |                                | Split Segment                | goto in<br>IN     | GOTO OUT           | Duplicate Segment       | C.    | Move to Export Queue |
|-----------------------------------------------|--------------------------------|------------------------------|-------------------|--------------------|-------------------------|-------|----------------------|
| Medis File Sport Destination<br>Destination 1 | Egget Media File Name<br>(CRM1 | Esport Media Tile Format<br> | In<br>00,00,00,00 | Out<br>00.18,01,03 | Duration<br>00.18.01,04 | Angle |                      |

The Export Editor opens with the selected clips listed.

- **5.** To select a different destination for a clip, right-click on the clip and click **Set Destination**... and select the new destination.
- 6. To export a different camera angle from a replay event clip, right-click on the clip and click **Set angle**... and select which camera you want to export, or select **All Cams**.
- 7. To set a custom in-point and out-point, load the clip into the selected channel transport and use the transport controls to locate the new in-point or out-point and click **IN** or **OUT** to set that point. The timecode for the new in-point and out-point is shown in the table.

**Tip:** To split the clip into segments, set the in-point to where you want the segment to end and click **Split Segment**. A new clip of the same name and export destination is created.

*Tip:* To duplicate the segment, set the in-point and end-point to where you want to new clip to start and end and click **Duplicate Segments**. A new clip of the same name and export destination is created.

8. Select all the clips you want to export and click **Move to Export Queue**.

The Export Queue opens with the selected clips listed.

- 9. Click Start Export.
- **10.** If your export requires transcoding, in the **Channel to take offline** list, select the channel that you want to use for the export and click **OK**.

The server starts exporting the clips to the destination folders.

Tip: Click Abort Export to stop the export. The current clip is put back into the Export Queue with the remaining clips.

# **Remote Control Support**

Use the information in this section to assist you in setting up an external device to control your server.

# **Remote Communications (RS-422)**

Direct serial control of each channel transport on the server is available through the DB9 ports on the back of the server. Ethernet communications can also be used to control a channel transport instead of the direct serial connection.

The procedure for setting up a room for external control depends on the protocol you want to use.

### To Configure a Room for the BVW-75 Protocol

Set up a Room to use the BVW-75 protocol to control server channels.

```
Note: The BVW-75 protocol does not support clip library listing or clip loading.
```

1. Launch the Mira Config application.

You may be prompted to allow the program to make changes on the computer, click **Yes**.

| Rigineering Setup                                                    | 8 X   |
|----------------------------------------------------------------------|-------|
| ROSS                                                                 |       |
| KS42Z                                                                |       |
| PGM-1: Room 1 v Room 1 Configuration v                               |       |
| PGM-2: Room 1   RS422 Protocol                                       |       |
| WW-75                                                                |       |
| Odetics                                                              |       |
| VDCP (Louth Protocol)                                                |       |
| AMP over Ethernet                                                    |       |
| Response Time                                                        |       |
| Fast (Best for applications where an operator initiates each action) |       |
| <ul> <li>Accurate (Best for automation systems)</li> </ul>           |       |
| Edit Timing                                                          |       |
| Timecode Alignment: 0 frames                                         |       |
| Source Alignment: 0 frames                                           |       |
| Out Point Offset: 0 fields                                           |       |
|                                                                      |       |
| Video Edit Effect                                                    |       |
| Edit Video Track                                                     |       |
| Edit Key track                                                       |       |
| Edit Video and Key Tracks                                            |       |
| BVW-75 Protocol Configuration                                        | I I   |
| Disable field timecode reporting                                     |       |
| Protocol ID: Sony BVW-75 (recommended) 💌                             |       |
|                                                                      |       |
|                                                                      |       |
| Cancel                                                               | Apply |

- **3.** Click **Room** *X* **Configuration** and select the room you want to configure. Later you will assign this room to a channel.
- 4. In the RS422 Protocol area, select BVW-75.
- 5. In the **Response Time** area, select how quickly the server executes the Clip Play command after the Clip Load command.
  - **Fast** executes the play command immediately after the load command. This is recommended when controlling the server from an external switcher.
  - Accurate executes the play command only after receiving confirmation that the clip has loaded. This is recommended when controlling the server from an automation system.

- 6. In the **Edit Timing** area, select a timing offset for when you are controlling the server from an external editor over serial.
  - **Timecode Alignment** select the offset, in frames, of the timecode information that is sent to the editor during playout or record.
  - **Source Alignment** select the offset, in frames, of the timecode information that is sent to the editor during playout.
  - **Out Point Offset** select the offset, in fields, of the out-point timecode value that is sent to the editor during record.
- 7. In the Video Edit Effect area, select which tracks get recorded when an external editor issues the Video Record command to the server.
  - Edit Video Track only the video track is recorded.
- **8.** In the **BVW-75 Protocol Configuration** area at the bottom of the window, select specific configurations for the protocol you are using.
  - Select **Disable field timecode reporting** to force the server to report timecode only once every video frame. If this option is not selected, the server reports timecode every field.
  - Select the Protocol ID that you want to use (Abekas 6000, Sony BVW-75, or Generic DDR).
- 9. Click on the **Ch-X**: list and select the room that you want to assign to the channel.
- **10.** Click **Restart Mira**. A confirmation dialog box is displayed.
- 11. Click **Restart Mira** to restart the server application and services with the new setting.
- **12.** Click **OK** when the restart has completed to dismiss the window.

#### To Configure a Room for the Odetics Protocol

Set up a Room to use the Odetics protocol to control server channels.

**1.** Launch the **Mira Config** application.

You may be prompted to allow the program to make changes on the computer, click Yes.

| 📳 Engineering Setup |                                                                                                    | ? X   |
|---------------------|----------------------------------------------------------------------------------------------------|-------|
| ROSS                |                                                                                                    |       |
| Charrels I take     | RS422 admin. Sada Sada Tanan RS422                                                                                                    |       |
| PGM-1: Room 1 🔻     | Room 1 Configuration 💌                                                                                                    |       |
| PGM-2: Room 1 🔻     | RS422 Protocol                                                                                                    |       |
|                     | BWW-75     BWW-75     BWW |       |
|                     | Odetics                                                                                                    |       |
|                     | VDCP (Louth Protocol)                                                                                                    |       |
|                     | O AMP over Ethernet                                                                                                    |       |
|                     | Response Time                                                                                                    |       |
|                     | Fast (Best for applications where an operator initiates each action)                                                                                                    |       |
|                     | Accurate (Best for automation systems)                                                                                                    |       |
|                     | Edit Timing                                                                                                    |       |
|                     | Timecode Alignment: 0 frames                                                                                                    |       |
|                     | Source Alignment: 0 frames                                                                                                    |       |
|                     | Out Point Offset: 0 fields                                                                                                    |       |
|                     | Video Edit Effect                                                                                                    |       |
|                     |                                                                                                    |       |
|                     | Edit Video Track     Edit Key track                                                                                                    |       |
|                     | Eait Key track     Edit Video and Key Tracks                                                                                                    |       |
|                     |                                                                                                    |       |
|                     | BVW-75 Protocol Configuration                                                                                                    |       |
|                     | Disable field timecode reporting                                                                                                    |       |
|                     | Protocol ID: Sony BVW-75 (recommended)                                                                                                    |       |
|                     |                                                                                                    |       |
|                     | Cancel                                                                                                    | Apply |
|                     |                                                                                                    |       |

- **3.** Click **Room** *X* **Configuration** and select the room you want to configure. Later you will assign this room to a channel.
- 4. In the RS422 Protocol area, select Odetics.
- 5. In the **Response Time** area, select how quickly the server executes the Clip Play command after the Clip Load command.
  - **Fast** executes the play command immediately after the load command. This is recommended when controlling the server from an external switcher.
  - Accurate executes the play command only after receiving confirmation that the clip has loaded. This is recommended when controlling the server from an automation system.
- 6. In the **Edit Timing** area, select a timing offset for when you are controlling the server from an external editor over serial.
  - **Timecode Alignment** select the offset, in frames, of the timecode information that is sent to the editor during playout or record.
  - **Source Alignment** select the offset, in frames, of the timecode information that is sent to the editor during playout.
  - **Out Point Offset** select the offset, in fields, of the out-point timecode value that is sent to the editor during record.
- 7. In the Video Edit Effect area, select which tracks get recorded when an external editor issues the Video Record command to the server.
  - Edit Video Track only the video track is recorded.
- **8.** In the **Odetics Protocol Configuration** area at the bottom of the window, select specific configurations for the protocol you are using.
  - Select **Disable field timecode reporting** to force the server to report timecode only once every video frame. If this option is not selected, the server reports timecode every field.
  - Select the Protocol ID that you want to use (Abekas 6000, Sony BVW-75, or Generic DDR).
- 9. Click on the **Ch-X**: list and select the room that you want to assign to the channel.
- **10.** Click **Restart Mira**. A confirmation dialog box is displayed.
- 11. Click **Restart Mira** to restart the server application and services with the new setting.
- **12.** Click **OK** when the restart has completed to dismiss the window.

### To Configure a Room for the VDCP Protocol

Set up a Room to use the VDCP (Louth) protocol to control server channels.

**Note:** When controlling the server from a remote device over ethernet, you must select the port on the server corresponding to the channel you want to send commands to. Channel transport A = port 8000, channel transport B = port 8001, and so on.

1. Launch the Mira Config application.

You may be prompted to allow the program to make changes on the computer, click **Yes**.

| 😵 Engineering Setup |                                                                      | 8 ×   |
|---------------------|----------------------------------------------------------------------|-------|
| ROSS                |                                                                      |       |
| Carolin I tales     | name have bade have the RS422 label (and the label)                  |       |
| PGM-1: Room 1 🔻     | Room 1 Configuration 🔹                                               |       |
| PGM-2: Room 1 🔻     | RS422 Protocol                                                       |       |
|                     | Ø BVW-75                                                             |       |
|                     | Odetics                                                              |       |
|                     | VDCP (Louth Protocol)                                                |       |
|                     | O AMP over Ethernet                                                  |       |
|                     | Response Time                                                        |       |
|                     | Fast (Best for applications where an operator initiates each action) |       |
|                     | Accurate (Best for automation systems)                               |       |
|                     | Edit Timing                                                          |       |
|                     | Timecode Alignment: 0 frames                                         |       |
|                     | Source Alignment: 0 frames                                           |       |
|                     | Out Point Offset: 0 fields                                           |       |
|                     |                                                                      |       |
|                     | / Video Edit Effect                                                  |       |
|                     | Edit Video Track                                                     |       |
|                     | Edit Key track                                                       |       |
|                     | Edit Video and Key Tracks                                            |       |
|                     | BVW-75 Protocol Configuration                                        |       |
|                     | Disable field timecode reporting                                     |       |
|                     | Protocol ID: Sony BVW-75 (recommended)                               |       |
|                     |                                                                      |       |
| L                   |                                                                      | A b   |
|                     | Cancel                                                               | Apply |

- **3.** Click **Room** *X* **Configuration** and select the room you want to configure. Later you will assign this room to a channel.
- 4. In the **RS422 Protocol** area, select **VDCP**.
- 5. In the **Restrict to Folder** area, select if you want to restrict remote control of the selected room to only seeing the contents of a specific folder, or all folders (**All Folders**).
- 6. In the **Response Time** area, select how quickly the server executes the Clip Play command after the Clip Load command.
  - **Fast** executes the play command immediately after the load command. This is recommended when controlling the server from an external switcher.
  - **Accurate** executes the play command only after receiving confirmation that the clip has loaded. This is recommended when controlling the server from an automation system.
- **7.** In the **Channel Control Port** area, select whether you want to use the serial ports or ethernet connection for the channels assigned to the room.
- 8. In the **Edit Timing** area, select a timing offset for when you are controlling the server from an external editor over serial.
  - **Timecode Alignment** select the offset, in frames, of the timecode information that is sent to the editor during playout or record.
  - **Source Alignment** select the offset, in frames, of the timecode information that is sent to the editor during playout.
  - **Out Point Offset** select the offset, in fields, of the out-point timecode value that is sent to the editor during record.
- **9.** In the **Video Edit Effect** area, select which tracks get recorded when an external editor issues the Video Record command to the server.
  - Edit Video Track only the video track is recorded.

- **10.** In the **VDCP Configuration** area at the bottom of the window, select specific configurations for the protocol you are using.
  - Select **Louth Preview** to allow clips to be pre-cued in the background for seamless back-to-back transitions during playout.
  - In the **Maximum length of Clip Name** field, select the maximum length of a clip name that is reported to the controlling device.
- **11.** Click on the **Ch-X**: list and select the room that you want to assign to the channel.
- **12.** Click **Restart Mira**. A confirmation dialog box is displayed.
- 13. Click **Restart Mira** to restart the server application and services with the new setting.
- 14. Click **OK** when the restart has completed to dismiss the window.

#### To Configure a Room for the AMP Protocol

Set up a Room to use the AMP protocol to control server channels.

**Note:** When controlling the server from a remote device over ethernet, you must select the port on the server corresponding to the channel you want to send commands to. Channel transport A = port 8000, channel transport B = port 8001, and so on.

1. Launch the Mira Config application.

You may be prompted to allow the program to make changes on the computer, click Yes.

| 📳 Engineering Setup |                                                                                                    | 8 <mark>- x -</mark> |
|---------------------|----------------------------------------------------------------------------------------------------|----------------------|
| ROSS                |                                                                                                    |                      |
| diamate   takes     | RS422                                                                                                    |                      |
| PGM-1: Room 1 🔻     | Room 1 Configuration 💌                                                                                                    |                      |
| PGM-2: Room 1 💌     | RS422 Protocol                                                                                                    |                      |
|                     | BWW-75     BWW-75     BWW |                      |
|                     | Odetics                                                                                                    |                      |
|                     | VDCP (Louth Protocol)                                                                                                    |                      |
|                     | AMP over Ethernet                                                                                                    |                      |
|                     | Response Time                                                                                                    |                      |
|                     | Fast (Best for applications where an operator initiates each action)                                                                                                    |                      |
|                     | <ul> <li>Accurate (Best for automation systems)</li> </ul>                                                                                                    |                      |
|                     | Edit Timing                                                                                                    |                      |
|                     | Timecode Alignment: 0 frames                                                                                                    |                      |
|                     | Source Alignment: 0 frames                                                                                                    |                      |
|                     | Out Point Offset: 0 fields                                                                                                    |                      |
|                     |                                                                                                    |                      |
|                     | Video Edit Effect                                                                                                    |                      |
|                     | Edit Video Track     Edit Key track                                                                                                    |                      |
|                     | Edit Key Tracks     Edit Video and Key Tracks                                                                                                    |                      |
|                     |                                                                                                    |                      |
|                     | BVW-75 Protocol Configuration                                                                                                    |                      |
|                     | Disable field timecode reporting                                                                                                    |                      |
|                     | Protocol ID: Sony BWW-75 (recommended) 🔻                                                                                                    |                      |
|                     |                                                                                                    |                      |
|                     | Cancel                                                                                                    | Apply                |
|                     |                                                                                                    |                      |

- **3.** Click **Room** *X* **Configuration** and select the room you want to configure. Later you will assign this room to a channel.
- 4. In the RS422 Protocol area, select AMP.
- 5. In the **Response Time** area, select how quickly the server executes the Clip Play command after the Clip Load command.
  - **Fast** executes the play command immediately after the load command. This is recommended when controlling the server from an external switcher.
  - Accurate executes the play command only after receiving confirmation that the clip has loaded. This is recommended when controlling the server from an automation system.

- 6. In the **Edit Timing** area, select a timing offset for when you are controlling the server from an external editor over serial.
  - **Timecode Alignment** select the offset, in frames, of the timecode information that is sent to the editor during playout or record.
  - **Source Alignment** select the offset, in frames, of the timecode information that is sent to the editor during playout.
  - **Out Point Offset** select the offset, in fields, of the out-point timecode value that is sent to the editor during record.
- 7. In the Video Edit Effect area, select which tracks get recorded when an external editor issues the Video Record command to the server.
  - Edit Video Track only the video track is recorded.
- **8.** In the **AMP Protocol Configuration** area at the bottom of the window, select specific configurations for the protocol you are using.
  - Select **Disable field timecode reporting** to force the server to report timecode only once every video frame. If this option is not selected, the server reports timecode every field.
  - Select Allow overlapped commands to allow the server to accept overlapping commands.
  - Select Allow playlist control to allow control over the playlist.
  - Select the Protocol ID that you want to use (Abekas 6000, Sony BVW-75, or Generic DDR).
- 9. Click on the Ch-X: list and select the room that you want to assign to the channel.
- 10. Click Restart Mira. A confirmation dialog box is displayed.
- 11. Click Restart Mira to restart the server application and services with the new setting.
- 12. Click **OK** when the restart has completed to dismiss the window.

## **DashBoard**

The DashBoard control system allows remote access to multiple pieces of Ross Video equipment, including openGear<sup>®</sup> cards, Carbonite production switchers, Ross video servers, and Ross cameras. Download and install the latest version of DashBoard from *www.rossvideo.com/support/software-downloads/*.

Review the documentation that comes with DashBoard for information on installing and launching DashBoard.

To control Mira Express from DashBoard you must create a custom panel in DashBoard using PanelBuilder to send VDCP or Mira Express Ethernet API commands to the server.

**Note:** DashBoard can only display video previews for channel transports if DashBoard is running on the same Mira Express server. Video preview is not available when DashBoard is running on a separate computer.

# **Clip ID Support**

Devices using the VDCP or Odetics protocol can use the 8-character clip ID assigned to a clip. By default, the server does not assign a clip ID to the clip when it is recorded or imported. If there is no clip ID, the first 8 characters of the clip name are used instead.

# Sony<sup>®</sup> MVS Series Switcher

Use the following information to set up your Sony<sup>®</sup> MVS series switcher to control the server as either a **Recorder** or **Player** device.

| No. | Item               | Setting |
|-----|--------------------|---------|
| 1   | Video Port         | (1-N)*  |
| 2   | Maximum Open Delay | 10      |

#### Table 4: VDCP RS422 Protocol Constants

| No. | Item                   | Setting |
|-----|------------------------|---------|
| 3   | Maximum Cueup Delay    | 0       |
| 4   | Play After Cueup Delay | 0       |
| 5   | Stop Delay             | 2       |
| 6   | Still Delay            | 6       |
| 7   | Continue Delay         | 0       |
| 8   | Idle Delay             | 2       |

\* Set this value to the MVS virtual RS422 Port # that is connected to the server.

# Maintenance

Refer to the following information for performing maintenance on your server, muting an alarm, restoring factory defaults, or upgrading the software.

### Alarm

All servers feature audible alarms inside the chassis to notify the user of cooling fans and power supply failures.

The server contains both primary and redundant fans and power supplies. A failure of either of these components causes the system to alarm and to automatically switch over to the redundant item. The server will continue operating with the failed component.

You can mute the audible alarm and failure notification from the front of the server, and continue working until you are able to service the failed component.

When a failure occurs, the audible alarm sounds and the red **Alarm Mute** button on the front of the chassis flashes.

Tip: Lift the clear cover and press the red Alarm Mute button to silence the audible alarm. The button will continue to flash as long as the alarm state still exists.

# **Media Drive**

The server uses an SSD media drive to store all media content.

### **Disk Space**

The amount of free disk space that is available for clips is shown at the top of the **Mira Explorer** window. The free space is shown in time (HH:MM:SS:FF) and percentage of free space on the drive. When the amount of free space goes below 10% the text is highlighted in yellow. If the amount of free disk space goes below 5% the text is highlighted in red.

Tip: When the amount of free disk space goes below 5% you should consider removing unused content in order to free-up media disk space. To assist you in locating older or unused content, the Clip Library contains **Date Loaded** and **Date Played** columns that can be used to sort content.

### To Replace the Media Drive

The media drive in the server can be replaced. This is useful for increasing the amount of storage, replacing a failed drive, or moving your media library from one server to another.

**Note:** You can only have a single media drive in the server at a time. If you want to use multiple SSDs in the server as the media drive, you must set them up as a raid array.

- 1. Power off the server and disconnect the power cords from the mains power.
- 2. Locate the media drive at the front of the server.

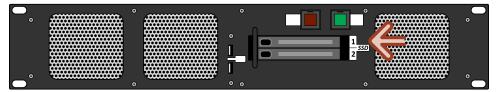

- 3. Slide the silver tabs on the drive doors to the right to unlock the doors.
- **4.** Pull the bay doors open and remove the drives.

**ESD Susceptibility:** Static discharge can cause serious damage to sensitive semiconductor devices. Avoid handling the server components in high static environments such as carpeted areas and when synthetic fiber clothing is worn. Touch the frame to dissipate static charge before removing boards or drives from the chassis and exercise proper grounding precautions when working on circuit boards.

5. With the connectors facing the server, slide the new drives into the slots in the server.

6. Push the bay doors closed to secure the drives in the server.

With the new media drive installed you can reconnect power to the server and turn it on. Use the **Disk Management** utility in Windows<sup>®</sup> to format the new drive (if required) and assign it drive letter **H**. A folder named Video must be located at the root directory of the media drive.

### To Mount the New Disks

When you install new drives into the server, you must configure them in Windows® for them to be available to the server.

- 1. Open Disk Management utility.
- 2. Click Action and then click Rescan Disks.
- **3.** Right-click any disk marked Foreign, click **Import Foreign Disks**, and then follow the instructions on your screen.

Note: Ensure that Foreign disk group is selected.

4. If the new mirrored drive is not marked as drive H:, right-click on the drive and click Change Drive Letter and Paths..., and then follow the instructions on your screen.

An **AutoPlay** dialog box may appear after you are done mounting the new drives. Cancel (X) the dialog. The new drives are now ready to use.

# Troubleshooting

Refer to the applicable section below for information on troubleshooting the operation or setup of your server.

### **Mira Explorer Problems**

- Transport control buttons (Play, Stop, etc.) are grayed out.
  - Is a play channel transport selected and active?
  - Is a clip loaded in the selected play channel?
- A play channel is selected, and a clip is loaded, but still can't control anything.
  - Are you logged in as Guest user? Guest user level may not have permission to use all transport controls. Quit **Mira Explorer**, and log back in as either Administrator or as Privileged User.
- There are clips stored on the server but they aren't listed in the Clip Library.
- Expand the clip listing within the Clip ID column by clicking + before the server name.
- I cannot see all of the information for a given column in the Clip Library. There is a ... symbol at end of the field.
  - Expand the width of the given column.
- I cannot modify any of the clip metadata in Clip Modify menu.
  - Is the clip locked? Clip metadata cannot be modified on locked clips.
- I cannot see any other windows or the taskbar because Mira Explorer covers the entire computer screen.
  - Mira Explorer is in Full Screen mode. Press the F11 button on the keyboard to exit (or to enter) this mode.
- I cannot delete a clip, or cannot delete any clips.
  - Is the clip locked? Clips cannot be deleted if they are locked.
  - Do you have proper user permissions? You may not have permission to delete clips at your user level.
- I see the **Keywords** field in the **Clip Modify** menu. I can enter a keyword but I can't see the keywords in the Clip Library listing.
  - While it is possible to enter, save and search (find) keywords for all clips, the feature to display the keywords in the Clip Library is not implemented at this time.

### **Mira Import Problems**

- Cannot see any remote directories when choosing the **Import From** directory, or when selecting clips to import.
  - Have you mapped the remote directory as a local disk drive?
- Video on channel is disrupted when importing media files.
  - The processing hardware for a video channel is used during media file import.
- I get a missing codec error message when importing some QuickTime® MOV files.
  - If the MOV file you are attempting to import was created with a proprietary codec (for example, with Avid<sup>®</sup> DNxHD codec), then you will need to visit the web site of the codec creator and download and install that codec on the server.
  - To identify which codec was used to create the MOV file, open the MOV file in the standard QuickTime<sup>®</sup> player and choose the **Window** > **Movie Inspector** (CTRL+i). The codec will be listed within the Source information.
- Importing 525 (480i) MOV files result in 1080 clips (or vice versa).
  - The importer converts all MOV files into the current video format that the server is operating in. For example, if the server is set to the 1080i 59.94, then all imported clips are converted to 1080i 59.94.
  - If you want to import 525 (480i) MOV files as 525 (480i) clips, you must change the video format of the server to 525 (480i) before importing these MOV files.

### **General Problems**

- Video output is not synchronized with downstream devices.
  - Check that a reference signal is connected to the Reference BNC on the back of the server and that the correct reference format is selected.
- I cannot record external timecode.
  - Check that a valid analog timecode signal is connected to the LTC IN port.
  - Verify that the timecode signal is 1V peak-to-peak minimum.
- I hear a beeping sound from inside the main server chassis.
  - Check to see if two power cords are connected to the AC input on both power supplies. If only one power cord is connected, then the internal alarm will sound. The only way to silence the alarm is to either connect AC power to both modules, or remove the module without power. Although the server can operate with just one power module, it is not recommended.
  - If the two power cords are connected to the two modules of the power supply, and you are sure there is full power on both power cords, then check the small LED on each of the two power supply modules (from the chassis rear). These LEDs should be solid green. If either LED is blinking, or has changed to yellow or red, then you may have a fault in the power supply module. Remove the suspect power supply module immediately (the alarm should then mute). Contact Ross<sup>®</sup> technical support for assistance.
  - If the power supply checks okay, check the LEDs on the SSD drive on the front of the server. These LEDs should be BLUE or PURPLE. If any of the LEDs are RED there may be a failed SSD drive. Contact Ross<sup>®</sup> technical support for assistance.
- How do I record more than just two tracks of audio?
  - The Server comes standard with 8-track embedded audio per video channel. To record more than 2-track audio, you must enable the selection in **Mira Config** utility.

# **Specifications**

Resources, video specifications, power rating, and port pinouts.

The information is this section is subject to change without notice.

# **Resources**

The number of resources specific to your server depends on the model.

| Resource             | Server |
|----------------------|--------|
| Video Inputs         | 4      |
| Video Outputs        | 2      |
| AES Audio Inputs     | 8      |
| AES Audio Outputs    | 8      |
| Analog Audio Outputs | 1      |

# **Operating Temperature**

The system has been qualified at an operational temperature range of 13 to  $35^{\circ}C$  (55 to  $95^{\circ}F$ ) and a non-condensing humidity range of 20 to 80%.

|                           | Operating                         | Non-operating                       |
|---------------------------|-----------------------------------|-------------------------------------|
| Temperature               | 5 to 55°C (41 to 131°F)           | -40 to 65°C (-40 to 149°F)          |
| Relative Humidity         | 8 to 90% non-condensing           | 5 to 95% non-condensing             |
| Max. Wet Bulb Temperature | 29.5°C (85°F) non-condensing      | 35°C (95°F) non-condensing          |
| Max. Temperature Gradient | 15°C/hour (59°F/hour)             | 15°C/hour (59°F/hour)               |
| Altitude Range            | -300 to 2,000m (-984 to 6,566ft.) | -300 to 12,200m (-984 to 40,026ft.) |

**Note:** Operator is responsible for providing sufficient ventilation to maintain surface temperature below 40°C (104°F) at the center of the top cover of the media drive.

Note: Non-condensing conditions should be maintained at all times.

Note: Maximum storage period inside shipping package is one year.

# Ports

# Serial (RS422) Port

The female DB9 serial port supports the RS-422 transmission standard.

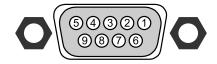

| Pin | Signal    |
|-----|-----------|
| 1   | Ground    |
| 2   | Tx-       |
| 3   | Rx+       |
| 4   | Rx-Ground |
| 5   | n/c       |
| 6   | Tx-Ground |
| 7   | Tx+       |
| 8   | Rx-       |
| 9   | n/c       |

# **LTC Port**

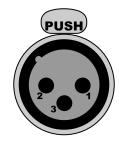

| Pin | Signal |
|-----|--------|
| 1   | Ground |
| 2   | LTC-   |
| 3   | LTC+   |

# **AES Audio Port**

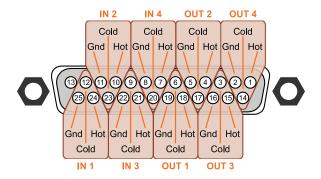

# Index

### **Numerics**

2-Replay Channel Transition, User Setup *30* 3-Point Loop *58*, *59* 

## A

Active Channel 57 Administrator 55 Administrator Account 54 Alarm 116 Audio Routers 16 Audio Setup 15 Auto Gang for Live EE, User Setup 30 Auto Jog, User Setup 25 Auto Load Clip, User Setup 32 Auto-Mark In, User Setup 28 Auto-Mark Out, User Setup 29

## В

Bank 0 86 BROWSE 82

# С

Camera Inputs 84 Camera Name 38 Chain 58 Channel Labels 19 Chase, Timecode 69 Child Clips 75 Clip Export 106 Clip Folders 71 Clip ID Support 114 Clip Library 66 Clip Play Mode 86 Clip Register 84 Clip Search 66 Clip, Delete 75 Clipping 95 Compression 19 Count Down Display, output 19 Count-Down Timer 57 Create Replay Event 88 Create Replay Event Template 91 Cruise Speed Max, User Setup 26

## D

Delete Clip 75 Dim for Lists, User Setup 34 Disk Space 116 Duplicate Segment, Export 108

# Ε

Edit Replay Event Template EE *57* Eject Clip Electronic-to-Electronic Ethernet Control Exit Playlist Explorer *54* Export Destination Export Replay Play List

### F

Fast Cruise Speed Max, User Setup 26 Fast Forward Speed, User Setup 25 Fast Jog Speed Max, User Setup 26 Fast-Forward 57 Favorite Replay Event 91 Find Clip 66 Folders 71 Free Disk Space 116

# G

GANG Off for Channel Select, User Setup 31 GOTO TC 94 Guest User Account 54

## Н

HD Export Codecs Headphones Left, User Setup Headphones Right, User Setup Headphones Volume, User Setup

### I

Import Color Config 53 Destination 52 Import Media Files 39 Import, Codec 53 Initial Names, User Setup 36 ISO Channel Modes 22 ISO-1 13 ISO-2 13 ISO-3 13 ISO-4 13

## J

JOG 82 Jog Forward/Reverse 57 Jog Max Speed, User Setup 25

### Κ

Keyboard Shortcuts 62

### L

Labels, Channels Live EE Mode LIVE-EE Select Preferred Cams, User Setup Load Clip *57*, *58*, Load Clip by Number Load Server Clip Lock/Unlock Channel Locked Clips Locked, Clips Locked, Clips Loop Play Loop Repeat *58*, Loop to Play Repeat *58*, Loop, Off Looping *59* Looping, Play List

### Μ

Maintenance 116 Mark Point 104 Mark Saved to Clip Register, User Setup 33 MARK, Edit 104 Media Drives 116 Melt Camera 103 Melt Play List 103 Melt Replay Event 103, 108 Melt, Reset Flags 103 Metadata 71 Metadata, Attributes 72 Metadata, Labels 72 Metadata, Timecode 73 Metadata, Trim 74 Mira Config 12 Mira Explorer 12 Mira Import 12 Mirrored SSD 116 Mix Transition Duration, User Setup 30 Modes 85 Modify Replay Event 88 Mute Alarm 116

### Ν

Names, User Setup 37

### 0

Obey Clip Out-point, User Setup 33 Operating Temperature 120 Operation Modes 85

### Ρ

Panel Brightness, User Setup 34 Panel Contrast, User Setup 35 Parent Clips 75 Personality 23, 37 Ping-Pong Repeat 58, 59 Play Forward 57 Play List 66, 84 Play List Auto Fill, User Setup 24 Play List Commands 69 Play List Mode 86 Play List Operation 98 Play List Trash Can 100 Play List, Copy/Paste 100 Play List, Create 98 Play List, Edit 98 Play List, Exit 69 Play List, Looping 68 Play Reverse 57 Play Speed 58 Playback 94 Playout Border Saturation, User Setup 35 Playout Channel Color, User Setup 35 Playout Channels 84 Playout Mode 85 Pre-Roll In, User Setup 24 Pre-Roll Out, User Setup 24 Pre-Roll POI, User Setup 24 Preferred Cams, User Setup 31 Preferred Playlist, User Setup 32 Privileged User Account 54 Program (PGM) 84

# R

Record 57, 59 Remote Control 109, 109 Repeat Modes 59 Replay Event, Melt 103, 108 Replay Panel, connecting 22 Replay Setup 22, 22 Replay Window 83 Required Equipment 77 Reset Melt Flags 103 Rewind 57 Rewind Speed, User Setup 25 Rotary Dial 82 Router 14 Router Source 93 RS-422 109

## S

SCROLL 82 SD Export Codecs 106 Search Clips 66 Seek End 58 Seek Start 57 Select Columns 71 Setup 13 Setup Menu 84 Setup, Replay 22 SHIFT 78 Shift Lock 78 Slider Handle 58 Softkey Buttons 78 Softkey in CP Mode, User Setup 29 Softkeys 85 Specifications 120 SPEED PRESET field 95, 102 Split Segment, Export 108 Stop 57

### Т

T-Bar 79 T-Bar VAR 2 Max Speed, User Setup 27 T-Bar VAR 2 Min Speed, User Setup 27 T-Bar VAR 3 Max Speed, User Setup 28 T-Bar VAR 3 Min Speed, User Setup 28 TC Chase 69 Timecode 18, 57 Timecode Chase 69 Title New Clips, User Setup 36 Trash Can, Play List 100 TSL Tallies 20

### U

UnLoad Clip 59 Use 2 Channels for PL mode, User Setup 33 User Setup 23 User Setup File, Load 38 User Setup File, Save 37 User Setup Files 37

## V

VAR 2/3 95, 102 Variable Speed 95, 102 Verify Destinations 107 Video Format 13 Vue Mark Mode 87 VUE MARKS 82